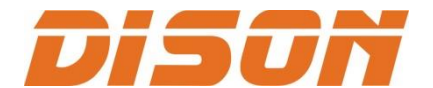

## **ВЫШИВАЛЬНАЯ МАШИНА**

# **DISON DS-CT1201H**

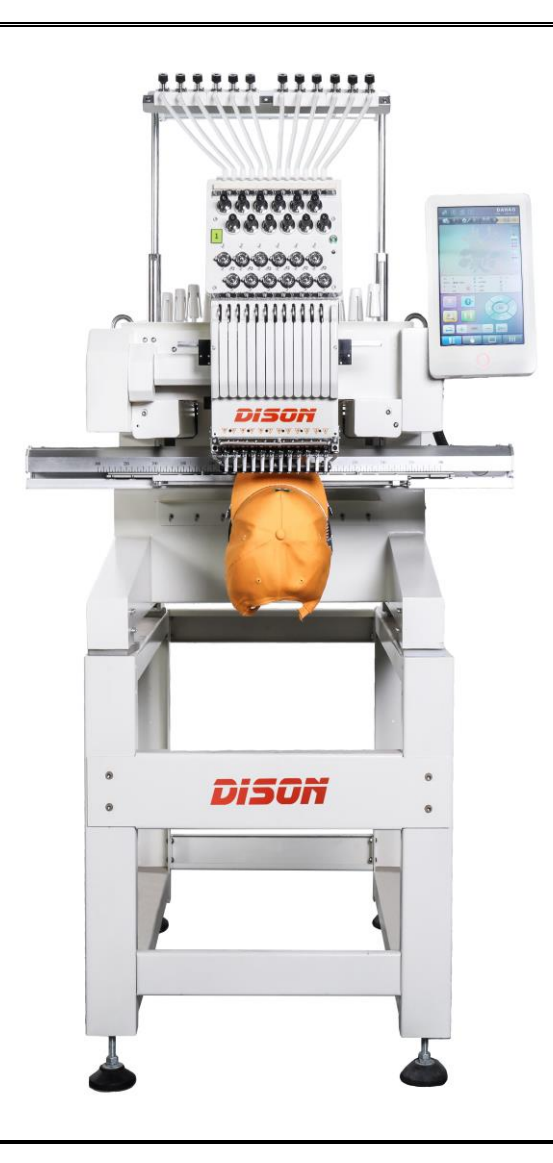

**РУКОВОДСТВО ПОЛЬЗОВАТЕЛЯ (версия 2020-04)**

## СОДЕРЖАНИЕ

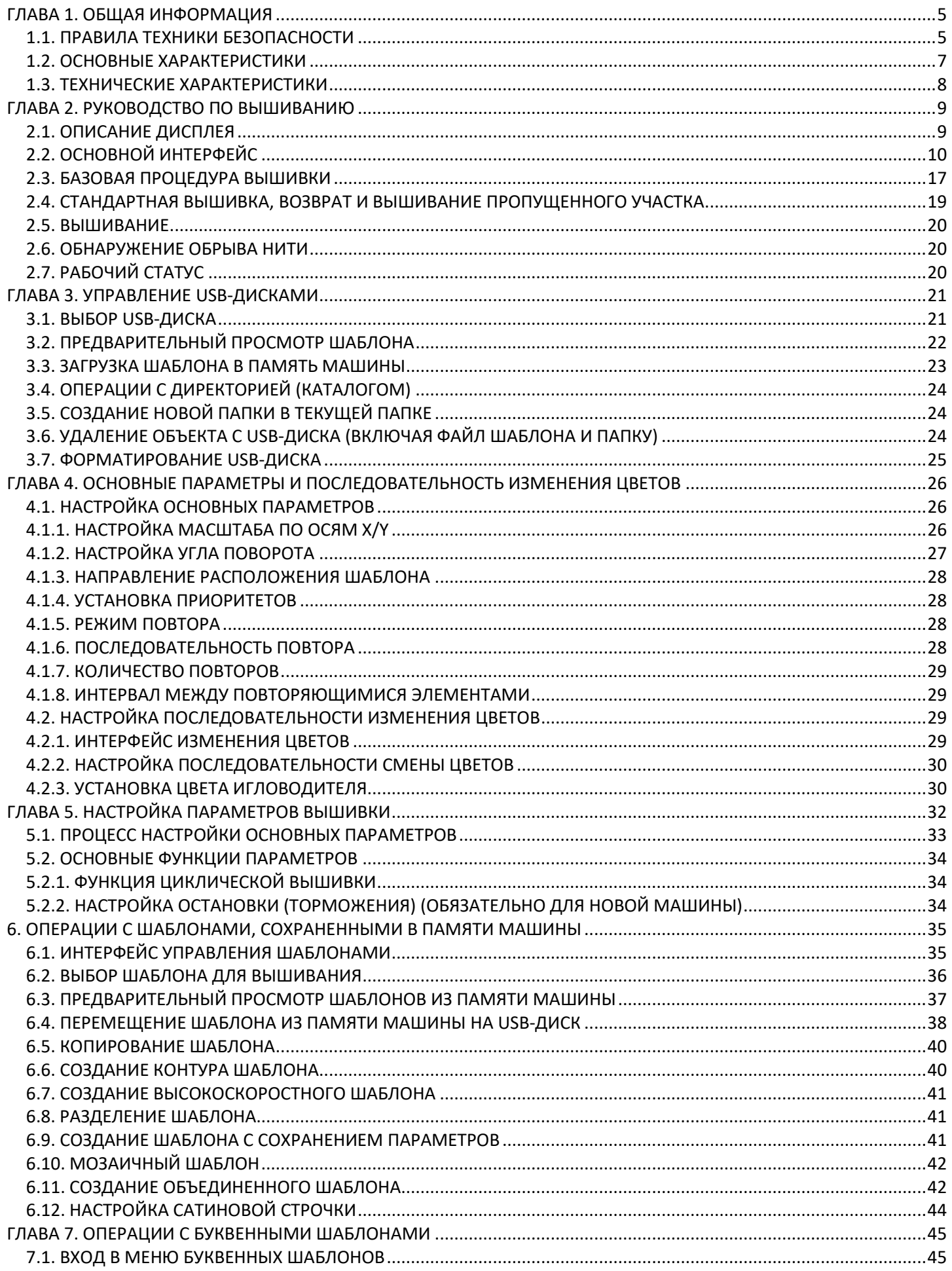

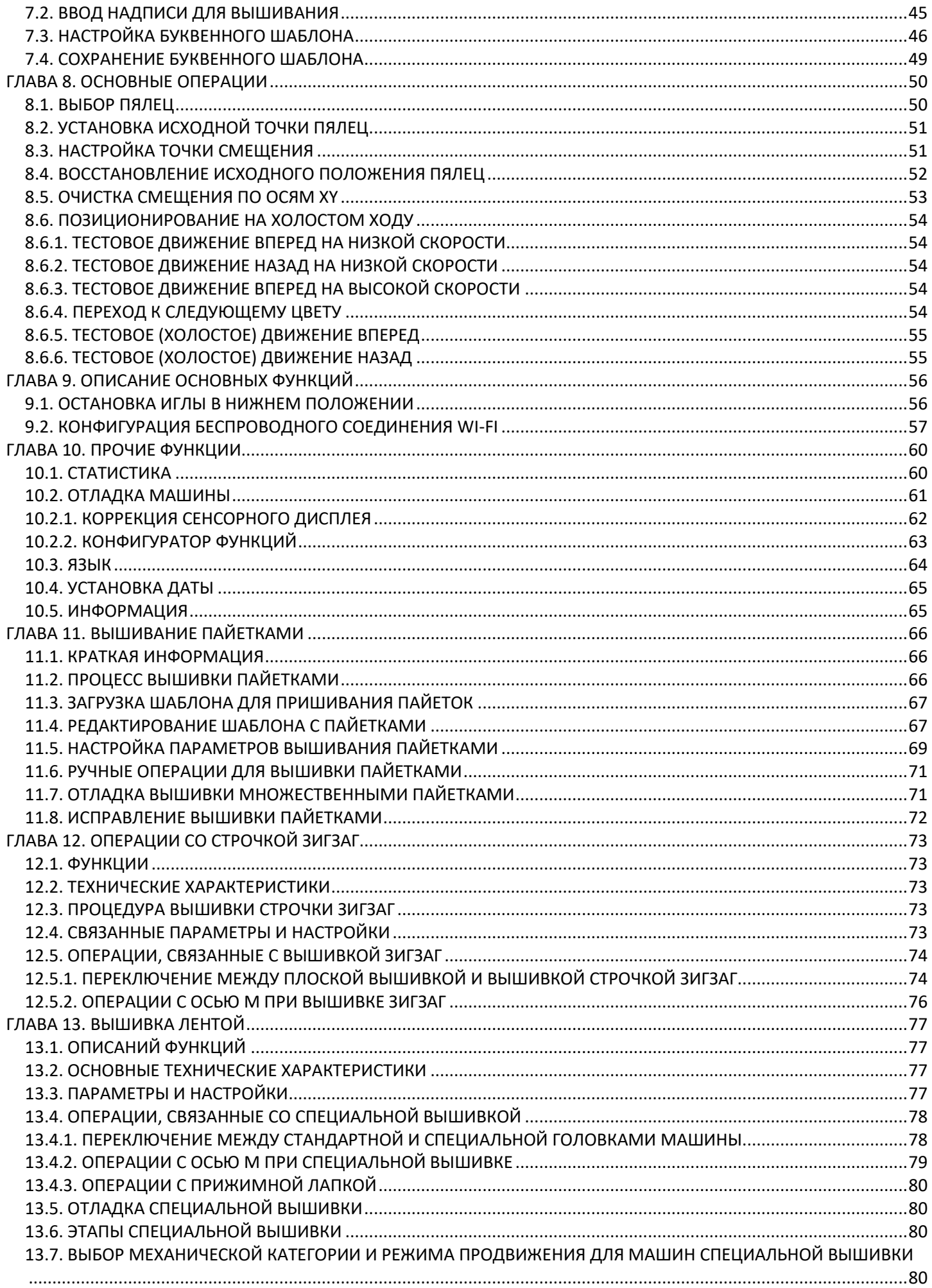

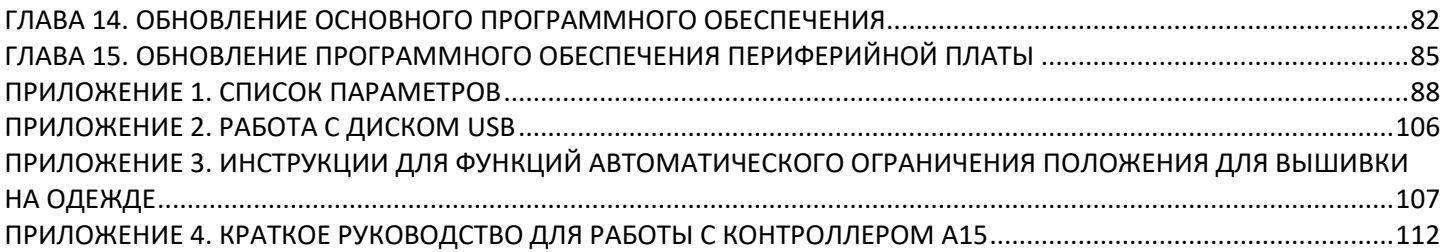

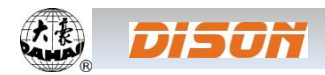

#### <span id="page-4-0"></span>**ГЛАВА 1. ОБЩАЯ ИНФОРМАЦИЯ**

Благодарим Вас за приобретение вышивальной машины торговой марки DISON с компьютеризированной системой управления DAHAO.

Внимательно изучите настоящее руководство для правильного и эффективного использования машины. Храните руководство в удобном доступном месте, чтобы обратиться к нему при необходимости.

ВНИМАНИЕ: Производитель оставляет за собой право вносить изменения в технические характеристики машины без предварительного уведомления.

#### <span id="page-4-1"></span>**1.1. ПРАВИЛА ТЕХНИКИ БЕЗОПАСНОСТИ**

Во избежание возгорания, поражения электрическим током, непредвиденных травм необходимо соблюдать следующие правила безопасности.

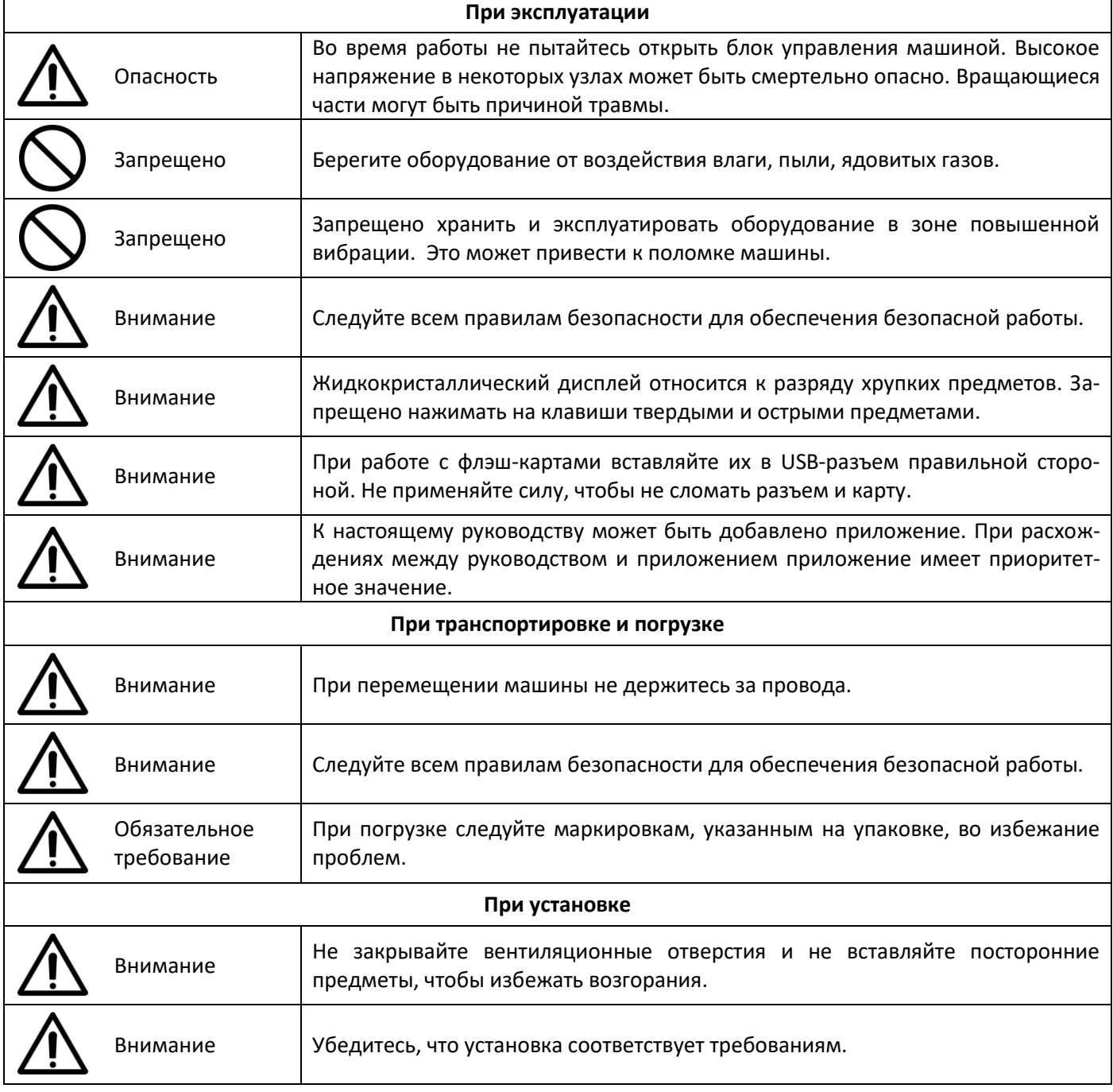

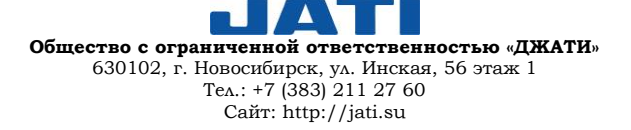

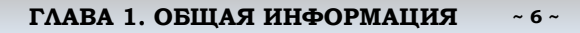

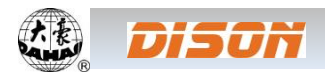

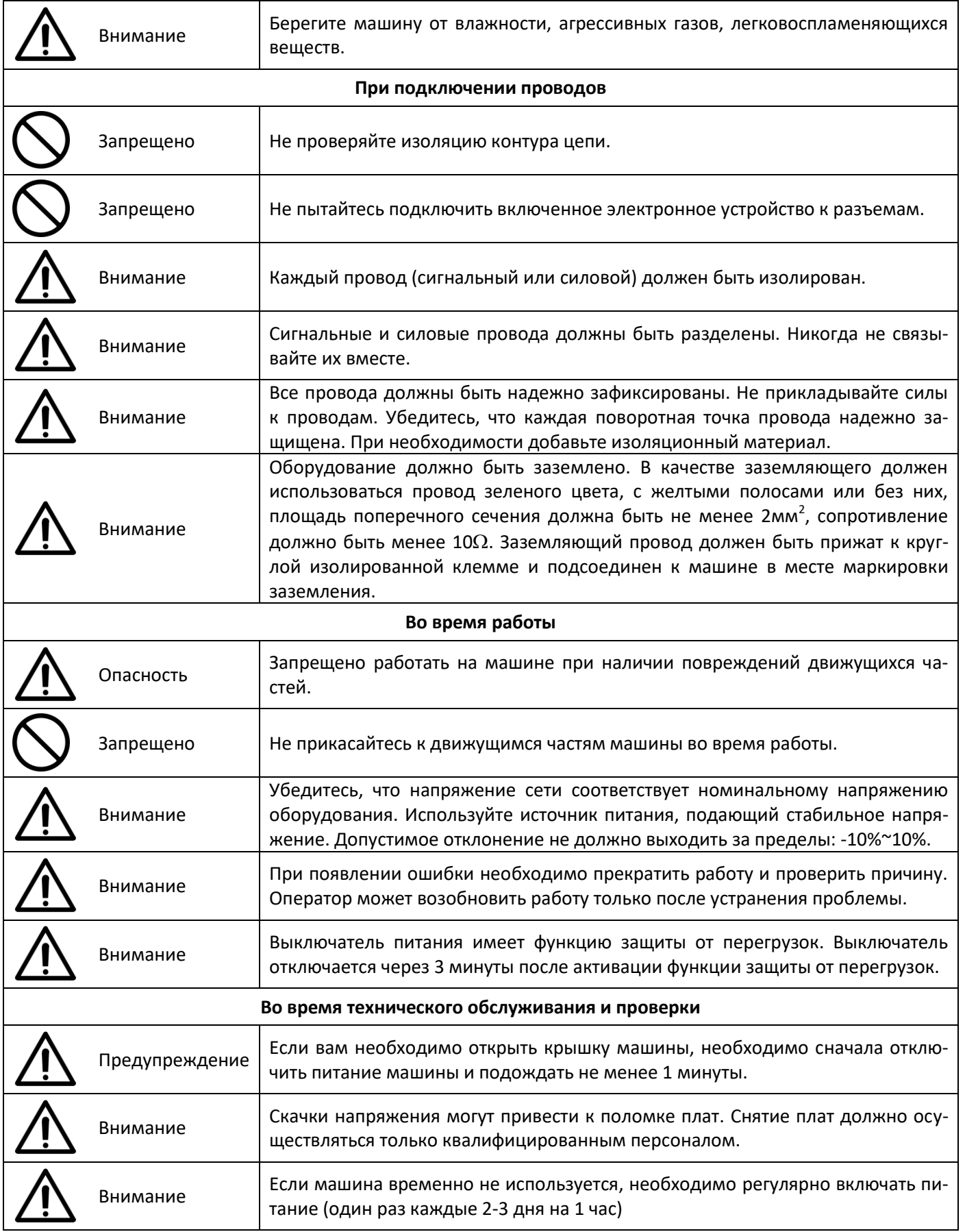

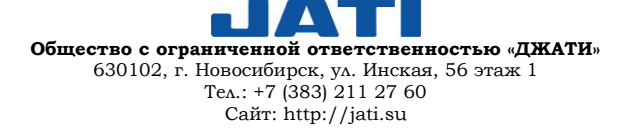

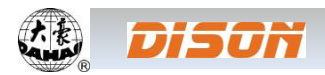

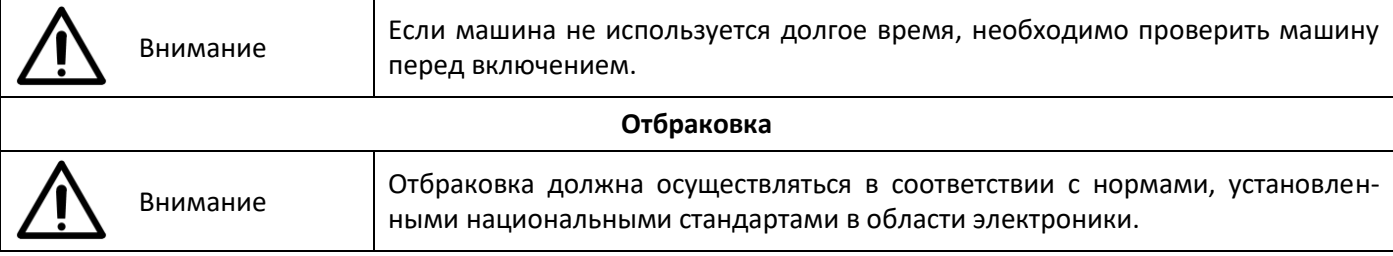

#### <span id="page-6-0"></span>**1.2. ОСНОВНЫЕ ХАРАКТЕРИСТИКИ**

1. Жидкокристаллический дисплей с удобным интерфейсом: технология жидкокристаллического дисплея облегчает процесс обучения, делая его интуитивно понятным и превращая повседневную работу в удовольствие.

2. Большой объем памяти: память содержит до 100 миллионов стежков, что может удовлетворить потребности разных клиентов.

3. Максимальное количество стежков в одном шаблоне достигает 2-х миллионов, автоматическая смена цвета – 1'000.

4. Многозадачная параллельная работа и свободное переключение между задачами: во время вышивания оператор может вводить/выводить шаблоны, готовить следующие шаблоны, менять параметры.

5. Сохранение часто используемых параметров и порядка смены цветов для каждого шаблона: шаблоны сохраняются вместе с заданными параметрами, порядком смены цветов и цветом для каждой иглы. Система может сохранить рабочие данные для каждого шаблона. Оператор может установить параметры во время вышивания предыдущего шаблона, что позволит ему сэкономить время и повысить эффективность. Это относится к основам сетевого управления.

6. Ввод/вывод шаблонов с помощью USB: операторы могут использовать USB-диск для передачи данных. USB-диск поддерживает работу DIR, что упрощает управление шаблонами. Для каждой директории система поддерживает работу 400 шаблонов или суб-директорий. Ограничения по уровням директорий отсутствуют. Могут быть загружены шаблоны в двоичном, троичном форматах.

7. Вышивка участка для исправления: данная функция позволяет установить точку участка по коду цвета или коду остановки. Когда машина подойдет к точке исправления, она остановится и выдвинет рамку. После прохождения участка пользователю необходимо нажать кнопку старт для возврата рамки и продолжения вышивки.

8. Настройка остановки машины: пользователь может настроить параметры для остановки главного вала в правильной точке в соответствии с характеристиками его машины.

9. Сохранение точки старта: данная функция позволяет сохранить начальную точку для каждого шаблона, что избавляет пользователя от необходимости вручную искать точку старта при вышивании идентичного шаблона.

10. Техническое обслуживание и отладка машины: с помощью данной функции вы легко сможете определить неисправности при обслуживании и отладки машины, например, при проверке энкодера, скорости главного вала, основных узлов, остановки главного вала и т.д.

11.Поддержка нескольких языков: в настоящее время система поддерживает следующие языки: китайский, английский, испанский, турецкий, русский, французский и др.

12. Вывод шаблона: шаблоны можно выводить и сохранять на USB-диск. Использование двоичного формата TAJIMA дает возможность выводить данные через WorldWideWeb (другие форматы не могут передаваться напрямую).

13.Повтор вышивки: оператор может повысить производительность с помощью данной функции, которая может быть использована вместе с циклической вышивкой.

14.Циклическая вышивка: с помощью данной функции после прошивания шаблона машина может автоматически вернуться в исходной точке и снова начать процесс вышивания. Пользователь может повысить производительность, комбинируя данную функцию со специальными функциями создания шаблона или функцией повтора вышивки.

15.Объединение шаблона:

(1) Объединение данных выбранных шаблонов для создания нового шаблона: пользователи могут объединить любые шаблоны, используя коэффициент масштаба, угол поворота, повтор, частичный повтор, чтобы

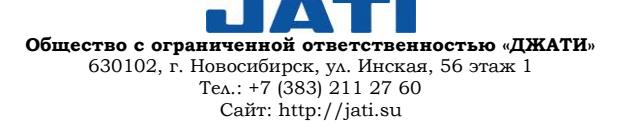

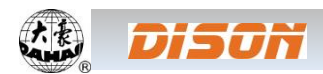

создать новый шаблон и сохранить его в памяти машины. Новый шаблон может быть использован для вышивания, вывода и других операций.

(2) Объединение комбинированных шаблонов: после настройки комбинированных шаблонов система может объединить шаблон для создания нового шаблона с последующим сохранением в памяти. Новый шаблон может быть использован для вышивания, вывода и других операций.

16. Буквенный шаблон: в машине сохранено 28 библиотек шрифтов. Пользователи могут группировать буквы, менять порядок букв в соответствии с заданием. Данная операция проста и легка в управлении.

17. Редактирование шаблона (в стадии разработки).

18.Настройка скорости: может быть установлена максимальная скорость шитья. Во время вышивания скорость автоматически может изменяться вместе с изменением интервала иглы.

19.Обрезка нити: обрезкой можно управлять вручную. Машина может автоматически обрезать нить в конце шитья или при смене цвета.

20.Обнаружение обрыва нити: в случае обрыва нити или окончания нити на шпульке машина остановится и выдаст предупреждение с помощью индикатора.

21. Смена цвета: в точке смены цвета оператор может изменить цвет вручную или система сделает это автоматически в соответствии с установленной последовательностью.

#### <span id="page-7-0"></span>**1.3. ТЕХНИЧЕСКИЕ ХАРАКТЕРИСТИКИ**

- 1. Максимальное количество шаблонов, сохраненных в памяти: 800
- 2. Объем памяти: 100 миллионов стежков
- 3. Разрешение экрана: 1'280\*800
- 4. Скорость сетевого порта: 100Мбит/с
- 5. Поддерживаемый метод обмена данными: USB-диск, сеть
- 6. Точность управления: минимальный контролируемый интервал строчки 0.1мм
- 7. Длина стежка: 0.1мм 12.7мм

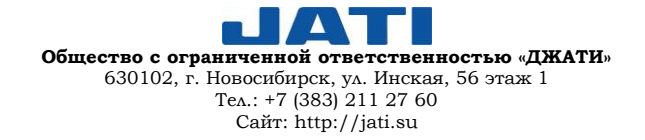

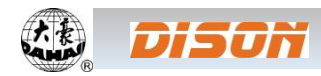

## <span id="page-8-0"></span>**ГЛАВА 2. РУКОВОДСТВО ПО ВЫШИВАНИЮ**

#### <span id="page-8-1"></span>**2.1. ОПИСАНИЕ ДИСПЛЕЯ**

I. Структура дисплея

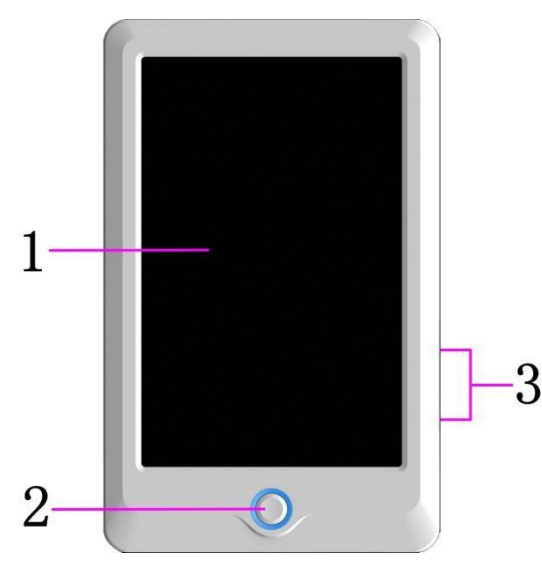

1. Сенсорный дисплей: представляет собой ЖК-дисплей высокой яркости с интерфейсом, удобным для взаимодействия человека с машиной.

2. Клавиши: используются для запуска / остановки процесса вышивки.

3. USB-порт: используется для подключения USB-диска для ввода / вывода данных.

#### II. ЖК-дисплей.

ЖК-дисплей используется на машине как устройство ввода. Для того, чтобы увеличить срок эксплуатации дисплея и сохранить работоспособность, не рекомендуется слишком сильно давить на панель во время работы. Запрещено использовать острые и жесткие предметы для кликов.

#### III. USB-диск.

Обращайте внимание на электростатические помехи. Не забывайте разряжать до момента подключения / извлечения USB-диска (мы рекомендуем прикасаться к стенду или раме машины, чтобы снять статический заряд).

Обращайте внимание на направление USB-диска при подключении. Не вынимайте USB-диск из разъема, когда система записывает или считывает данные. Если вынуть USB-диск или отключить питание во время ввода/вывода данных, данные могут быть потеряны. В этом случае необходимо проверить целостность данных на USB-диске и восстановить их перед использованием.

ВНИМАНИЕ: Если во время инициализации отключить питание машины или извлечь USB-диск, диск может быть поврежден без возможности восстановления.

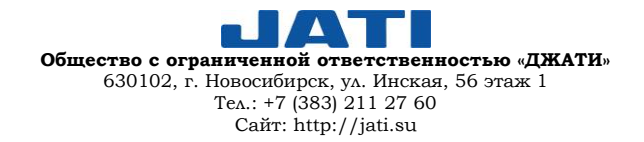

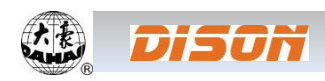

## **2.2. ОСНОВНОЙ ИНТЕРФЕЙС**

<span id="page-9-0"></span>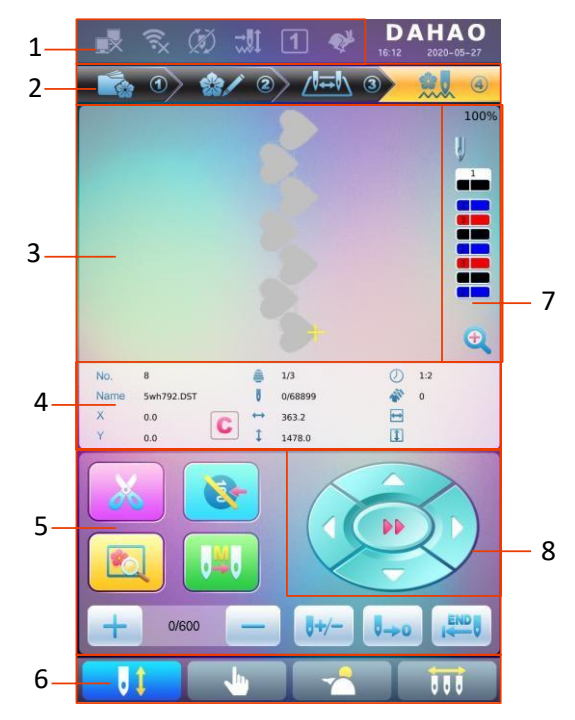

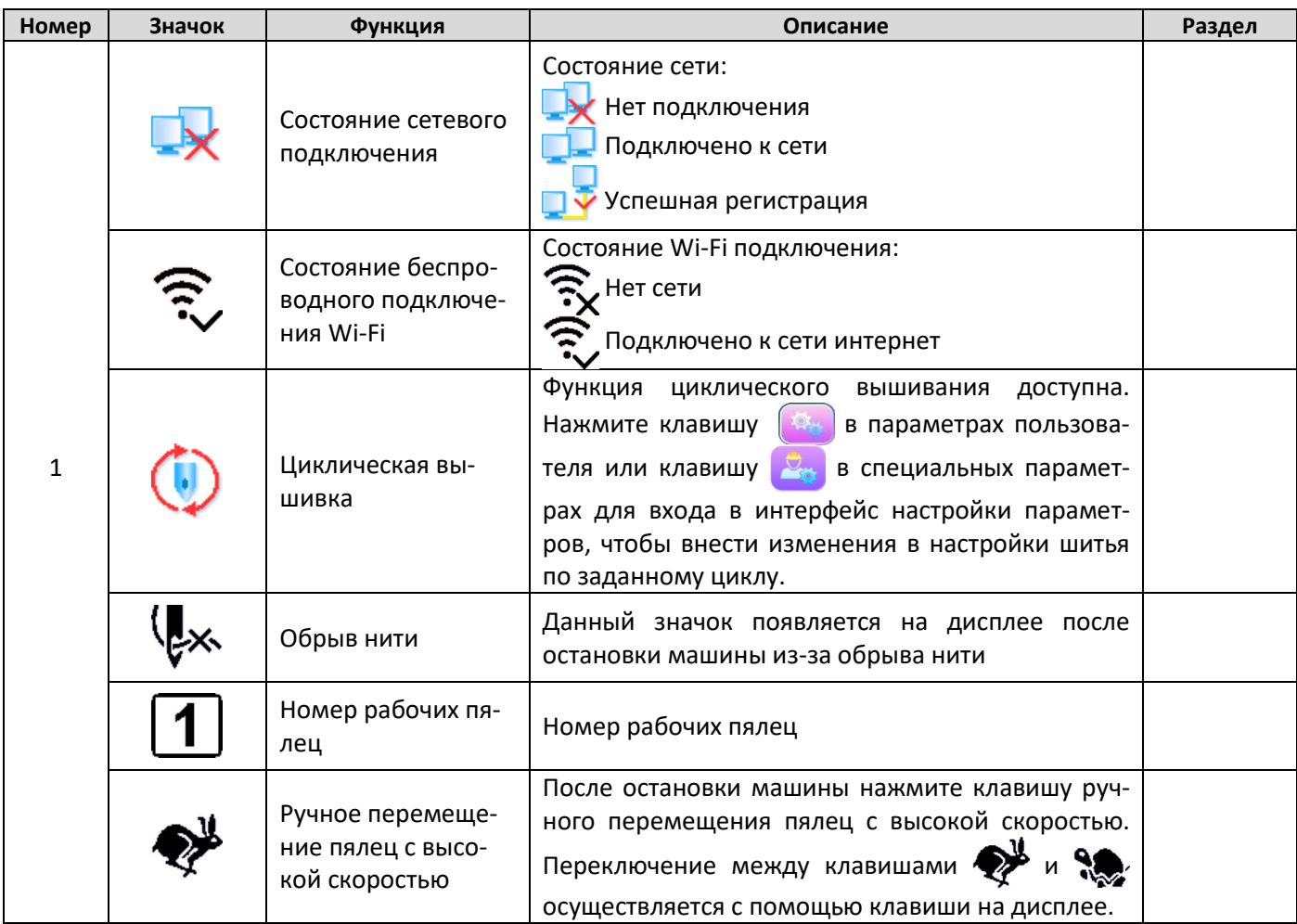

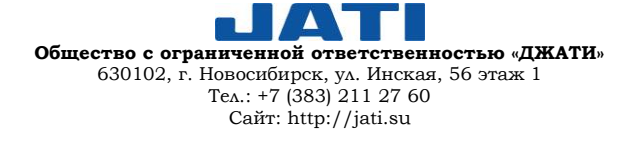

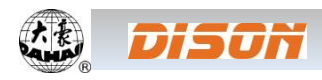

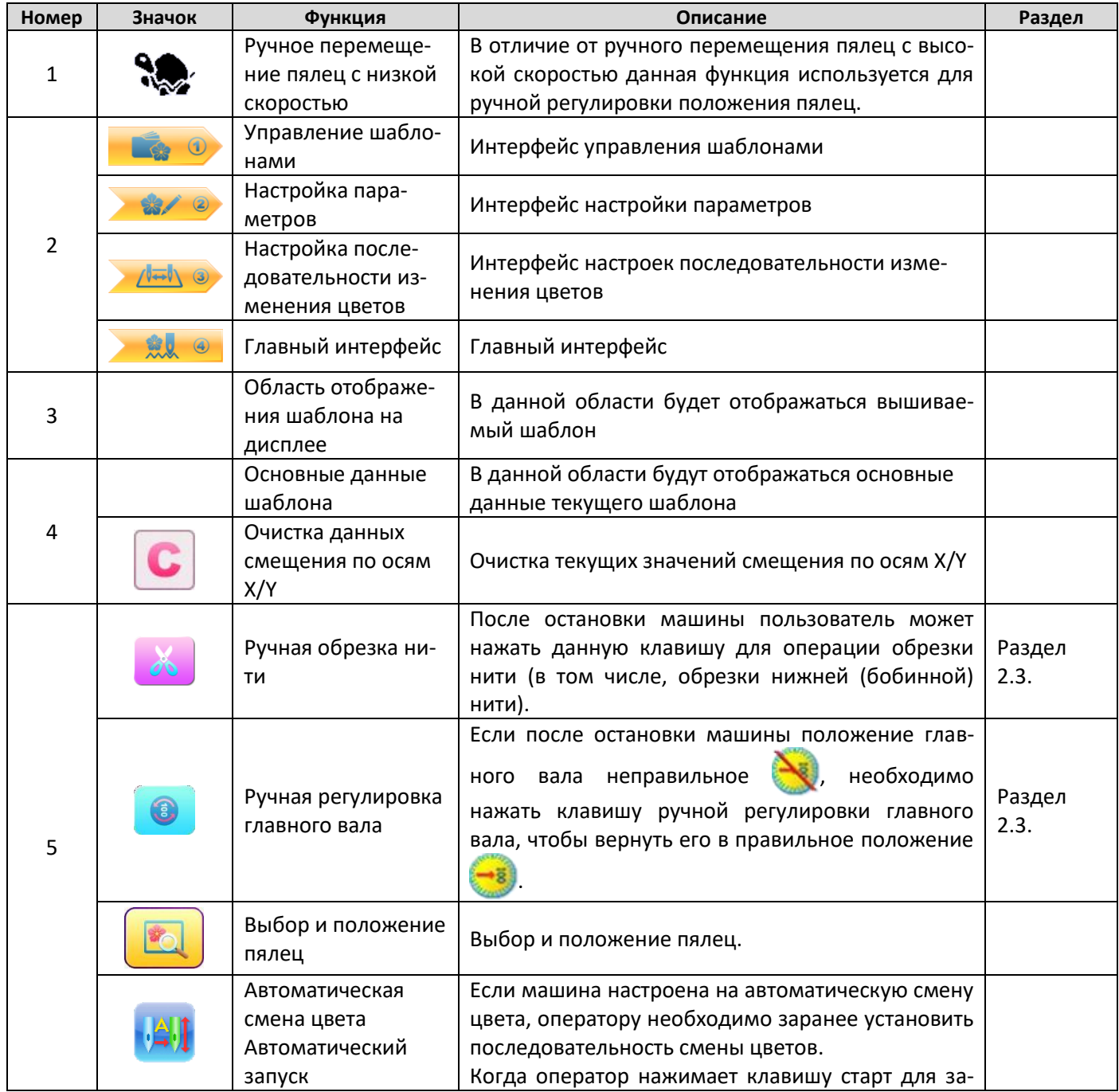

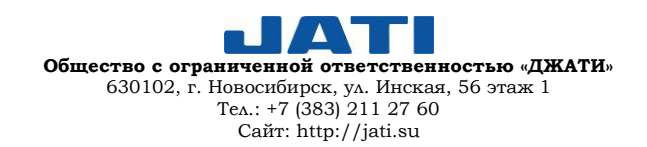

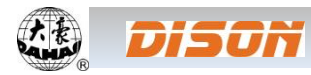

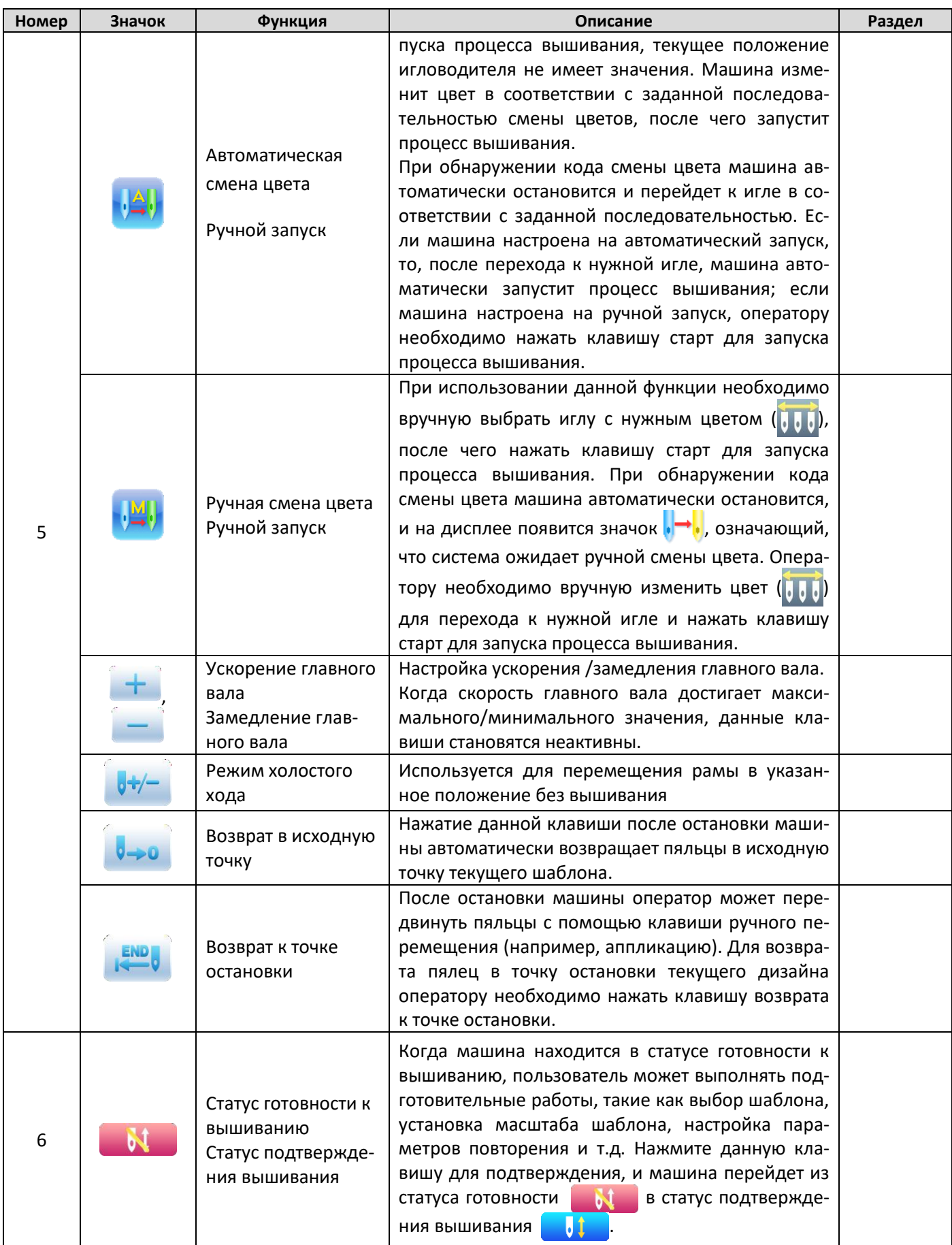

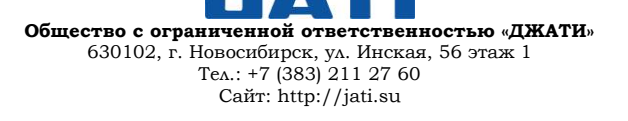

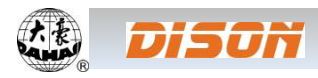

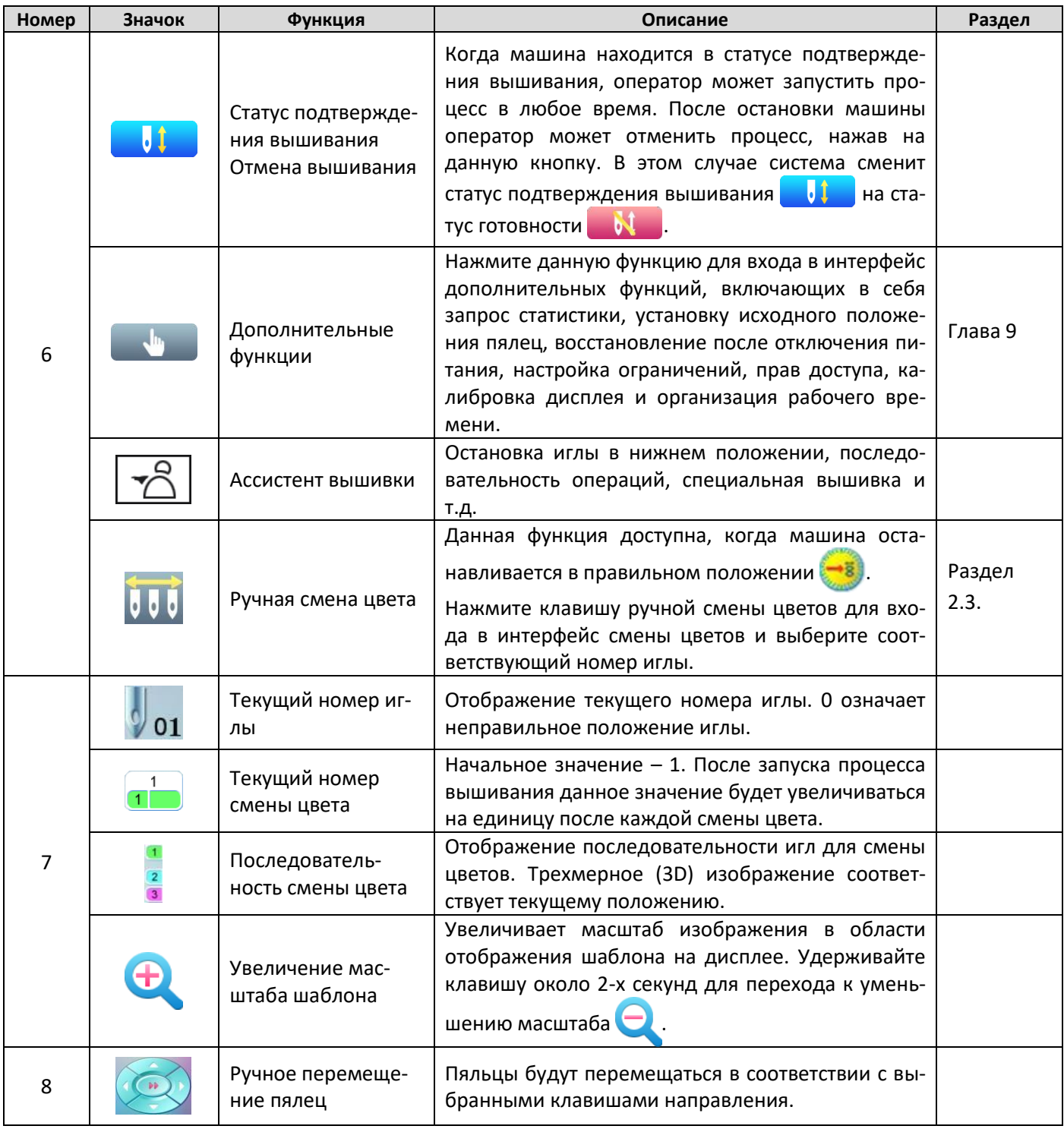

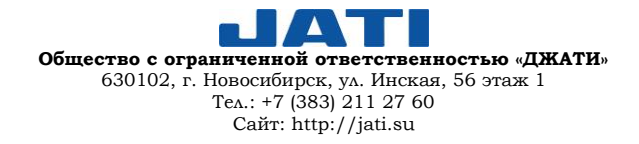

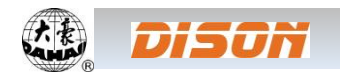

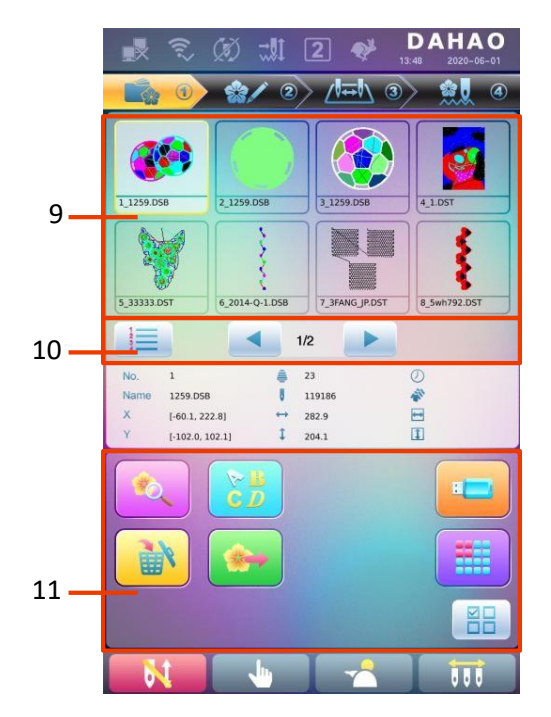

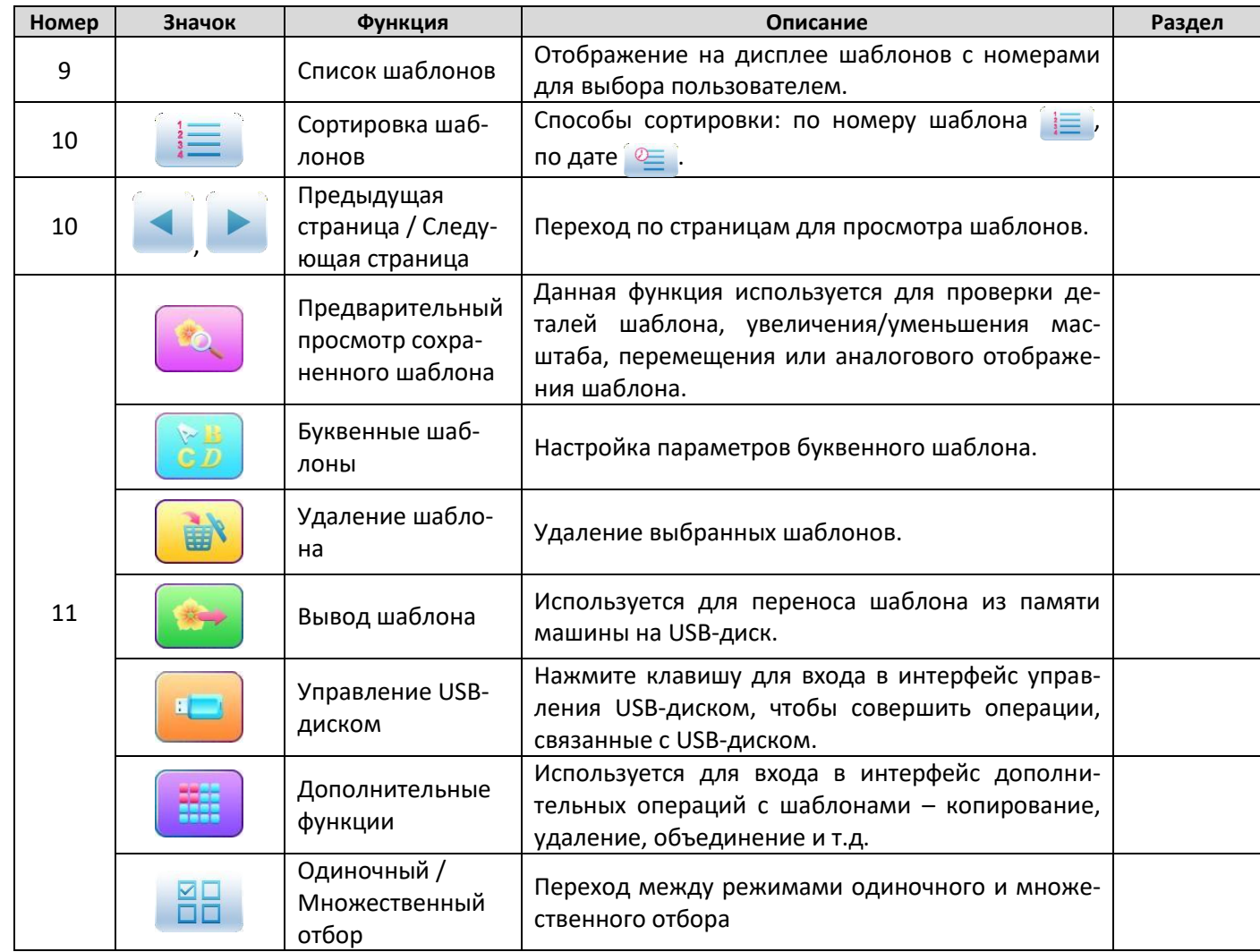

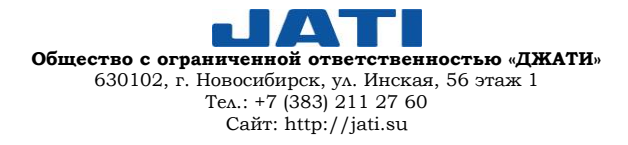

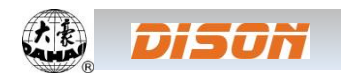

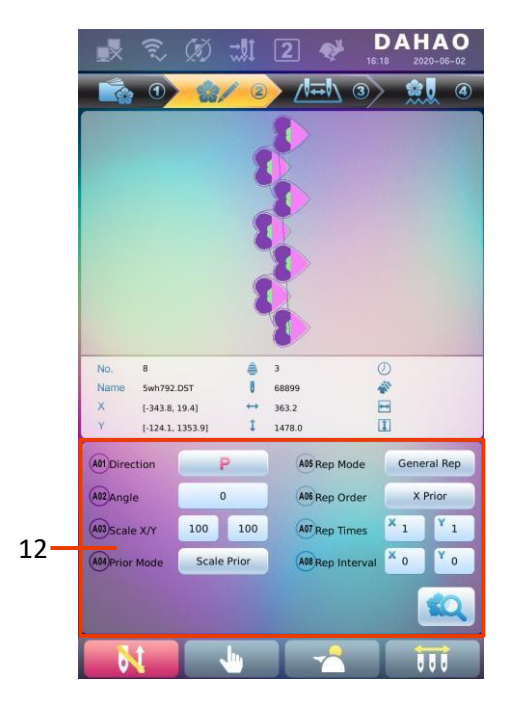

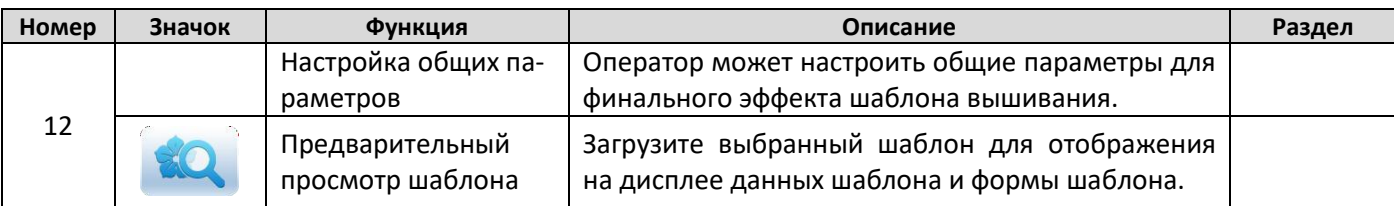

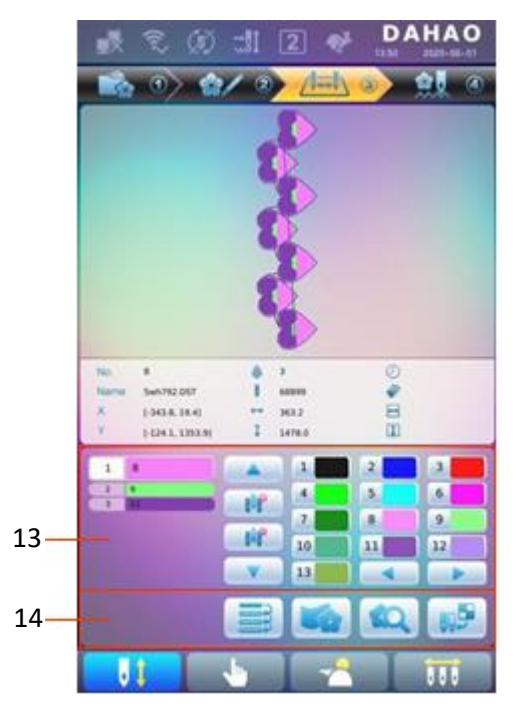

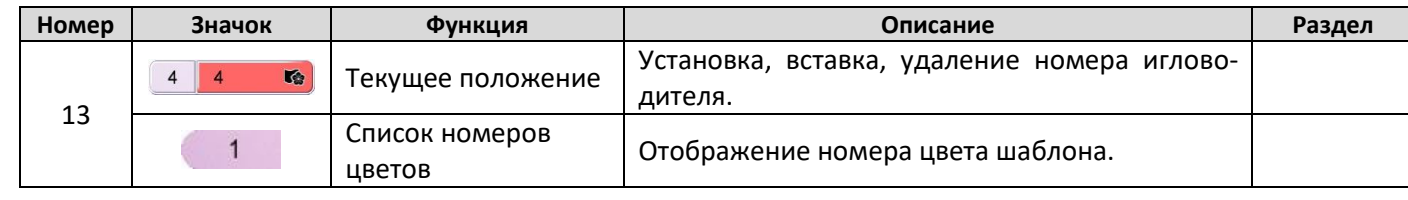

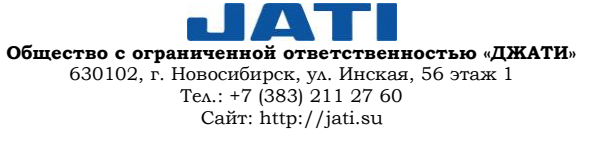

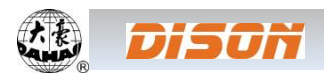

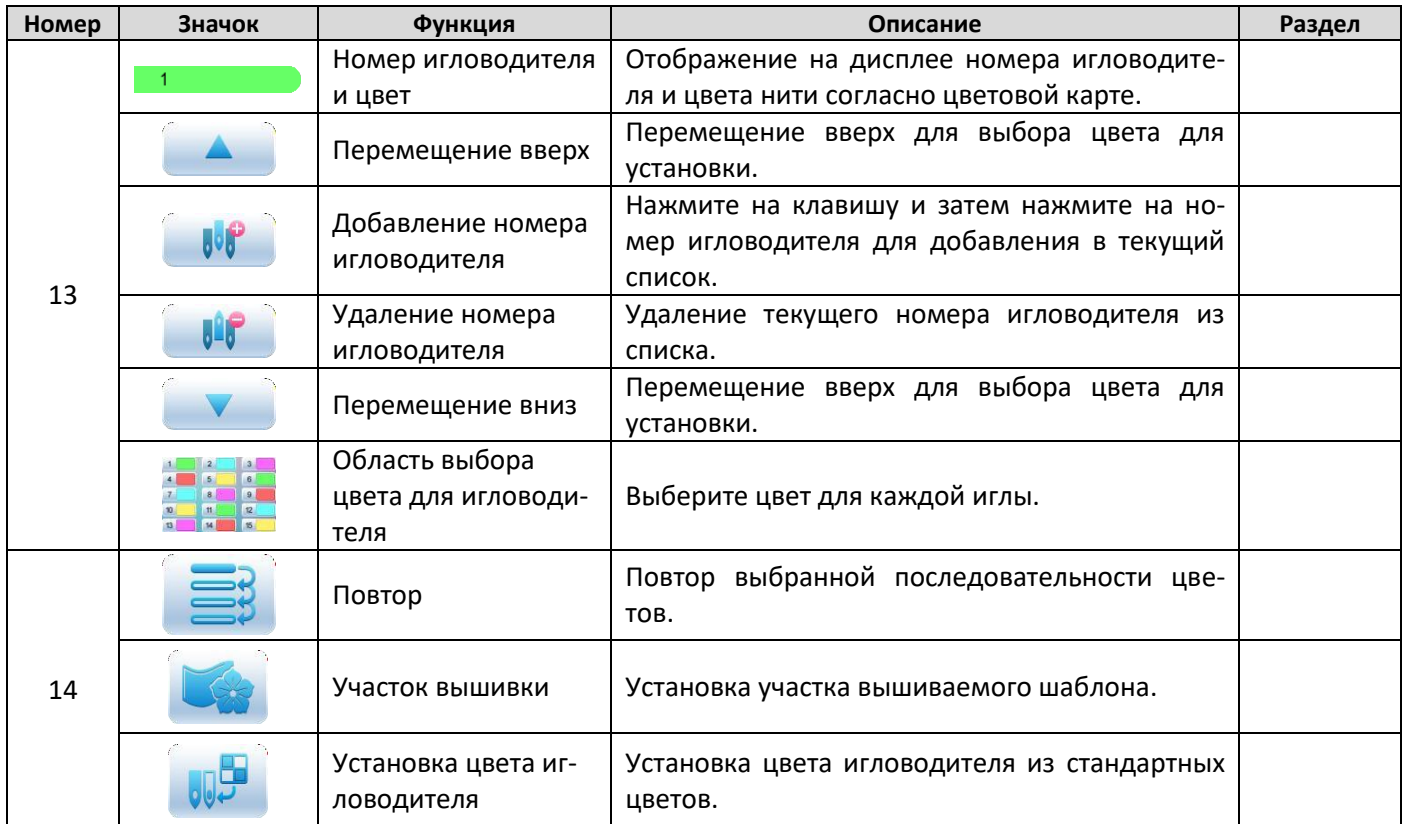

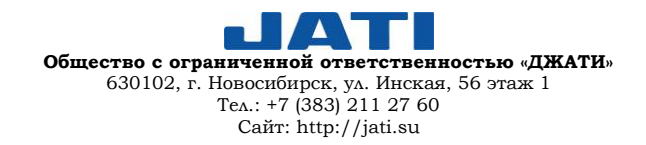

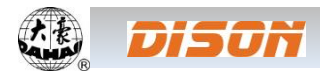

#### <span id="page-16-0"></span>**2.3. БАЗОВАЯ ПРОЦЕДУРА ВЫШИВКИ**

Машина выполняет вышивку шаблонов, сохраненных в памяти машины. Процесс вышивки схематично можно представить следующим образом:

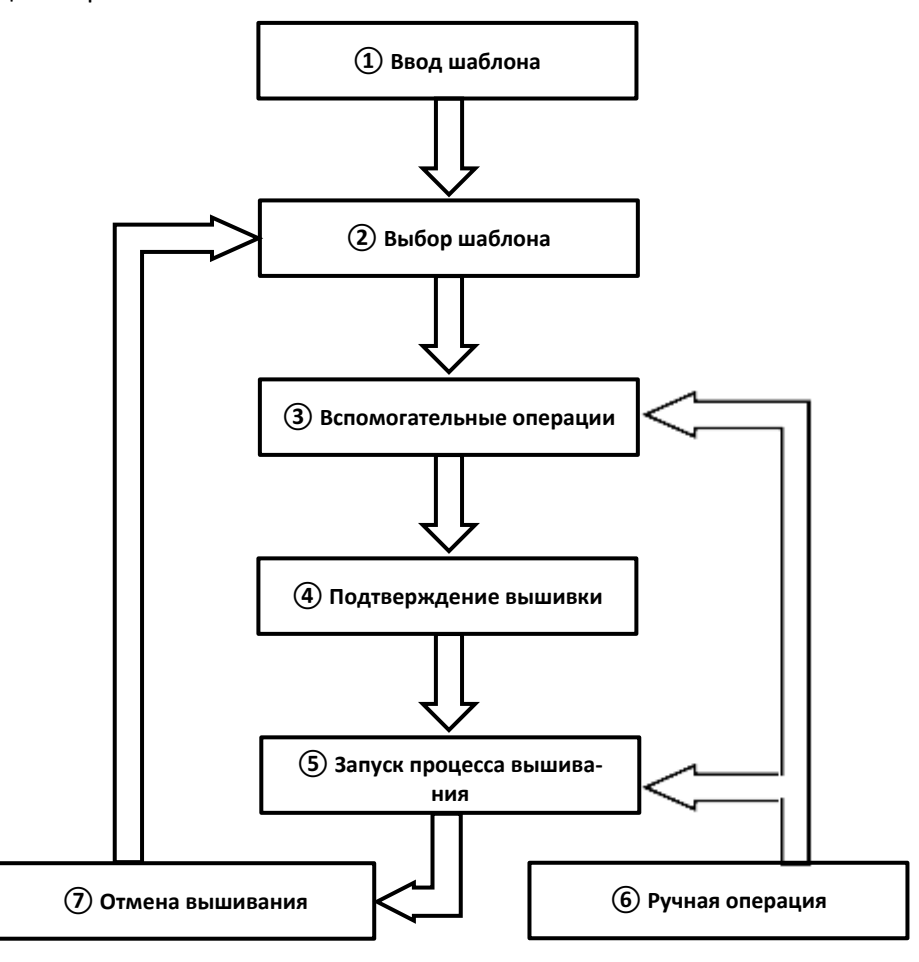

#### **I. ВВОД ШАБЛОНА**

Пользователь может вводить шаблоны по сети или с помощью USB-диска. Передача шаблонов по сети воз-

можна только при отображении значка **V** (успешная регистрация). Для операции с USB-диском в интерфейсе

управления шаблонами необходимо нажать клавишу для входа в интерфейс управления диском.

#### **II. ВЫБОР ШАБЛОНА**

В интерфейсе управления шаблонами пользователь может выбрать шаблон для вышивания.

#### **III. ВСПОМОГАТЕЛЬНЫЕ ОПЕРАЦИИ**

После выбора шаблона до запуска процесса вышивания пользователь может выполнить вспомогательные операции в соответствии с необходимыми требованиями.

1. Настройка повторов, вращения и масштабирования --- нажмите клавишу для 2 для входа в интерфейс управления параметрами.

2. Настройка порядка смены цветов --- нажмите клавишу  $\sqrt{|\mathbf{w}|}$   $\odot$  для входа в интерфейс настройки смены цветов.

3. Настройка вышивки участка --- нажмите клавишу  $\frac{1}{\sqrt{1-\theta}}$  для входа в интерфейс настройки смены цветов и далее следуйте указаниям.

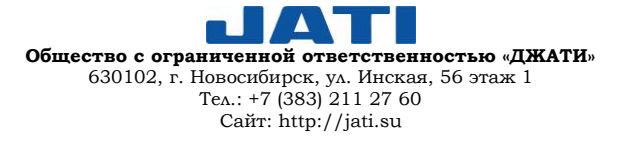

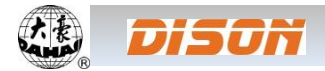

4. Для проверки границ, прохождения на холостом ходу по границам, контуру шаблона --- нажмите

для перехода к операциям выбора размера пялец и положения.

5. Размещение шаблона в центре пялец --- перейдите к операциям выбора размера пялец и положения. Обратите внимание, что данная функция используется для размещения шаблона в центре пялец, установленное мягким ограничением.

6. Настройка циклической вышивки --- нажмите клавишу **для перехода к дополнительным функци**ям. Нажмите клавишу **для входа в интерфейс управления параметрами**. Далее нажмите «Помощник параметров вышивки» («Embroidery Assistant Parameters») и настройте циклическую вышивку, следуя подсказкам.

#### **IV. ПОДТВЕРЖДЕНИЕ ВЫШИВКИ**

1. После выбранных операций необходимо нажать клавишу **для для открытия диалогового окна**, в котором пользователь может выбрать (подтверждение вышивки) и сменить статус **(ON)** (отмена вышивания) на (подтверждение вышивки), что означает переход машины в статус «Готов к вышиванию».

Если пользователь выбирает  $\blacktriangleright$ , машина остается в статусе отмены процесса вышивания. В этом статусе

машина не запустит работу даже при нажатии оператором клавиши старт. Диалоговое окно появится на дисплее, чтобы пользователь мог подтвердить процесс вышивания.

2. Настройка смены цветов и режима запуска.

Переключитесь между режимами  $\|\cdot\|$  (Автоматическая смена цветов, Автоматический запуск),  $\|\cdot\|$  (Ав-

томатическая смена цветов, Ручной запуск) и **«У-У-** (Ручная смена цветов, Ручной запуск) для установки требуемого режима.

#### **V. РУЧНЫЕ ОПЕРАЦИИ**

1. Ручная обрезка нити.

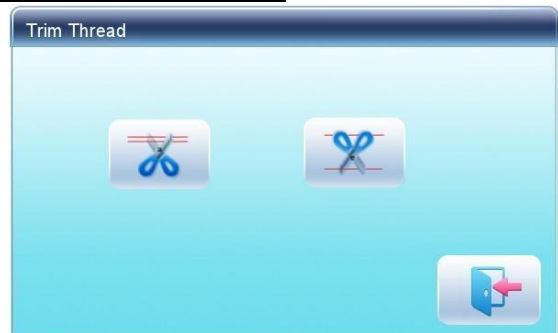

После остановки машины нажмите клавишу и главного меню для открытия диалогового окна, в котором пользователь может выбрать режим обрезки нити: «Обрезка верхней&нижней (шпульной) нити», «Обрезка нижней (шпульной) нити». Нажмите клавишу **для выхода из меню.** 

#### 2. Ручное перемещение пялец.

После остановки машины, нажмите клавиши направления ( , , , ) для перемещения пялец в нужном направлении. Нажмите одновременно две соседние клавиши, чтобы передвинуть пяльцы в направлении биссектрисы угла. Клавиша  $\Box$  > это клавиша скорости ручного перемещения пялец. Нажимая на нее, оператор может переключить скорость  $c$  ( $\blacktriangleright$ ) (высокой) на ( $\blacktriangleright$ ) (низкую).

3. Очистка координат пялец.

После остановки машины нажмите клавишу **, чтобы очистить координаты XY, отображаемые в главном** меню. Функция может быть использована при ручном перемещении пялец.

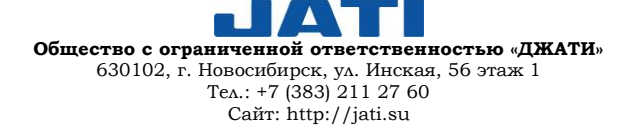

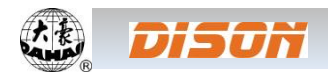

#### 4. Ручная смена цветов.

После остановки машины, нажмите клавишу  $\|\cdot\|$  главного меню для входа в интерфейс ручной смены цве-

тов. Затем кликните на номер иглы для изменения цвета, после чего машина автоматически переместится к соответствующей игле.

ВНИМАНИЕ: Если оператор хочет автоматически сохранить порядок ручной смены цветов, он должен управлять ими в интерфейсе ручной смены цвета на дисплее.

5. Ручная регулировка главного вала.

Обычно при смене иглы/цвета, перемещении пялец, начале вышивания главный вал должен останавливаться под углом 100°. Если главный вал не встал под этим углом, оператор может вручную поправить положение вала.

Нажмите клавишу в славном меню, чтобы выполнить эту функцию. После этой операции значок

(не на позиции) должен измениться на **(в возиции)**.

6. Возврат к исходной точке

Нажмите клавишу **Q-0** для возврата пялец к исходной точке.

7. Возврат к точке остановки

Нажмите клавишу **для возврата пялец к точке остановки**.

#### 8. Позиционированный холостой ход

Используйте данную функцию после подтверждения вышивания. Функция позволяет перемещать в назначенное положение без вышивания в соответствии с требования оператора. Нажмите клавишу  $\sqrt{1-\frac{1}{2}}$  для установки номера иглы, кода смены цвета, кода остановки для выполнения холостого хода вперед или назад.

#### **VI. ОТМЕНА ВЫШИВАНИЯ**

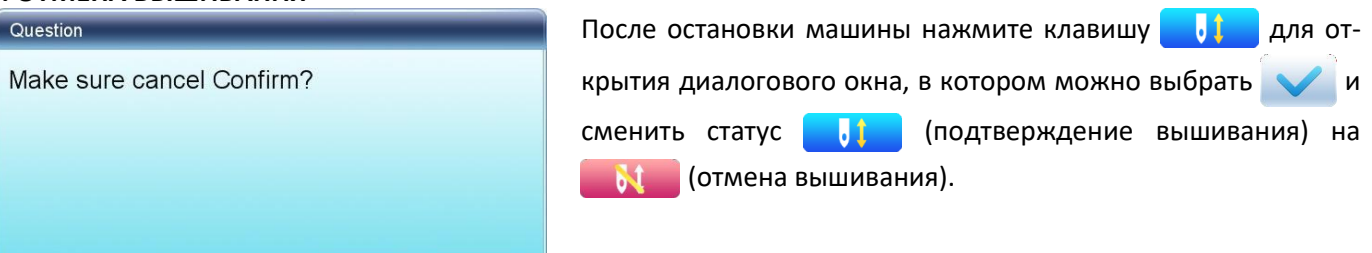

#### <span id="page-18-0"></span>**2.4. СТАНДАРТНАЯ ВЫШИВКА, ВОЗВРАТ И ВЫШИВАНИЕ ПРОПУЩЕННОГО УЧАСТКА**

В статусе подтверждения вышивания (  $\Box$  на дисплее) нажмите клавишу (  $\Box$  для запуска обычного

вышивания, а во время процесса вышивания нажмите **для остановки**.

Когда машина остановится, нажмите для возврата пялец вдоль оригинальной траектории вышивки; однократное нажатие возвращает пяльцы на один стежок; удержание клавиши более 2-х секунд – для непрерывного продвижения пялец (даже без удержания клавиши **); повторное нажатие (да** используется для остановки.

Основная цель возврата пялец – прошивание пропущенных участков. После остановки возврата машины нажмите клавишу для запуска обычного процесса вышивания.

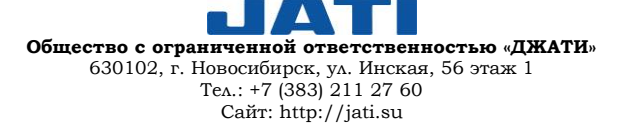

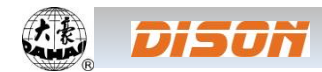

## <span id="page-19-0"></span>**2.5. ВЫШИВАНИЕ**

Когда машина останавливается, нажмите клавишу для запуска процесса вышивания.

Когда машина находится в процессе вышивания, нажмите клавишу **для остановки**.

#### <span id="page-19-1"></span>**2.6. ОБНАРУЖЕНИЕ ОБРЫВА НИТИ**

В зависимости от разных принципов работы, устройства обнаружения обрыва нити могут быть трех типа: пружинного типа, колеса намотки и смешанного типа.

Пружинный тип определяет обрыв нити путем поиска соединения пружины и точки контакта. При обрыве нити пружина находится близко к точке контакта. В нормальных условиях данный тип чувствителен к обрыву лицевой нити, но с трудом обнаруживает обрыв шпульной нити. При замене нити или изменении натяжения нити необходимо отрегулировать давление между пружиной и точкой контакта. При избыточном давлении будет ложная тревога; при недостаточном давлении – сигнал тревоги будет отсутствовать.

Второй тип устройства определяет обрыв нити, определяя угол наклона колеса намотки. Данный тип очень чувствителен к обрыву лицевой нити; в большинстве случаев – при завершении шпульной нити снижается расход верхней нити, в результате, на базе статистического метода, система вышлет предупреждение. Хотя этот тип практически не дает ложного срабатывания, он не настолько чувствителен, как пружинный тип.

Устройства смешанного типа совмещают преимущества первых двух, что дает стабильный эффект обнаружения.

## <span id="page-19-2"></span>**2.7. РАБОЧИЙ СТАТУС**

Существует три рабочих статуса:

1. СТАТУС ГОТОВНОСТИ К ВЫШИВАНИЮ  $\frac{1}{N}$  ----- установка параметров, выбор шаблонов, проведение иных подготовительных работ.

2. СТАТУС ПОДТВЕРЖДЕНИЯ ВЫШИВАНИЯ **-----** подтверждение установленных параметров для входа в режим вышивания.

3. СТАТУС ВЫШИВАНИЯ ----- вышивание.

Переключение между статусами:

В статусе готовности к вышиванию (в главном меню дисплея отображается значок **)** после выбора шаблона и связанных параметров необходимо нажать клавишу  $\mathbb{N}$ , а затем  $\mathbb{N}$  для подтверждения, после чего система перейдет в статус подтверждения вышивания (в главном меню дисплея отображается значок ). Нажатие клавиши старт запустит процесс вышивания, машина перейдет в статус вышивания (в главном

меню дисплея отображается значок

В статусе вышивания (в главном меню дисплея отображается значок ) нажмите на клавишу стоп для остановки процесса и возврата в статус подтверждения вышивания. Нажатие клавиши старт вновь запустит процесс вышивания.

В статусе подтверждения вышивания (в главном меню дисплея отображается значок **(b)** нажмите клавишу  $\bullet$ , а затем для подтверждения статуса и возврата в статус готовности к вышиванию (в главном меню дисплея отображается значок

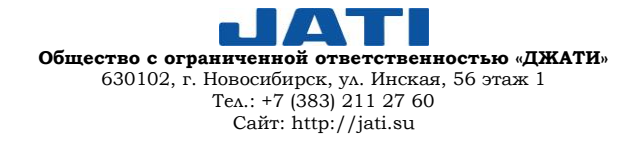

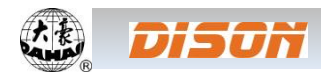

#### <span id="page-20-0"></span>**ГЛАВА 3. УПРАВЛЕНИЕ USB-ДИСКАМИ**

В интерфейсе управления USB-дисками оператор может загружать шаблоны с диска в память машины и наоборот; кроме того, оператор может осуществлять стандартные операции, такие как удаление файлов или директории, инициализации диска и т.д. Пользователь может сохранять данные шаблона в различных директориях на основе различных типов. Система может считывать шаблоны в форматах DSB, DST, DSZ. Для вывода данных шаблоны могут быть сохранены на диск в формате DSB.

## <span id="page-20-1"></span>**3.1. ВЫБОР USB-ДИСКА**

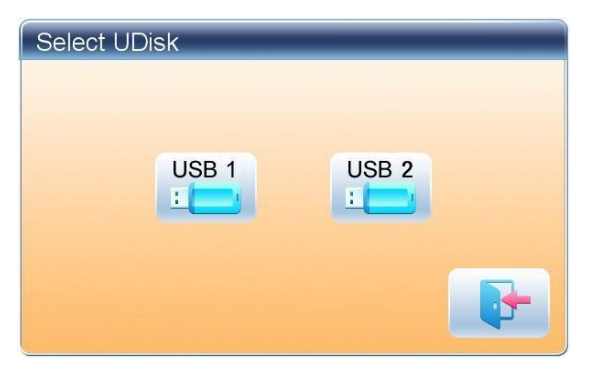

Поскольку система поддерживает несколько типов устройств хранения данных, пользователю необходимо выбрать USBдиск для работы.

1. Нажмите клавишу **в Сери** в интерфейсе управления шаблонами.

2. Система откроет диалоговое окно «Выбор U-диска». Необходимо выбрать диск, нажав соответствующий значок.

В этом окне будут отображены все устройства хранения данных. Информация представлена значком, цифровым и буквенным обозначением.

Значок используется для обозначения USB-диска. Буквенное обозначение – информация с лейбла (если диск не имеет лейбла, то система будет использовать буквенное значение по умолчанию).

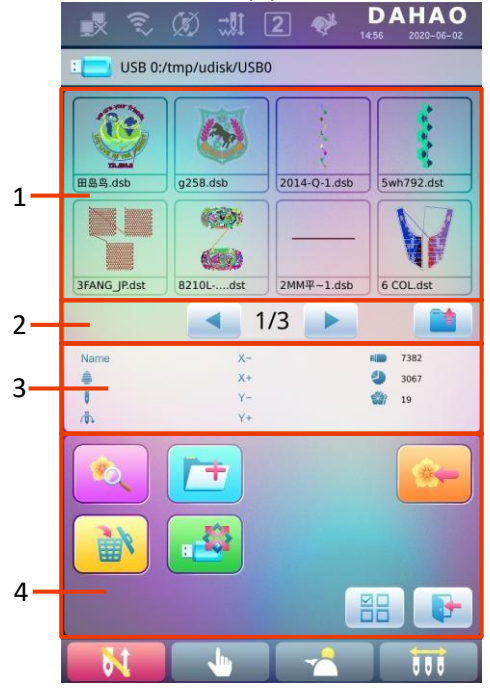

#### 3. Войдите в интерфейс USB-диска.

 $\blacktriangle$ **Общество с ограниченной ответственностью «ДЖАТИ»** 630102, г. Новосибирск, ул. Инская, 56 этаж 1 Тел.: +7 (383) 211 27 60 Сайт: http://jati.su

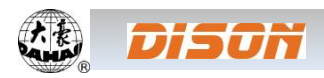

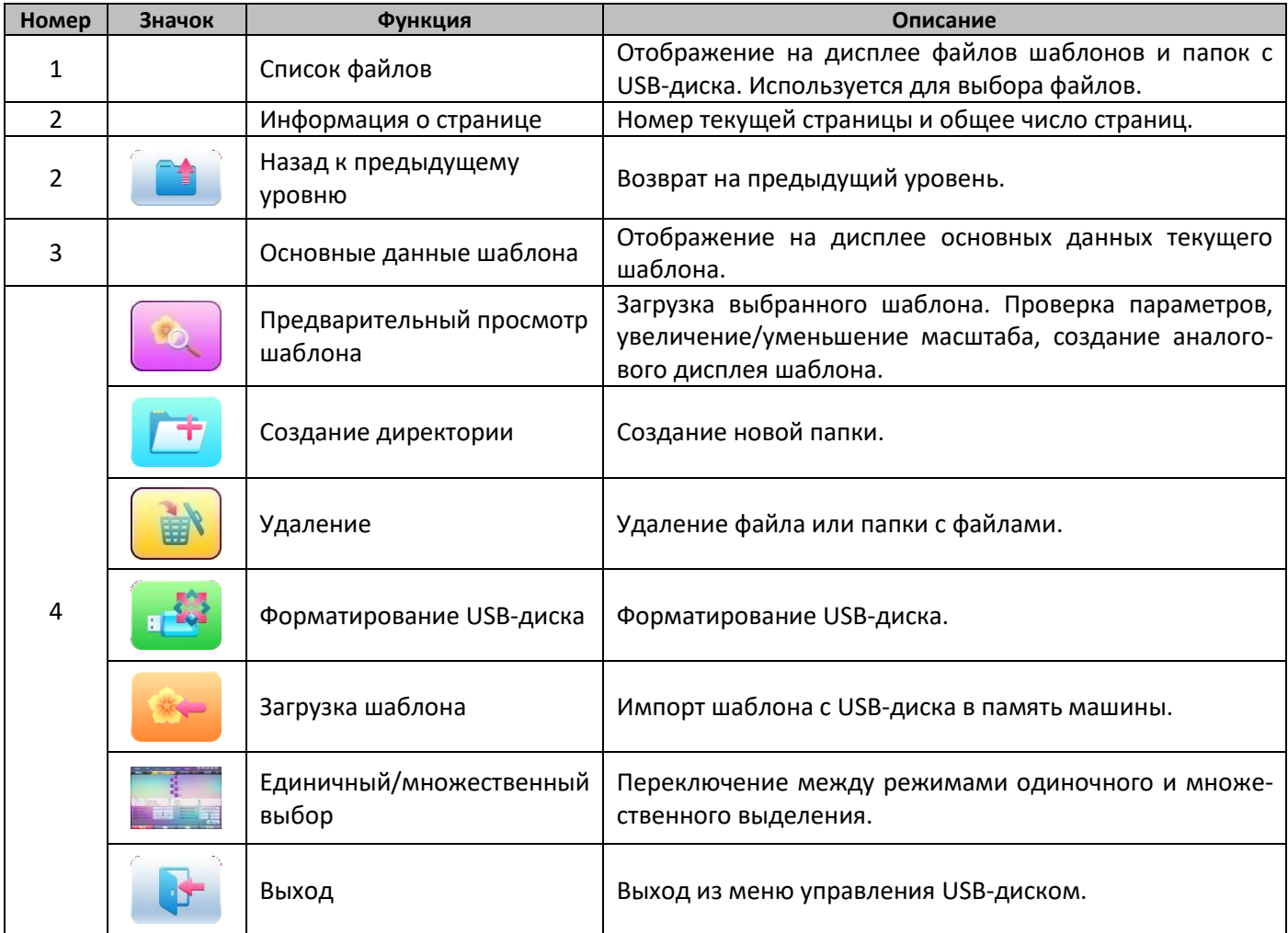

## <span id="page-21-0"></span>**3.2. ПРЕДВАРИТЕЛЬНЫЙ ПРОСМОТР ШАБЛОНА**

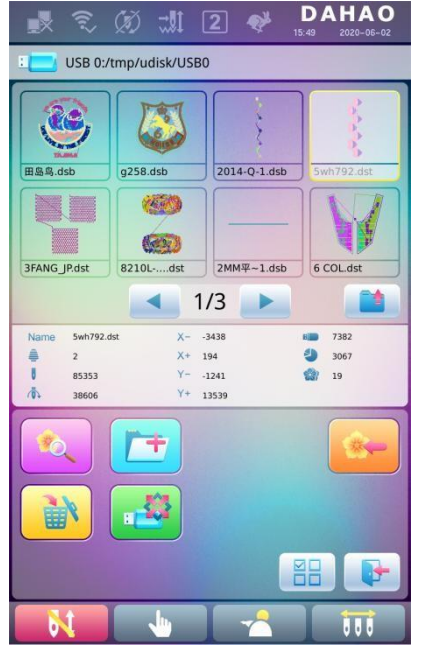

1. В интерфейсе управления USB-дисками войдите в меню предварительного просмотра шаблона.

Файлы шаблонов и папки представлены списком. Одна страница списка может включать 8 объектов. Если количество объектов текущей директории превышает 8, то список займет несколько страниц. Щелкните на клавишу вперед для перехода к следующей странице. Выбранный объект имеет другой цвет заднего фона и рамки.

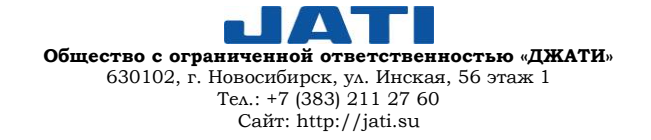

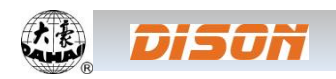

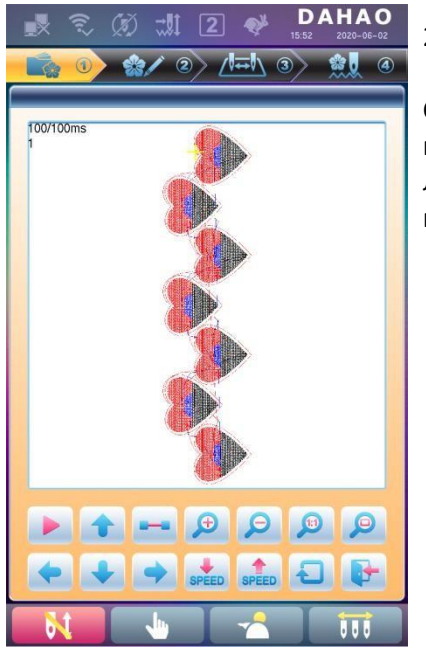

2. Нажмите клавишу .

Система загрузит данные с USB-диска и пользователь сможет проверить параметры шаблона, уменьшить/увеличить масштаб, передвинуть, сделать аналоговое отображение шаблона. Более детально информация представлена в разделе 6.3.

## <span id="page-22-0"></span>**3.3. ЗАГРУЗКА ШАБЛОНА В ПАМЯТЬ МАШИНЫ**

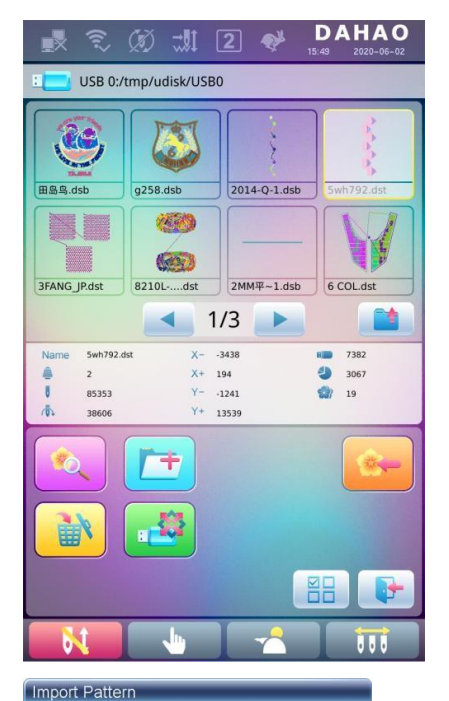

Pattern Num

Pattern Name

 $\frac{1}{abc}$ 

 $\frac{4}{1}$ 

 $\frac{7}{\text{stu}}$ 

 $A \rightarrow a$ 

55

 $rac{2}{1}$ 

 $\frac{5}{200}$ 

 $\frac{8}{(x)}$ 

 $\overline{0}$ 

WUJIAOXING

 $rac{3}{4h}$ 

 $\frac{6}{2}$ 

 $\frac{9}{12}$ 

 $\bullet$ 

C

 $\bullet$ 

Для загрузки шаблона с USB-диска в память машины пользователю необходимо выбрать файл и ввести номер и наименование шаблона для сохранения в памяти машины.

1. Выберите файлы шаблонов на USB-диске;

2. Нажмите клавишу , после чего система запросит ввести номер и наименование шаблона;

3. Введите номер и наименование для сохранения в памяти машины.

Система предоставляет первый (минимальный) доступный номер по умолчанию. Пользователь может изменить его, используя клавиатуру.

- 
- 4. Нажмите клавишу для подтверждения;
- 5. Система сохранит данные шаблона в память машины.

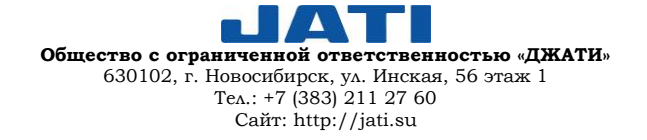

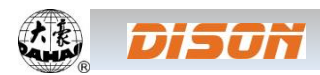

## <span id="page-23-0"></span>**3.4. ОПЕРАЦИИ С ДИРЕКТОРИЕЙ (КАТАЛОГОМ)**

1. Вход в каталог: Дважды щелкните на значок объекта каталога, чтобы войти в него, и система загрузит список объектов каталога и обновит данные на дисплее.

2. Возврат на предыдущий уровень: Нажмите клавишу **для возврата на предыдущий уровень и обнов-**

<span id="page-23-1"></span>ления данных на дисплее.

 $\widehat{\mathcal{P}}$ 

田島鸟.dsb

蓋 鑑

3FANG\_JP.dst

Name

5wh792.ds

85353

USB 0:/tmn/udisk/USB0

 $q258.$ dsb

花熟

 $(x)$ 

8210L-....dst

## **3.5. СОЗДАНИЕ НОВОЙ ПАПКИ В ТЕКУЩЕЙ ПАПКЕ**

**DAHAO** 

6 COL.dst

7382

**Hill** 

 $\triangleq$ 3067

 $\frac{d\mathbf{Q}}{d\mathbf{Q}}$  $19$ 

 $\bullet$ 

2014-Q-1.dsb

 $2MMF-1.$ dsb

 $1/3$ . D

 $-3438$ 

 $x+$  $194$ 

 $Y -1241$ 

ü.

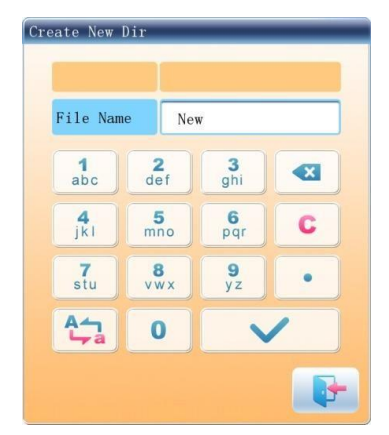

1. Нажмите клавишу .

- 2. Введите имя новой папки.
- 3. Нажмите клавишу .

Система создать соответствующую папку на USB-диске и обновит список объектов.

#### <span id="page-23-2"></span>**3.6. УДАЛЕНИЕ ОБЪЕКТА С USB-ДИСКА (ВКЛЮЧАЯ ФАЙЛ ШАБЛОНА И ПАПКУ)**

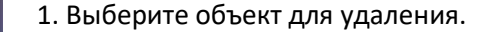

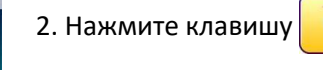

Warnning Do you want to delete ?/tmp/udisk/USB0/1.DST

3. Система запросит подтверждение удаления.

ПРИМЕЧАНИЕ: Если пользователь хочет удалить папку, то система удалит все файлы и подпапки. В случае если установлены параметры «Только для чтения» и «Диск защищен от записи», файлы не могут быть удалены.

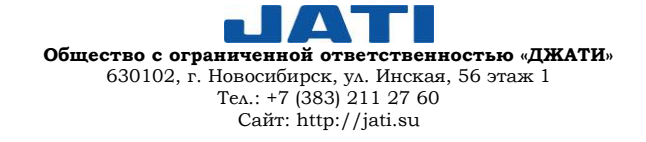

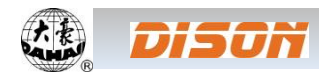

### <span id="page-24-0"></span>**3.7. ФОРМАТИРОВАНИЕ USB-ДИСКА**

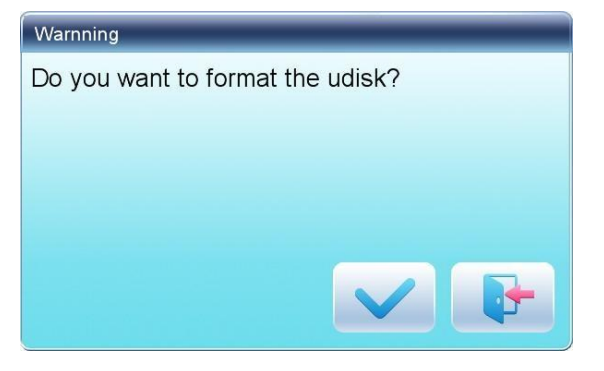

1. Выберите USB-диск для форматирования;

2. Нажмите клавишу , чтобы запустить процесс форматирования.

3. Нажмите клавишу Для подтверждения.

Система начнет форматировать диск и после завершения процесса автоматически вернется в меню управления USBдисками.

ПРИМЕЧАНИЕ: Система отформатирует диск в соответствии с форматом DOS.

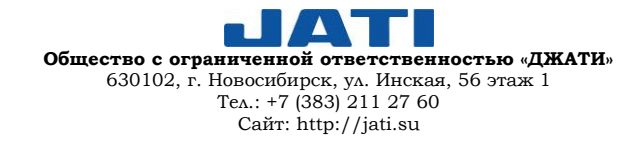

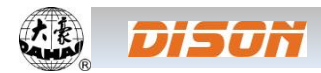

### <span id="page-25-0"></span>**ГЛАВА 4. ОСНОВНЫЕ ПАРАМЕТРЫ И ПОСЛЕДОВАТЕЛЬНОСТЬ ИЗМЕНЕНИЯ ЦВЕТОВ**

В данной системе каждый шаблон имеет свои параметры (масштаб, настройка повторов) и порядок смены цветов. При выборе шаблона вступают действия параметры данного шаблона.

В данной главе описаны настройки наиболее часто используемых параметров и последовательность смены цветов в меню настройки параметров ( ), а также меню настройки последовательности смены игловодителей  $\left(\sqrt{\frac{1}{2}x}\right)^n$ .

Поскольку система может работать в режиме многозадачности, пользователь может устанавливать и менять параметры шаблонов, которые не вышиваются в настоящий момент. Пользователь может выполнять данные операции в интерфейсе управления шаблонами (см. Главу 6).

#### <span id="page-25-1"></span>**4.1. НАСТРОЙКА ОСНОВНЫХ ПАРАМЕТРОВ**

К основным (наиболее часто используемым) параметрам относятся: «Направление», «Угол», «Масштаб X/Y», «Установка приоритетов», «Режим повтора», «Порядок повтора», «Количество повторов», «Интервал повторов». Пользователь может контролировать результат вышивания, регулируя данные параметры.

Нажмите клавишу **для входа в интерфейс настройки параметров:** 

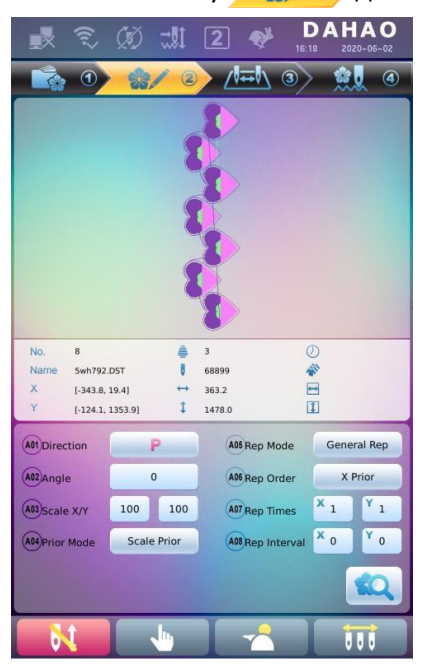

Способы настройки параметров аналогичны. В качестве примера в данной главе будет показана настройка масштаба по осям X/Y, а также приведено объяснение другим параметрам.

#### <span id="page-25-2"></span>**4.1.1. НАСТРОЙКА МАСШТАБА ПО ОСЯМ X/Y**

С помощью данного параметра можно настроить масштаб в процентах по осям X (по горизонтали) и Y (по вертикали).

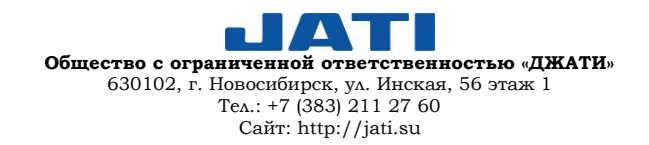

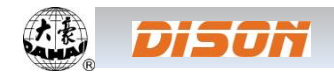

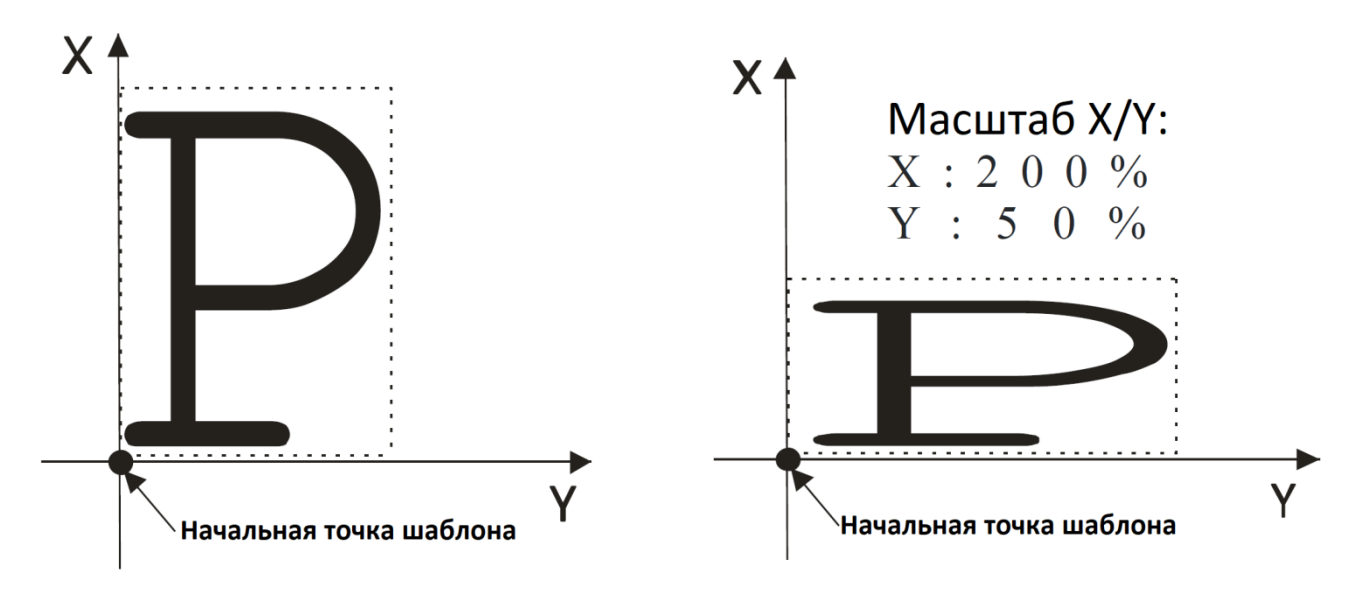

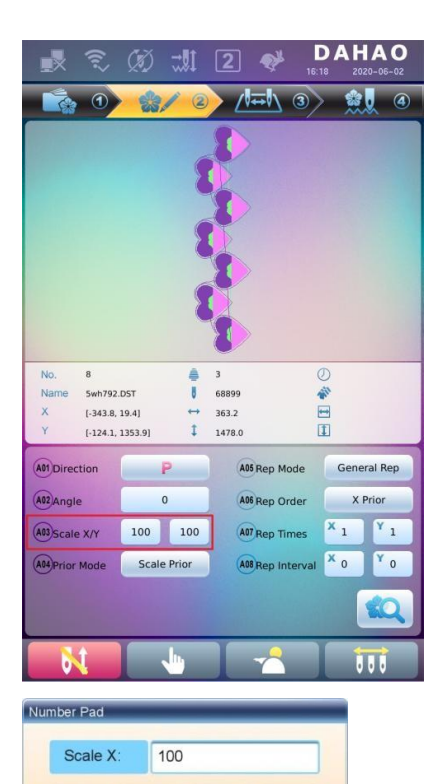

 $rac{2}{\det}$ 

 $\frac{5}{\text{mno}}$ 

 $\frac{8}{\sqrt{W}}$ 

 $\Omega$ 

 $\frac{1}{abc}$ 

 $\frac{4}{|k|}$ 

 $\frac{7}{\text{stu}}$ 

 $+/-$ 

 $\frac{3}{4}$ 

 $6<sub>par</sub>$ 

 $\frac{9}{yz}$ 

 $\bullet$ 

 $\mathbf c$ 

 $\bullet$ 

1. Нажмите клавишу «Scale X/Y» («Масштаб по осям X/Y»

Система отобразит два независимых окна для установки масштаба по оси X и по оси Y. Пользователь может установить соответствующие значения.

2. Настройка масштаба по осям X/Y.

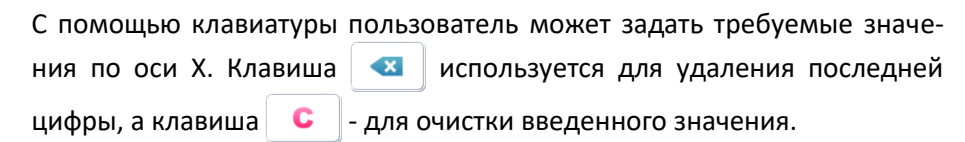

3. Нажмите клавишу для сохранения изменений.

Задание масштаба для оси Y аналогично описанному выше методу для оси X.

## <span id="page-26-0"></span>**4.1.2. НАСТРОЙКА УГЛА ПОВОРОТА**

С помощью данного параметра пользователь может повернуть шаблон под определенным углом.

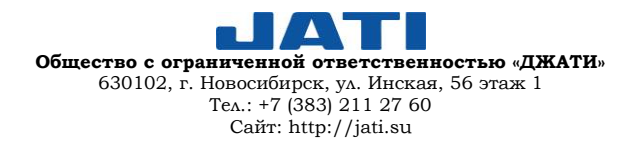

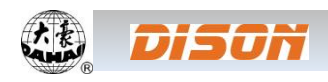

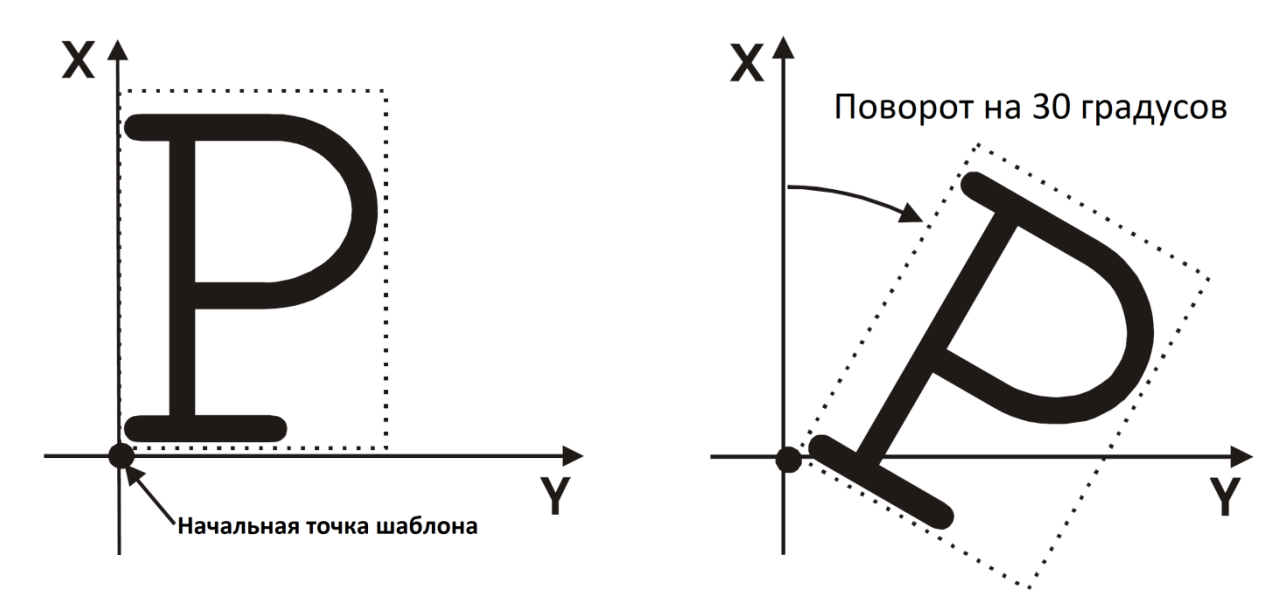

## <span id="page-27-0"></span>**4.1.3. НАПРАВЛЕНИЕ РАСПОЛОЖЕНИЯ ШАБЛОНА**

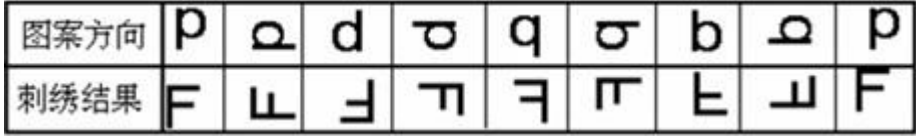

## <span id="page-27-1"></span>**4.1.4. УСТАНОВКА ПРИОРИТЕТОВ**

Существует две модели: «Поворот до изменения масштаба» и «Изменение масштаба до начала поворота». Когда пользователь настраивает параметры «Масштаб по осям X/Y» и «Угол поворота», то масштаб шаблона будет изменен после поворота при выбранном режиме «Поворот до изменения масштаба», и наоборот.

## <span id="page-27-2"></span>**4.1.5. РЕЖИМ ПОВТОРА**

Система имеет две системы повтора: частичный и полный.

## <span id="page-27-3"></span>**4.1.6. ПОСЛЕДОВАТЕЛЬНОСТЬ ПОВТОРА**

Существует два режима: приоритет по оси X и приоритет по оси Y.

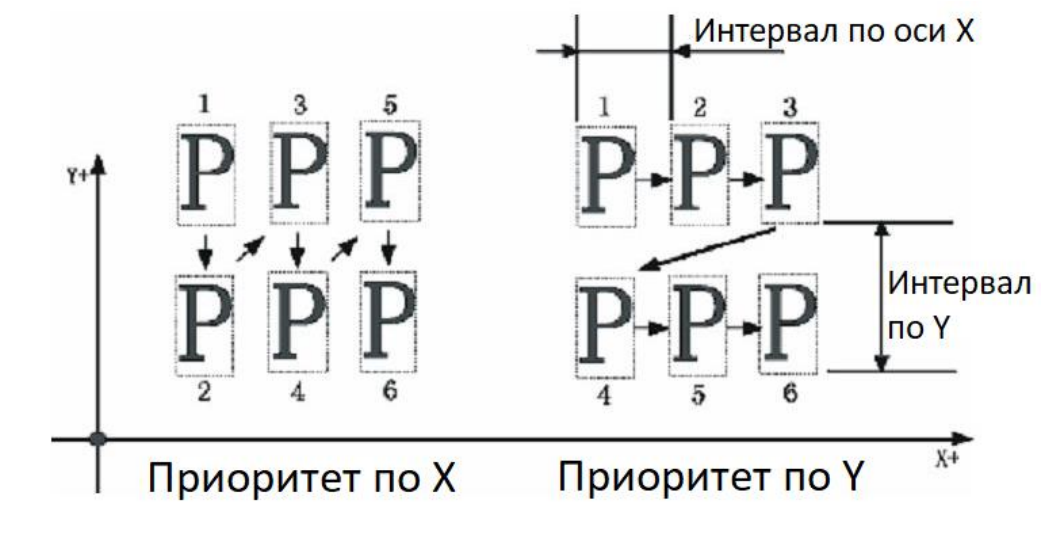

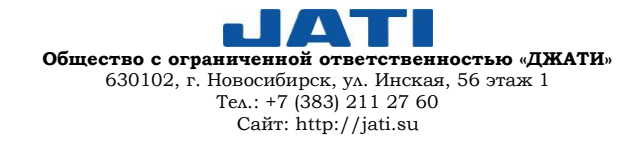

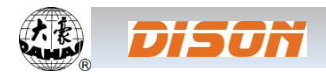

## <span id="page-28-0"></span>**4.1.7. КОЛИЧЕСТВО ПОВТОРОВ**

Количество повторов по оси X представляет собой количество колонок, а по оси Y – количество строчек. На рисунке выше количество повторов по оси X равно 3, а по оси Y – 2. Максимально допустимое количество повторов составляет 99\*99.

#### <span id="page-28-1"></span>**4.1.8. ИНТЕРВАЛ МЕЖДУ ПОВТОРЯЮЩИМИСЯ ЭЛЕМЕНТАМИ**

См. изображение выше.

## <span id="page-28-2"></span>**4.2. НАСТРОЙКА ПОСЛЕДОВАТЕЛЬНОСТИ ИЗМЕНЕНИЯ ЦВЕТОВ**

## **4.2.1. ИНТЕРФЕЙС ИЗМЕНЕНИЯ ЦВЕТОВ**

<span id="page-28-3"></span>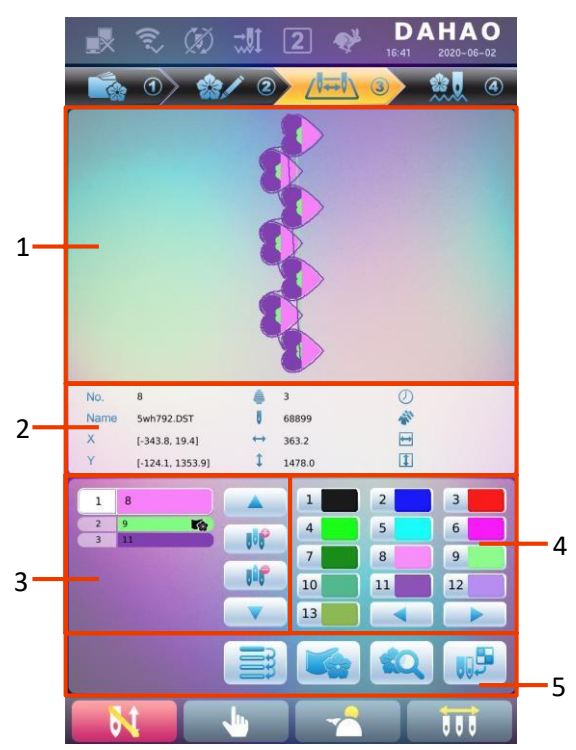

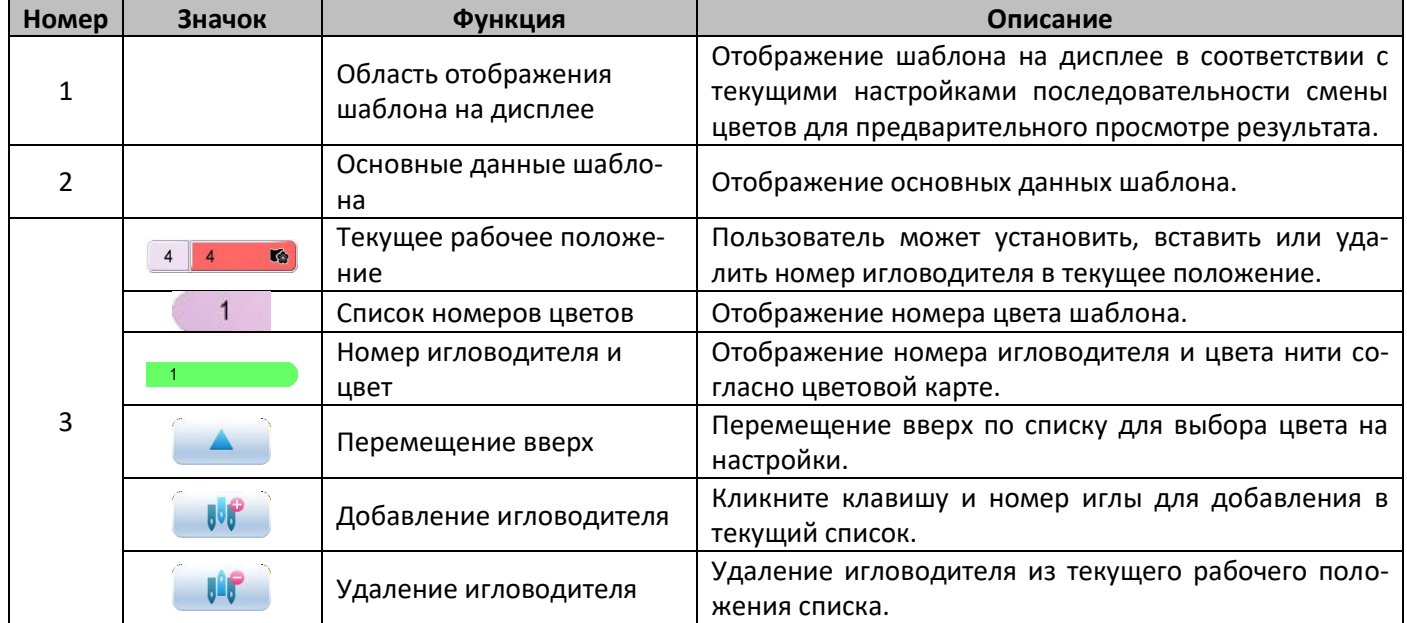

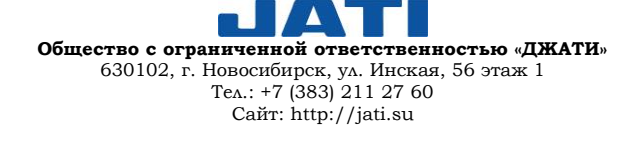

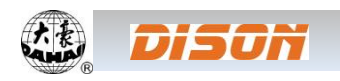

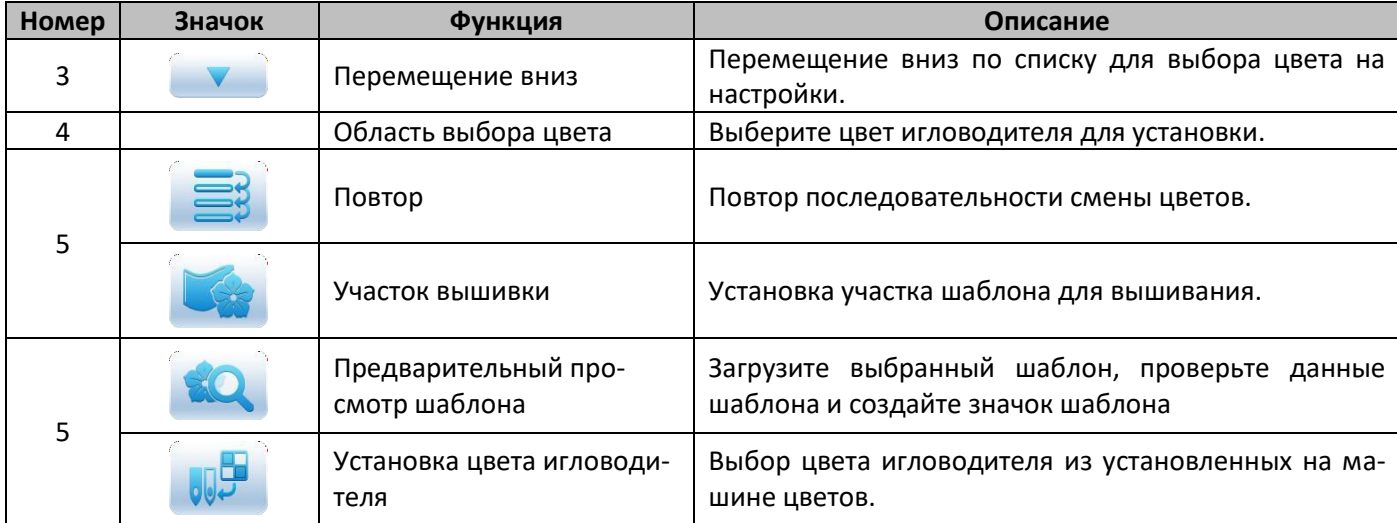

В области отображения шаблона на дисплее показывает шаблон в соответствии с выбранными цветами. После изменения цветов информация на дисплее будет обновлена.

Область дисплея цветов показывает номера цветов, номера игловодителей и номера цветов игловодителей.

Отображение шаблона на дисплее может проходить параллельно с настройкой, вставкой, удалением номеров игловодителей, что означает, что изображение на дисплее будет изменяться в соответствии с изменениями в настройках.

## <span id="page-29-0"></span>**4.2.2. НАСТРОЙКА ПОСЛЕДОВАТЕЛЬНОСТИ СМЕНЫ ЦВЕТОВ**

1. Нажмите клавишу **для входа в интерфейс настройки цветов.** 

2. Введите номера игловодителей в требуемом порядке. Шаблон и список цветов будут обновляться после каждого изменения.

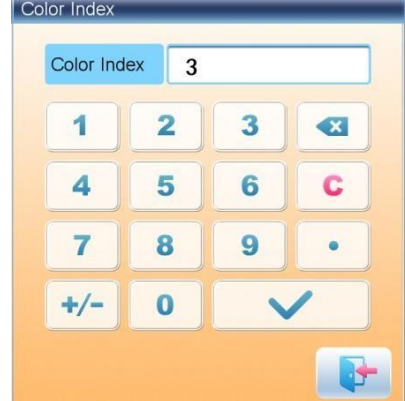

3. Нажмите клавиши **для проверки правильности установ**ленных цветов. Или нажмите (1) для перехода к меню «Индекс цвета» («Color Index»), введите номер цветового блока, который вы хотите посмотреть, а затем нажмите клавишу для перехода к цветовому блоку.

4. Чтобы изменить номер игловодителя, нажмите клавиши для прехода к изменяемому элементу, затем введите новый номер игловодителя.

5. Для добавления дополнительного игловодителя, нажмите клавиши **для перехода к** позиции,

расположенной ниже вставляемой, затем нажмите клавишу **для добавления номера игловодителя.** 

6. Используйте клавишу **для удаления номера игловодителя**.

## <span id="page-29-1"></span>**4.2.3. УСТАНОВКА ЦВЕТА ИГЛОВОДИТЕЛЯ**

Чтобы изображение на дисплее было максимально близко к вышиваемому шаблону, система позволяет настраивать цвета игловодителей, и эти настройки можно сохранить вместе с последовательностью изменения цветов шаблона.

1. Нажмите клавишу **для входа в интерфейс настройки цветов.** 

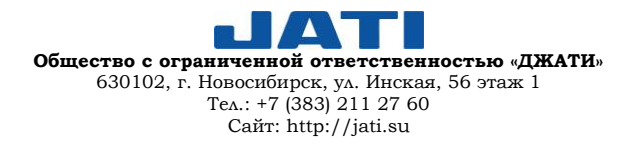

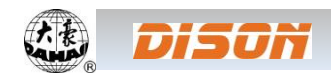

2. Нажмите клавишу **для входа в интерфейс настройки цветов игловодителей**.

**DAHAO**  $\mathscr{C}$  $-11$  $\overline{2}$ els /  $\bullet$  $\odot$  $1/2$  $\blacktriangleright$ Table 1  $\blacktriangleleft$  $\overline{4}$ 5  $\overline{3}$  $\overline{9}$  $10$  $11$ 12 13 14 15

В интерфейсе представлено 45 цветов для выбора.

3. Для настройки цвета игловодителя необходимо сначала выбрать игловодитель, а затем выбрать цвет из 45 цветов, предложенных системой. Цвет клавиши игловодителя будет обновлен в соответствии с выбранным.

4. Нажмите клавишу для сохранения настройки и возврата в интерфейс настройки последовательности изменения цветов; или нажмите для выхода без сохранения.

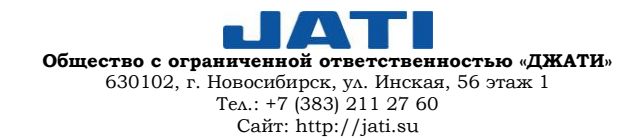

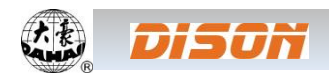

## <span id="page-31-0"></span>**ГЛАВА 5. НАСТРОЙКА ПАРАМЕТРОВ ВЫШИВКИ**

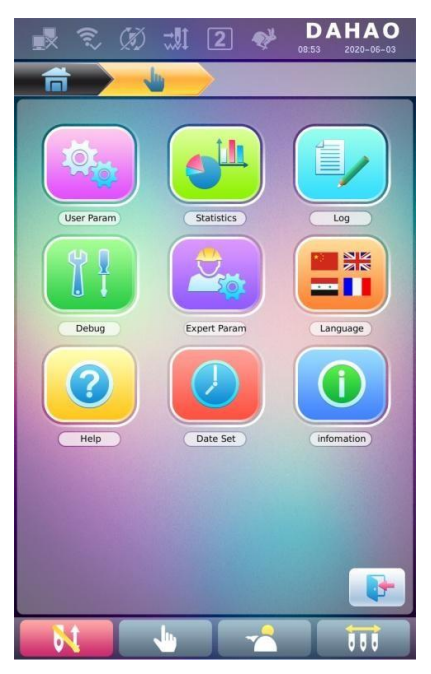

Все параметры сгруппированы по функциям (см. Приложение 1. Список параметров).

Нажмите клавишу **и от** главного меню, затем клавишу **(для** 

пользователя) или **(для технического специалиста) для входа в ин-**

терфейс настройки параметров.

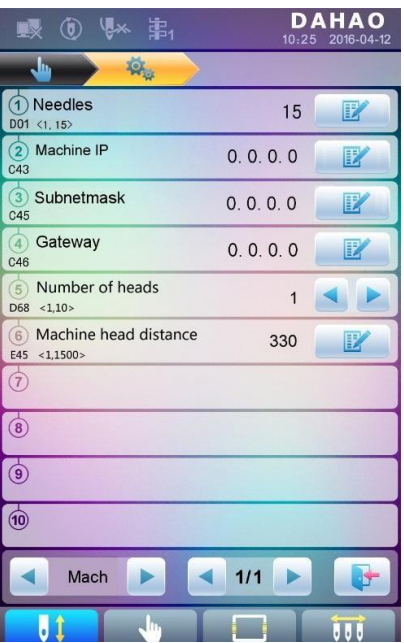

После входа в меню настройки параметров пользователь может выбрать требуемый параметр.

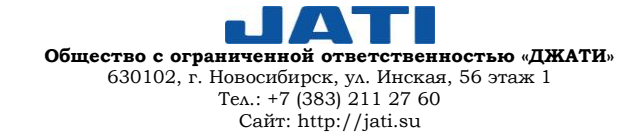

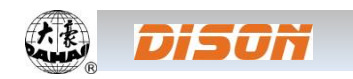

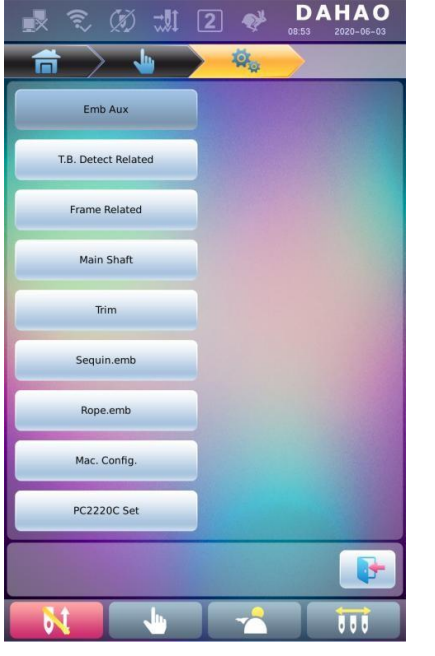

#### ПРИМЕЧАНИЕ:

- Номер, наименование и текущее значение каждого параметра будут отображаться в окне списка параметров.
	- Войдите в интерфейс управления параметрами, нажмите клави-

шу выбора категории  $\frac{1}{2}$  для быстрой проверки связанных параметров.

## <span id="page-32-0"></span>**5.1. ПРОЦЕСС НАСТРОЙКИ ОСНОВНЫХ ПАРАМЕТРОВ**

Процедура настройки параметра одинакова для всех параметров. В данном разделе представлены инструкции, которым необходимо следовать для установки параметров.<br> $\Rightarrow$   $\Rightarrow$   $\approx$   $\Rightarrow$   $\Rightarrow$  Ti  $\circ$  **DAHAO** 1 Bыбор типа параметра

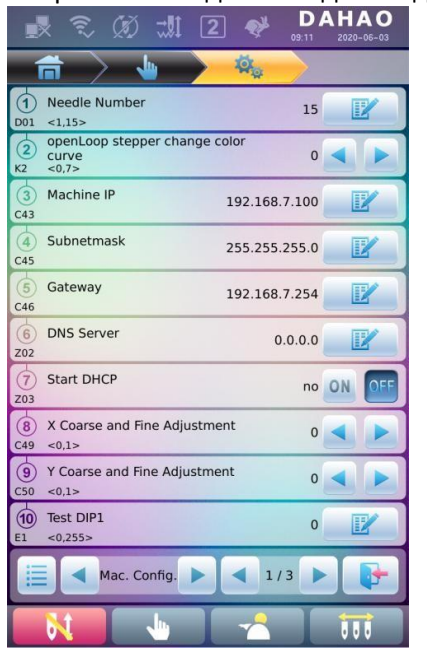

 $\overline{15}$ 

 $\bullet$ 

 $\mathbf{C}$ 

 $\bullet$ 

 $\frac{3}{gh}$ 

 $rac{6}{20}$ 

 $\frac{9}{yz}$ 

Needles

 $\frac{1}{abc}$ 

 $\frac{4}{18}$ 

 $\frac{7}{\text{stu}}$ 

 $+/-$ 

 $rac{2}{\det}$ 

 $\frac{5}{2}$ 

 $\frac{8}{\sqrt{W}}$ 

 $\bf{0}$ 

1. Выбор типа параметра.

Пользователь может использовать клавиши дисплея (клавиша типа параметра и клавиши страницы) для просмотра параметра.

Для изменения количества игл (параметр D01) нажмите клавишу

для поиска параметра конфигурации машины и вывода списка на дисплей.

2. Нажмите параметр, который нужно настроить, и введите новое значение с помощью клавиатуры.

3. Нажмите клавишу для завершения настройки.

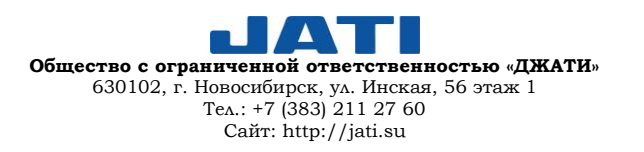

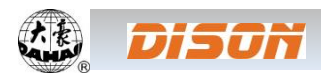

.

#### <span id="page-33-0"></span>**5.2. ОСНОВНЫЕ ФУНКЦИИ ПАРАМЕТРОВ**

Краткое описание параметров приведено в Приложении 1. В данном разделе показаны наиболее часто используемые при вышивании функции.

## <span id="page-33-1"></span>**5.2.1. ФУНКЦИЯ ЦИКЛИЧЕСКОЙ ВЫШИВКИ**

Данная функция призвана увеличить производительность.

Когда значение параметра «To Do Cyclic Emb.» («Осуществлять циклическую вышивку») установлено «Yes» («Да»), это означает, что функция циклической вышивки активирована и в главном интерфейсе появится значок

После активации функции машина будет автоматически вышивать шаблоны снова без каких-либо дополнительных действий после завершения.

Обычно, циклическая вышивка дополняет повторяющуюся вышивку и специально созданные шаблоны, а параметр «Auto Origin» («Автоматическое определение исходной точки») должен быть установлен в значении «Yes» («Да»). Таким образом, когда машина вышивает заднюю часть ткань, пользователь может заменить переднюю. После завершения вышивания шаблона рама машины автоматически вернется в начальную точку, а машина запустит вышивку передней части ткани. В это время у пользователя будет возможность заменить заднюю часть.

#### <span id="page-33-2"></span>**5.2.2. НАСТРОЙКА ОСТАНОВКИ (ТОРМОЖЕНИЯ) (ОБЯЗАТЕЛЬНО ДЛЯ НОВОЙ МАШИНЫ)**

Данная функция используется для регулировки параметров остановки машины, которые должны соответствовать определенным механическим характеристикам. Таким образом, эта функция позволяет механическим узлам лучше работать с компьютером. Реализация функции зависит от параметров «Set Brake Para» («Настройка параметров остановки»).

«Set Brake Para» («Настройка параметров остановки») используется для регулировки положения остановки главного вала. Правильно, когда главный вал останавливается под углом 100 градусов. При превышении или недостаточном фактическом значении пользователю необходимо уменьшить или увеличить значение параметра, максимально приблизив положение остановки главного вала к 100 градусам. Значение параметра может быть установлено между 0 и 30.

После завершения настроек пользователь может кликнуть клавишу быстрого запуска на панели для возврата в главное меню. Необходимо щелкнуть клавиши **в комплексий и метали и проверить ре**зультат. Если оператора не устраивает результат, он может нажать клавишу быстрого запуска на панели для возврата в интерфейс настройки параметров.

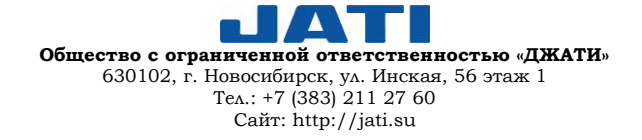

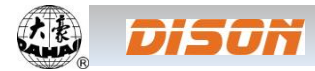

#### <span id="page-34-0"></span>**6. ОПЕРАЦИИ С ШАБЛОНАМИ, СОХРАНЕННЫМИ В ПАМЯТИ МАШИНЫ**

Операции с шаблонами, сохраненными в памяти машины, включают в себя выбор шаблона, настройки шаблона, изменение шаблона, создание шаблона.

#### <span id="page-34-1"></span>**6.1. ИНТЕРФЕЙС УПРАВЛЕНИЯ ШАБЛОНАМИ**

Нажмите клавишу **для входа в интерфейс управления шаблонами**.

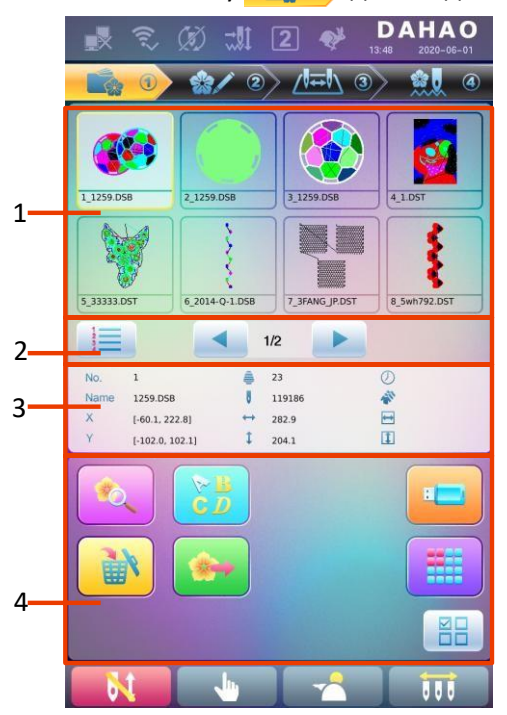

Интерфейс управления шаблонами включает в себя: область отображения на дисплее изображений шаблонов, область навигации и разбивки на страницы, информационное поле и область операций с шаблонами.

Область отображения изображений шаблонов может отображать не более 8 шаблонов. Если общее количество шаблонов превышает 8, то они займут больше страниц. Переключение между страницами расположено в области навигации и разбивки на страницы. Область операций с шаблонами используется для предварительного просмотра и установки последовательности.

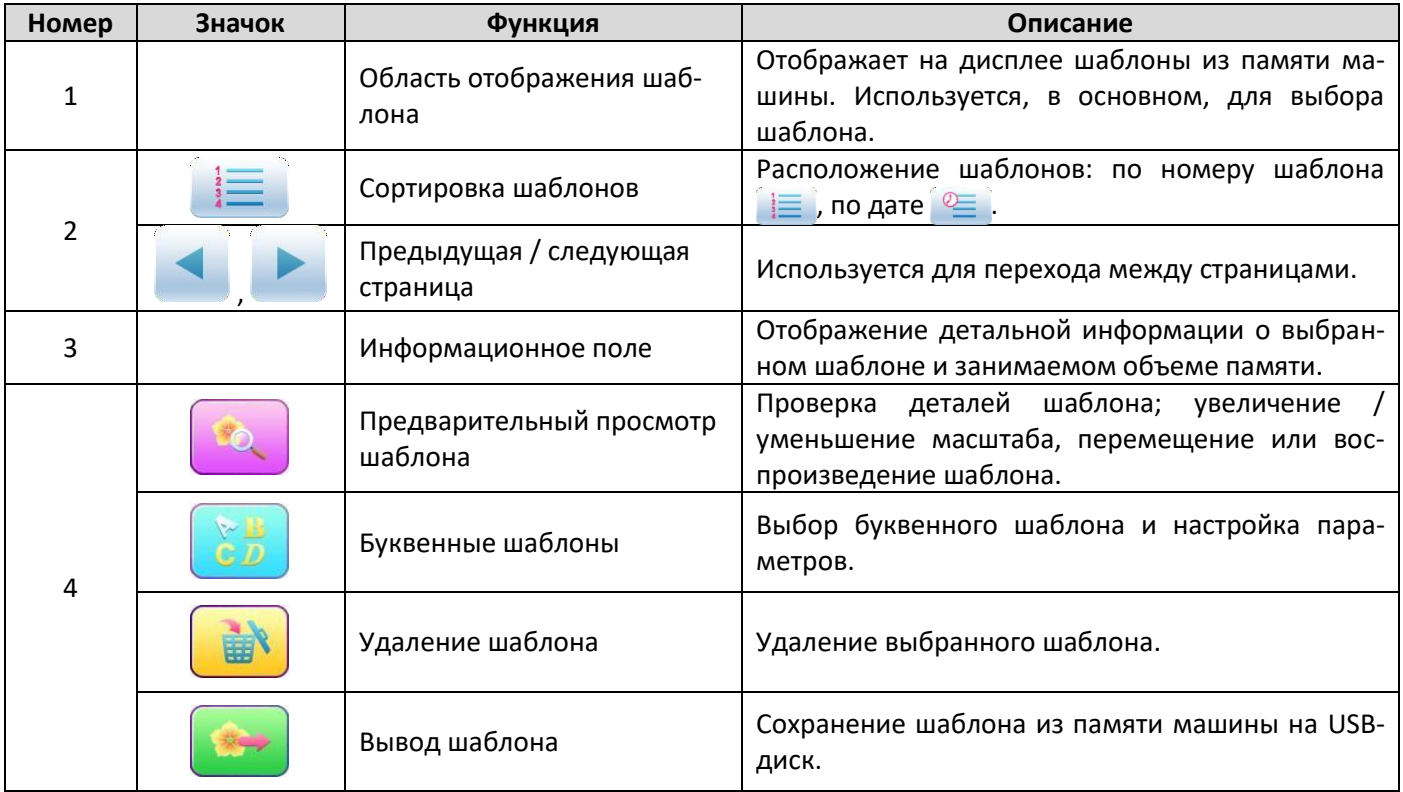

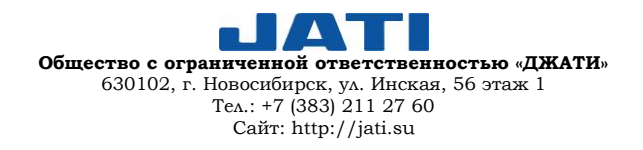

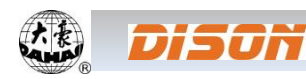

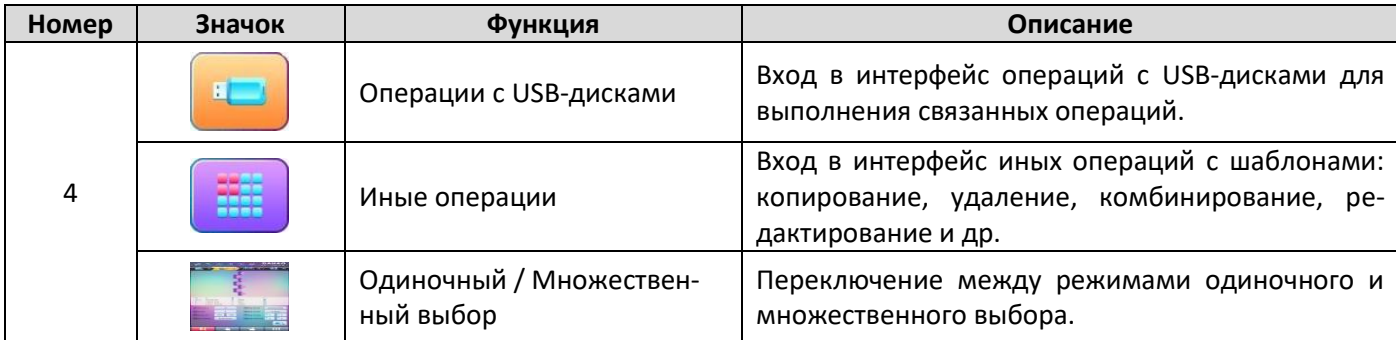

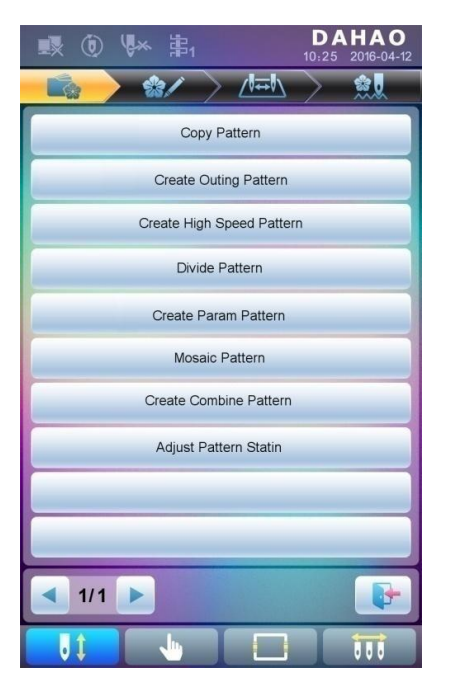

Нажмите клавишу **НАД**ля входа в интерфейс прочих операций с шаб-

лонами из памяти машины (для работы с любым одиночным шаблоном пользователю необходимо сначала выбрать шаблон).

В данном интерфейсе необходимо выбрать операцию для входа в соответствующий интерфейс. Внимательно изучите следующие параграфы для

получения более детальной информации. Нажмите клавишу

 для перехода по страницам. Нажмите клавишу для возврата в интерфейс операций с шаблонами.

## <span id="page-35-0"></span>**6.2. ВЫБОР ШАБЛОНА ДЛЯ ВЫШИВАНИЯ**

- 1. Нажмите клавишу  $\Box$   $\Box$  для входа в интерфейс управления шаблонами.
- 2. Выберите шаблон из списка шаблонов, сохраненных в памяти и отображаемых на дисплее.

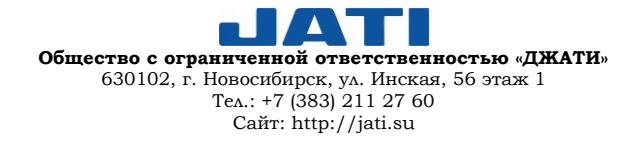
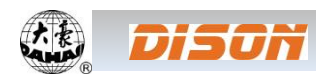

# **6.3. ПРЕДВАРИТЕЛЬНЫЙ ПРОСМОТР ШАБЛОНОВ ИЗ ПАМЯТИ МАШИНЫ**

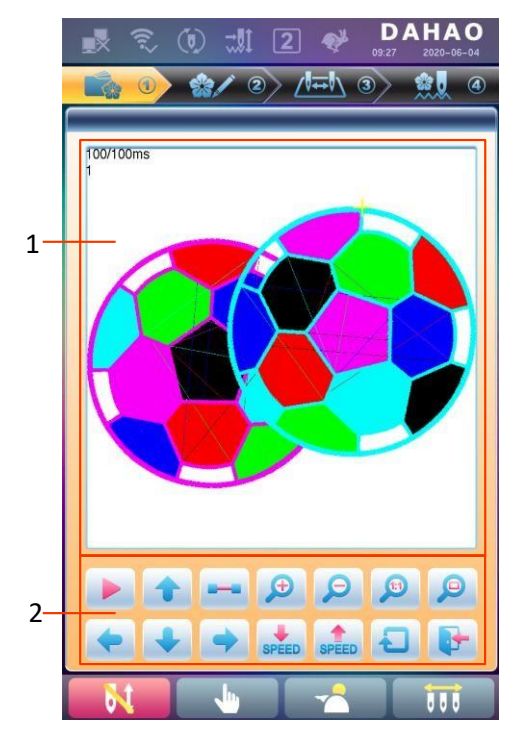

Выбранный шаблон можно вывести на дисплей для предварительного просмотра и проверки всех деталей.

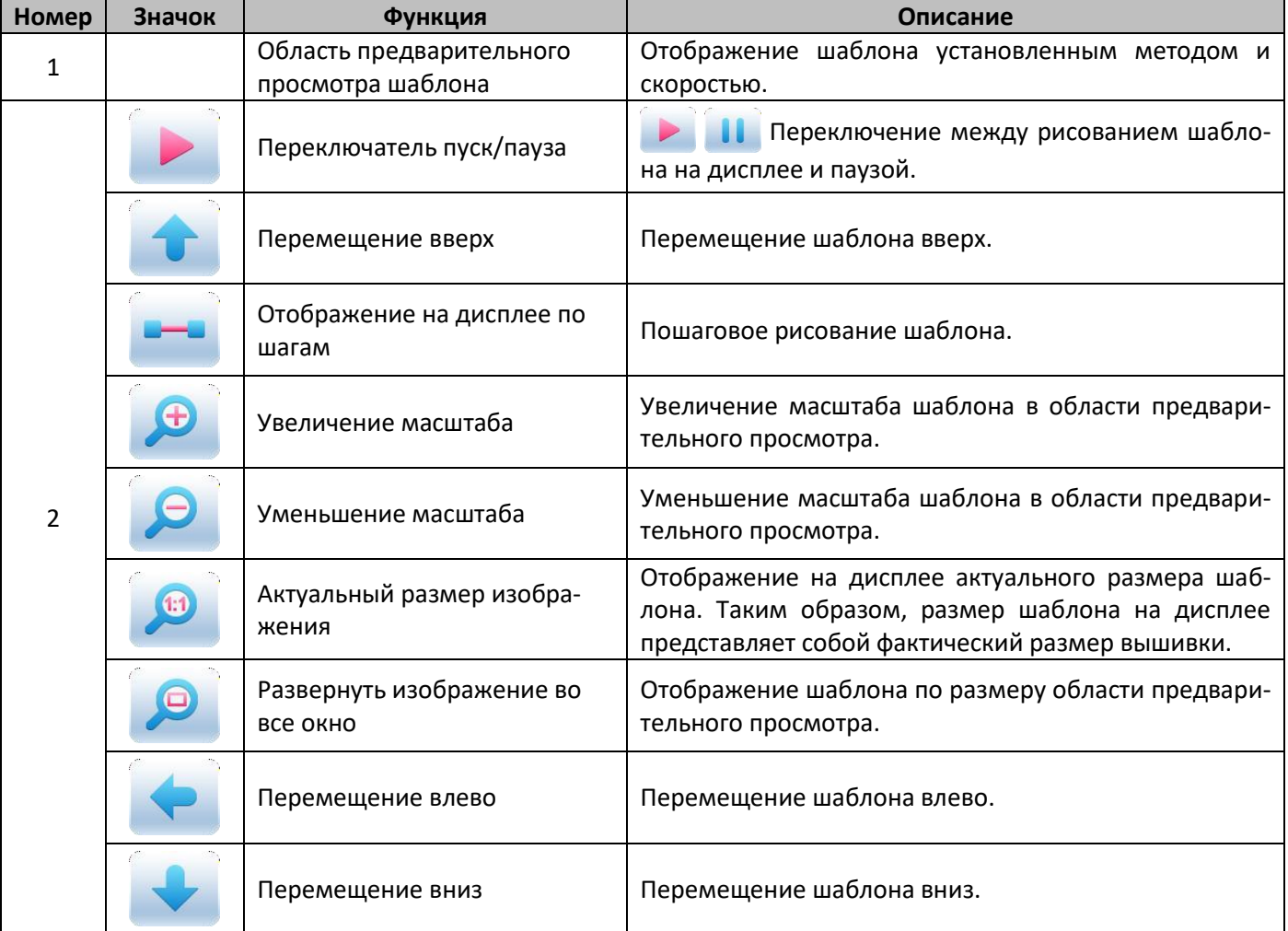

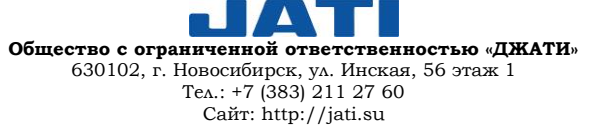

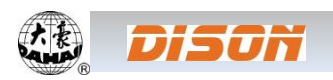

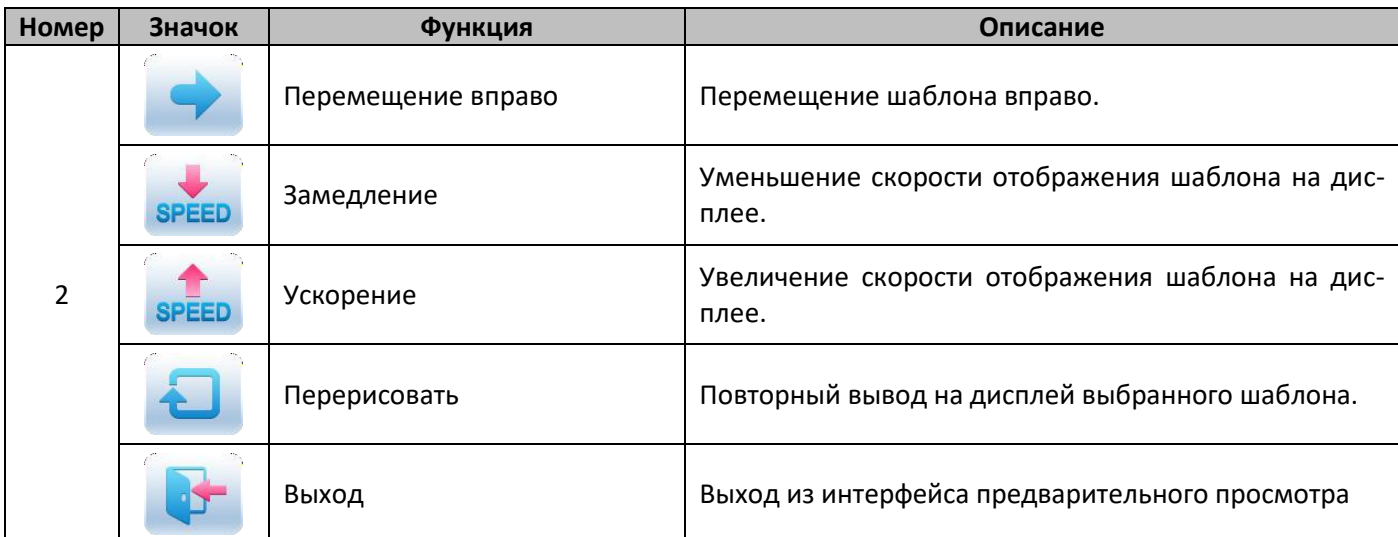

- 1. Нажмите клавишу **для входа в интерфейс управления шаблонами**.
- 2. Выберите шаблон из списка шаблонов, сохраненных в памяти, отображаемых на дисплее.
- 3. Нажмите клавишу **для входа в интерфейс предварительного просмотра шаблона.**
- 4. Отрегулируйте размер изображения с помощью клавиш

Отрегулируйте положение изображения с помощью клавиш

Отрегулируйте скорость вывода изображения с помощью клавиш SPEED И SPEED

С помощью клавиши **в так вы можете отследить каждый шаг.** 

Нажмите клавишу для обновления выбранного изображения на дисплее.

## **6.4. ПЕРЕМЕЩЕНИЕ ШАБЛОНА ИЗ ПАМЯТИ МАШИНЫ НА USB-ДИСК**

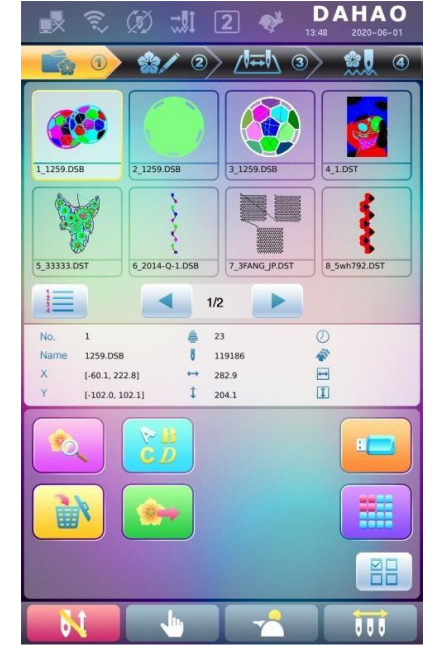

Пользователь может перенести шаблон из памяти машины на USB-диск.

1. Нажмите клавишу **для входа в интерфейс операций с шаб**лонами.

2. Выберите шаблон из памяти машины для переноса на внешний накопитель.

3. Нажмите клавишу .

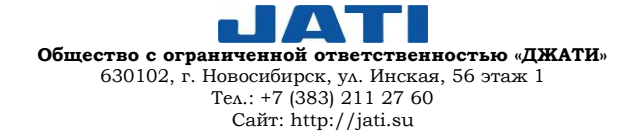

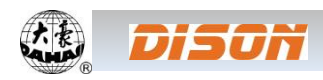

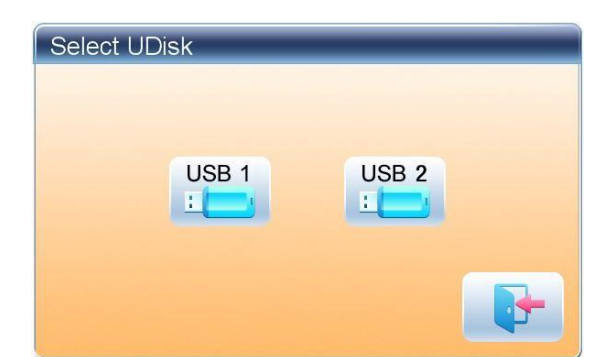

4. Система откроет диалоговое окно «Select U Disk» («Выберите диск USB»). Необходимо выбрать требуемый диск.

Export Pattern Pattern Num 55 Pattern Name **HUAHUAN**  $rac{2}{\text{def}}$  $\frac{3}{9}$  $\frac{1}{abc}$  $\bullet$  $\frac{5}{\text{mno}}$  $rac{6}{20}$  $\frac{4}{|k|}$  $\overline{c}$  $\frac{8}{100}$  $\frac{9}{yz}$  $\frac{7}{\text{stu}}$  $rac{A}{L}$  $\overline{0}$ **R** 

5. Введите название шаблона для сохранения на внешнем диске.

Система автоматически предложит первый доступный минимальный номер шаблона. Пользователь может изменить его с помощью клавиатуры.

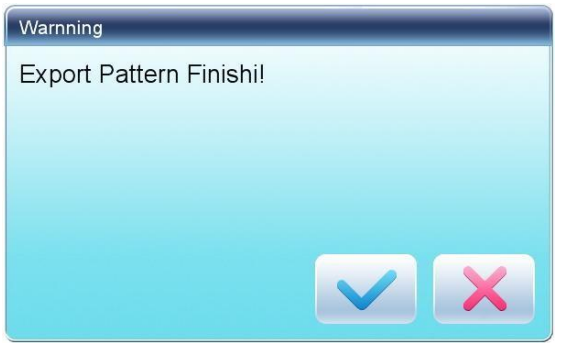

6. Нажмите клавишу в открывшемся окне.

7. Нажмите клавишу для возврата в интерфейс операций с шаблонами.

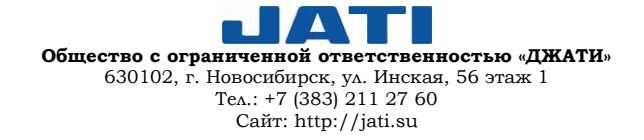

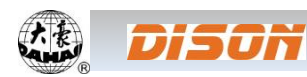

## **6.5. КОПИРОВАНИЕ ШАБЛОНА**

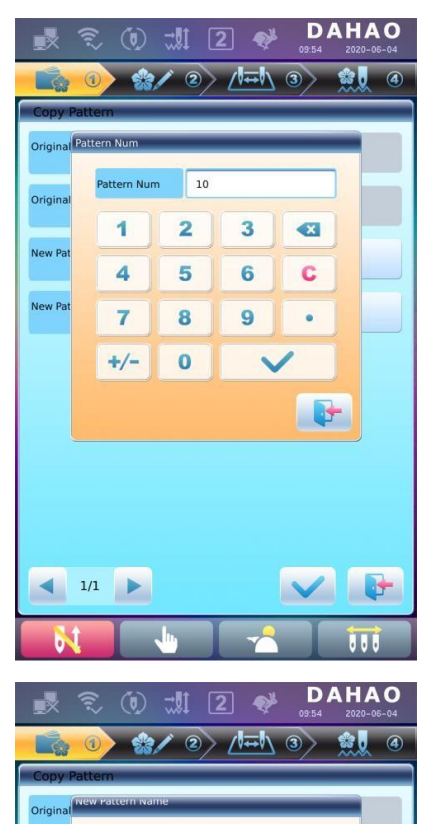

Pattern Nun **Dottom N** 

 $\frac{4}{|k|}$ 

 $\frac{7}{\text{stu}}$ 

 $A -$ 

 $1/1$ 

 $\frac{1}{259}$  $rac{2}{\text{det}}$ 

 $\frac{5}{2}$ 

 $\frac{8}{\sqrt{W}}$ 

 $\overline{0}$ 

 $\frac{3}{\pi}$ 

 $rac{6}{20}$ 

 $\frac{9}{v^2}$ 

**G3** 

 $\overline{C}$ 

 $\ddot{\phantom{0}}$ 

1. Нажмите клавишу **для входа в интерфейс операций с шаб**лонами.

2. Выберите шаблон в области отображения на дисплее.

3. Нажмите клавишу **для входа в интерфейс прочих операций с** шаблонами.

4. Нажмите клавишу «Copy Pattern» («Копировать шаблон») для входа в меню копирования. Система автоматически присвоит имя по умолчанию и наименьший доступный номер шаблона. Если пользователь не хочет изменить их, необходимо нажать клавишу .

5. Для изменения номера шаблона кликните клавишу «New Pattern Number» («Новый номер шаблона») и введите новый номер в появившемся окне.

6. Для изменения имени шаблона кликните клавишу «New Pattern Name» («Новое имя шаблона») и введите новое имя в появившемся окне.

7. Нажмите клавишу для копирования шаблона и возврата в интерфейс выбора действий с шаблонами. Для отмены операции копирования и возврата в интерфейс выбора действий с шаблонами необхо-

димо нажать клавишу .

## **6.6. СОЗДАНИЕ КОНТУРА ШАБЛОНА**

Данная операция позволяет генерировать новый шаблон на базе контура готового шаблона.

1. Нажмите клавишу  $\Box$   $\Box$  для входа в интерфейс операций с шаблонами.

2. Выберите шаблон в области отображения на дисплее.

3. Нажмите клавишу **для входа в интерфейс прочих операций с шаблонами**.

4. Нажмите клавишу «Create Outline Pattern» («Создание контура шаблона») для входа в меню.

5. Пользователь может ввести новый номер и наименование шаблона вместо значений, присвоенных системой по умолчанию.

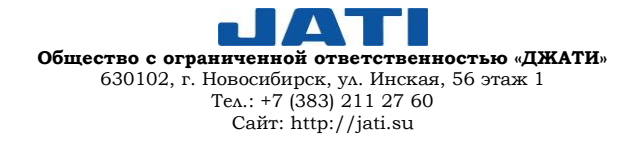

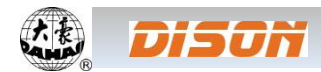

6. Нажмите клавишу для создания контура шаблона и возврата в интерфейс выбора действий с шаблонами. Для отмены операции и возврата в интерфейс действий с шаблонами необходимо нажать клавишу .

## **6.7. СОЗДАНИЕ ВЫСОКОСКОРОСТНОГО ШАБЛОНА**

Данная функция используется для разделения длинных стежков на короткие, чтобы избежать снижения скорости на длинных стежках.

- 1. Нажмите клавишу для входа в интерфейс операций с шаблонами.
- 2. Выберите шаблон в области отображения на дисплее.

3. Нажмите клавишу **для входа в интерфейс прочих операций с шаблонами**.

4. Нажмите клавишу «Create High-speed Pattern» («Создание высокоскоростного шаблона») для входа в меню.

5. Пользователь может ввести новый номер и наименование шаблона вместо значений, присвоенных системой по умолчанию.

6. Нажмите клавишу для создания высокоскоростного шаблона и возврата в интерфейс выбора действий с шаблонами. Для отмены операции и возврата в интерфейс действий с шаблонами необходимо нажать

клавишу .

## **6.8. РАЗДЕЛЕНИЕ ШАБЛОНА**

 $\frac{\mu_{\text{A}}}{\sigma_{\text{A}}}\approx 0.75$  данная функция используется для разделения одного шаблона на два.

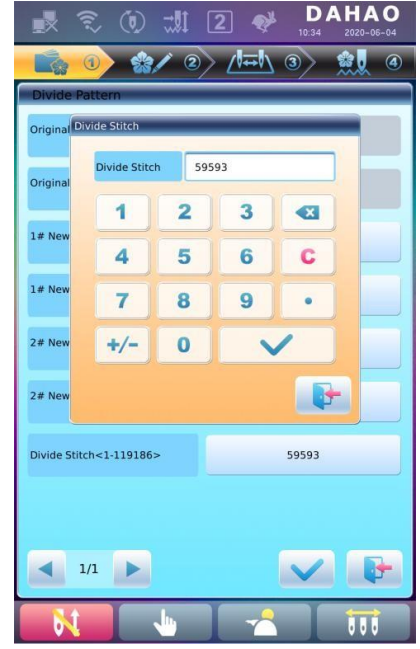

- 1. Нажмите клавишу **для входа в интерфейс операций с шаб**лонами.
- 2. Выберите шаблон в области отображения на дисплее.
- 3. Нажмите клавишу **для входа в интерфейс прочих операций с** шаблонами.

4. Нажмите клавишу «Divide Pattern» («Разделение шаблона») для входа в меню.

5. Пользователь может ввести новый номер и наименование шаблона вместо значений, присвоенных системой по умолчанию.

6. Нажмите клавишу «Divide Stitch» («Разделить строчку»), чтобы ввести номер стежка в позиции разделения.

7. Нажмите клавишу для подтверждения операции и возврата в

интерфейс выбора действий с шаблонами. Нажмите клавишу **для** выхода без сохранения.

## **6.9. СОЗДАНИЕ ШАБЛОНА С СОХРАНЕНИЕМ ПАРАМЕТРОВ**

Данная функция используется для создания нового шаблона, на базе имеющегося в памяти машины, с сохранением настроек его параметров и последовательности смены цветов.

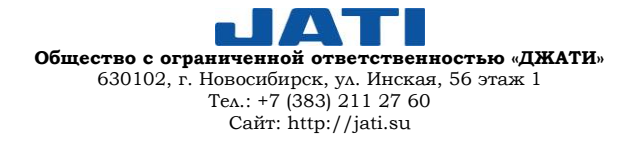

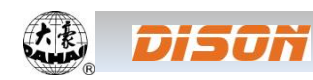

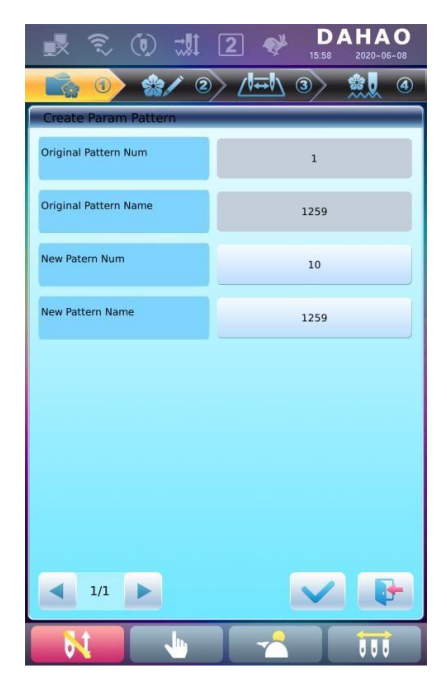

1. Нажмите клавишу **для входа в интерфейс операций с шаб**лонами.

2. Выберите шаблон в области отображения на дисплее.

3. Нажмите клавишу **для входа в интерфейс прочих операций с** шаблонами.

4. Нажмите клавишу «Create Parameter Pattern» («Создание шаблона с сохранением параметров») для входа в меню.

5. Пользователь может ввести новый номер и наименование шаблона вместо значений, присвоенных системой по умолчанию.

6. Нажмите клавишу для подтверждения операции и возврата в интерфейс выбора действий с шаблонами. Нажмите клавишу и для выхода без сохранения.

## **6.10. МОЗАИЧНЫЙ ШАБЛОН**

Данная функция используется для объединения двух шаблонов в один новый. Интервал между шаблонами означает расстояние между концом первого шаблона и началом второго шаблона.

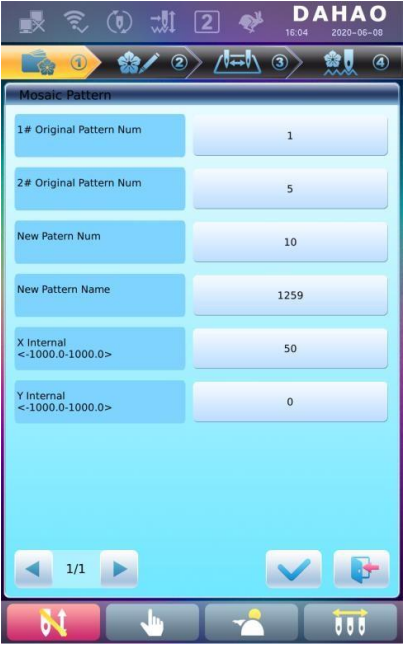

1. Нажмите клавишу **для входа в интерфейс операций с шаб**лонами.

2. Выберите два шаблона для объединения и запишите их номера.

3. Нажмите клавишу **для входа в интерфейс прочих операций с** шаблонами.

4. Нажмите клавишу «Mosaic Pattern» («Мозаичный шаблон») для входа в меню.

5. Пользователь может ввести новый номер и наименование шаблона вместо значений, присвоенных системой по умолчанию.

6. Нажмите клавишу «X Interval» («Интервал по оси X») и введите значение. Нажмите клавишу «Y Interval» («Интервал по оси Y») и введите значение.

7. Нажмите клавишу для подтверждения операции и возврата в

интерфейс выбора действий с шаблонами. Нажмите клавишу выхода без сохранения.

#### **6.11. СОЗДАНИЕ ОБЪЕДИНЕННОГО ШАБЛОНА**

Объединенный шаблон означает группу шаблонов, объединенных из нескольких (менее 99) шаблонов после настройки их параметров. Объединенный шаблон устанавливается как автоматический непрерывный процесс вышивания. Для запуска процесса пользователю, после создания и редактирования объединенного шаблона,

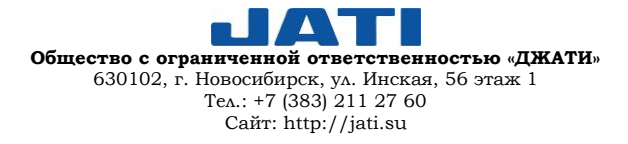

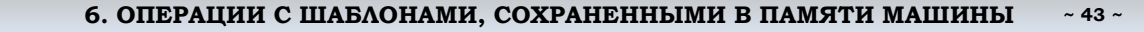

необходимо вернуться в интерфейс управления шаблонами для выбора объединенного шаблона, подтвердить вышивание и нажать кнопку старт.

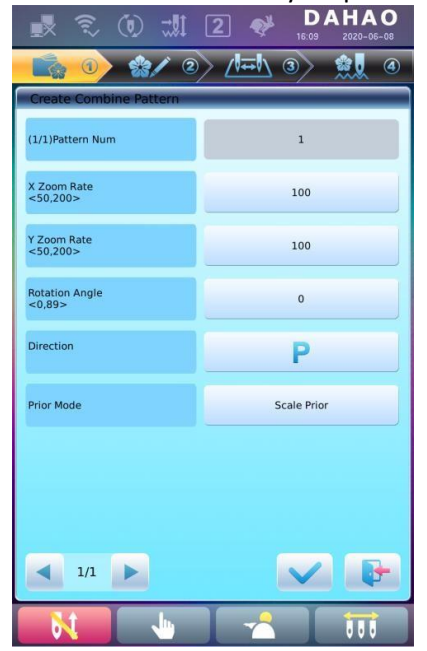

Jisori

1. Нажмите клавишу **для входа в интерфейс операций с шаб**лонами.

2. Для редактирования ранее созданного объединенного шаблона, необходимо выбрать его; для создания нового объединенного шаблона необходимо следовать инструкциям, описанным ниже.

шаблонами.

3. Нажмите клавишу **для входа в интерфейс прочих операций с** 

4. Нажмите клавишу «Create Combined Pattern» («Создание объединенного шаблона») для входа в меню.

Номер объединенного шаблона показывает текущий номер шаблона и количество шаблонов, участвовавших в объединении. Отображается на дисплее в окне «Pattern Number» («Номер шаблона»).

5. Настройте параметры первого шаблона, включая номер шаблона, коэффициент масштаба, угол поворота, направление расположения и настройки приоритетов. Подробная информация о настройке параметров представлена в главе 4.

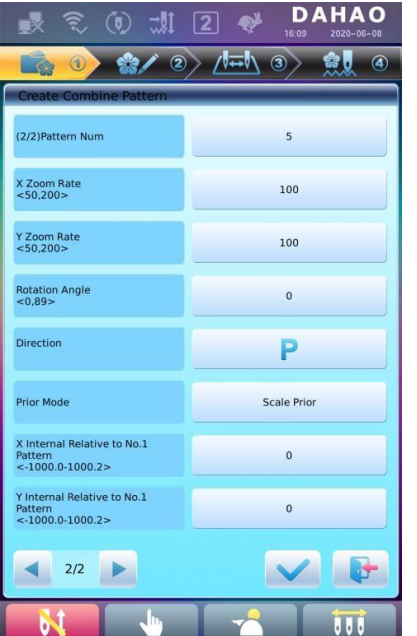

6. Нажмите клавишу для настройки нескольких шаблонов, клави-

шу - для возврата к настройкам объединенных шаблонов.

Если текущий шаблон не является первым в объединенном шаблоне, необходимо установить интервал между ним и первым шаблоном. Подробная информация о настройке параметров представлена в главе 4.

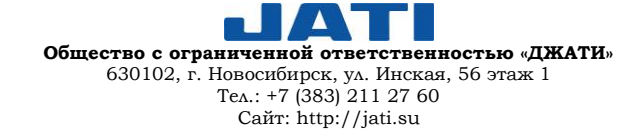

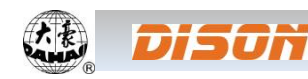

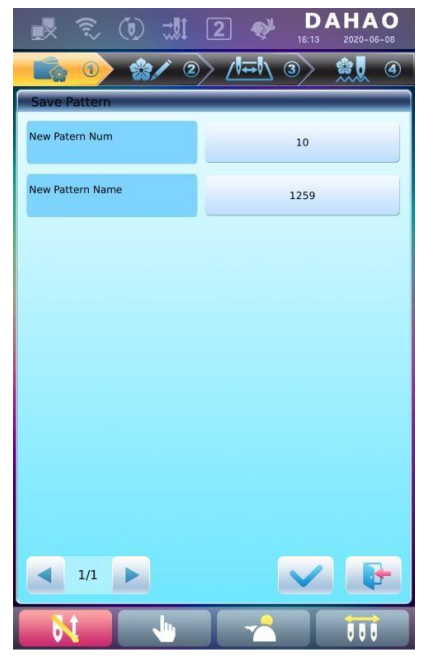

7. Нажмите клавишу для входа в рабочий интерфейс.

Система предложит пользователю ввести новый номер и новое имя шаблона.

8. Нажмите клавишу для сохранения объединенного шаблона и возврата в интерфейс выбора действий с шаблонами. Нажмите клавишу для выхода без сохранения.

## **6.12. НАСТРОЙКА САТИНОВОЙ СТРОЧКИ**

Данная функция используется для регулировки ширины сатиновой строчки в соответствии с требованиями.

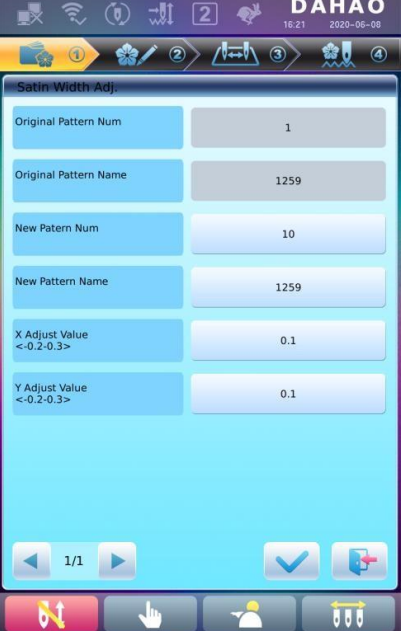

1. Нажмите клавишу **для входа в интерфейс операций с шаб**лонами.

2. Выберите шаблон в области просмотра изображений.

3. Нажмите клавишу **для входа в интерфейс прочих операций с** шаблонами.

4. Нажмите клавишу «Satin Stitch Adjustment» («Настройка сатиновой строчки») для входа в меню.

5. Пользователь может ввести новый номер и наименование шаблона вместо значений, присвоенных системой по умолчанию.

6. Введите значения в поля «X Adjust Value» («Значение по оси X») и «Y Adjust Value» («Значение по оси Y»).

7. Нажмите клавишу для сохранения изменений и возврата в интерфейс выбора действий с шаблонами. Нажмите клавишу и для выхода без сохранения.

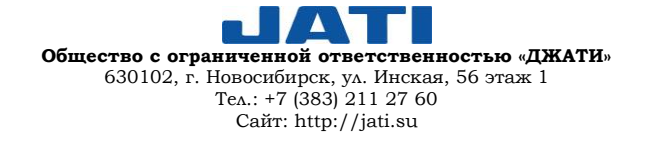

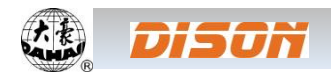

## **ГЛАВА 7. ОПЕРАЦИИ С БУКВЕННЫМИ ШАБЛОНАМИ**

Система может генерировать буквенные шаблона на базе встроенной библиотеки шрифтов.

## **7.1. ВХОД В МЕНЮ БУКВЕННЫХ ШАБЛОНОВ**

Нажмите клавишу в интерфейсе управления шаблонами для входа в главный интерфейс буквенных

шаблонов.

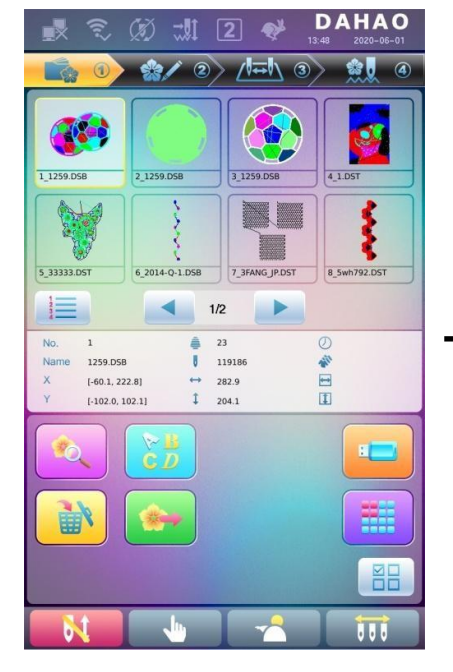

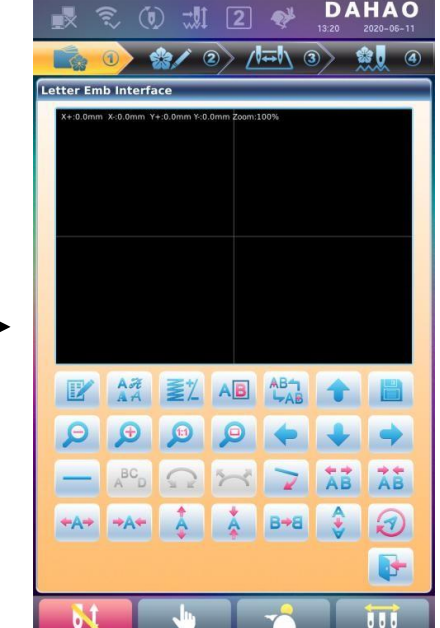

## **7.2. ВВОД НАДПИСИ ДЛЯ ВЫШИВАНИЯ**

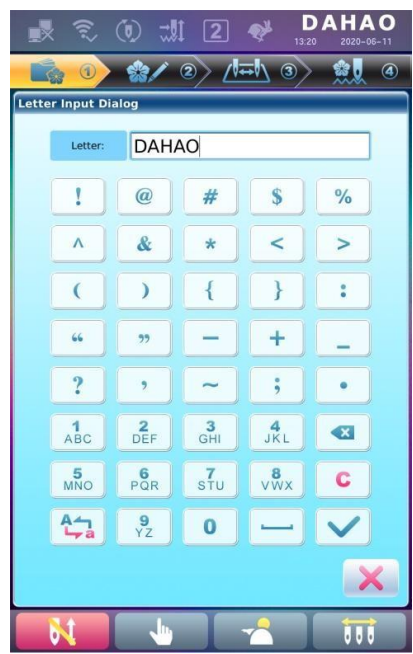

Нажмите клавишу **для входа в главный интерфейс для ввода** надписи.

Верхняя часть окна – это область отображения, нижняя – рабочая зона. После ввода надписи нажмите клавишу Для сохранения.

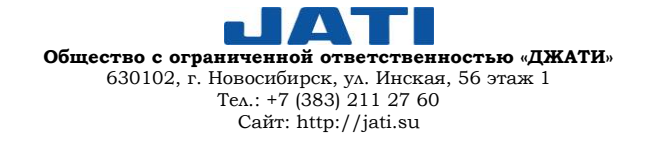

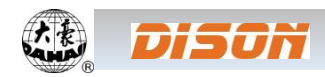

## **7.3. НАСТРОЙКА БУКВЕННОГО ШАБЛОНА**

1. Интерфейс настройки буквенного шаблона

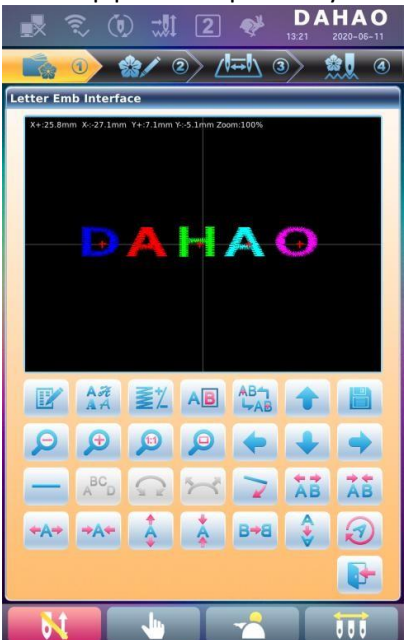

В интерфейсе имеется 4 ряда клавиш: первые два ряда используются для настройки букв и просмотра, 3-й ряд – для настройки расположения букв, 4-й ряд – для настройки строк. В центре дисплея располагается область отображения.

Как правило, пользователь сначала должен установить параметры (угол поворота, интервал между буквами и т.д.), затем выбрать определенную букву для регулировки параметров.

Область отображения надписи: пересекающиеся прямые в центе – это оси координат, а точка пересечения – исходная точка (0, 0). Надпись автоматически будет располагаться относительно исходной точки.

- 2. Клавиши регулировки буквенного шаблона
	- «Буквенная строка»: редактирование буквенной строки.

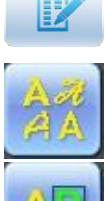

«Изменить шрифт»: изменение шрифта выбранного шаблона. Нажмите данную клавишу для открытия диалогового окна с выбором шрифтов.

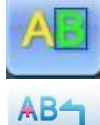

«Изменение цвета»: установка или отмена изменения цвета перед выбранной буквой.

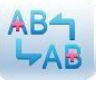

«Клавиша выбора»: переключение между буквами. Буква должна быть выбрана до начала редактирования. Если на букве появляется знак «+» красного цвета, как показано на изображении

, это означает, что буква выбрана. По умолчанию система выбирает все буквы. Нажмите эту

клавишу для выбора первой буквы. Повторное нажатие переместит выбор на вторую букву и т.д. После выбора последней буквы повторное нажатие клавиши вернет к выделению всех букв.

«Увеличение ширины»: увеличение ширины выбранной буквы, как показано на изображении.

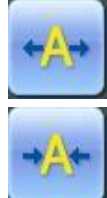

«Уменьшение ширины»: уменьшение ширины выбранной буквы, как показано на изображении.

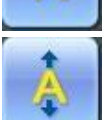

H

«Увеличение высоты»: увеличение высоты выбранной буквы, как показано на изображении.

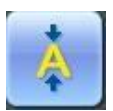

«Уменьшение высоты»: уменьшение высоты выбранной буквы, как показано на изображении.

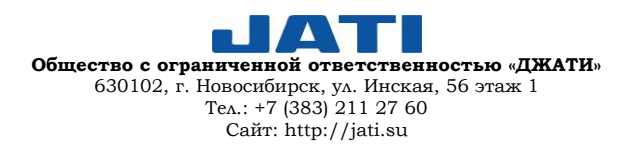

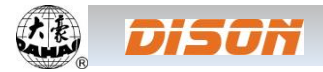

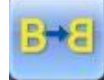

«Отразить по горизонтали»: поворачивает выбранную букву горизонтально так, что левая сторона становится правой, а правая – левой.

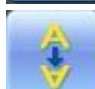

«Отразить по вертикали»: поворачивает выбранную букву вертикально так, что низ становится верхом, а верх – низом.

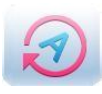

«Поворот по часовой стрелке»: используйте знак «+» в выбранной букве, как центр, и поворачивайте выбранную букву по часовой стрелке.

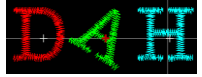

#### 3. Просмотр и операции с файлами

«Плотность строчки»: настройка плотности строчки. Нажмите клавишу для открытия диалогового окна, в котором можно выбрать форму строчки, увеличить или уменьшить плотность.

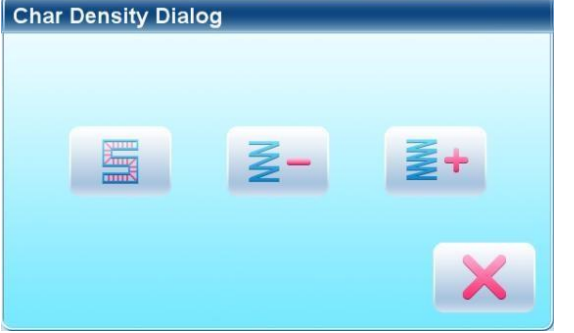

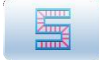

«Форма строчки»: показывает/скрывает форму строчки. Скройте форму, чтобы увеличить скорость работы.

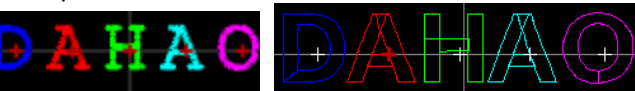

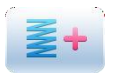

«Увеличение плотности»: увеличивает плотность сатиновой строчки созданного буквенного шаб-

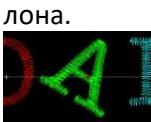

«Уменьшение плотности»: уменьшает плотность сатиновой строчки созданного буквенного шаб-

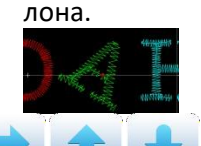

«Влево», «Вправо», «Вверх», «Вниз»: перемещает буквенный шаблон в выбранном направлении.

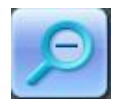

«Уменьшить»: уменьшает масштаб изображения.

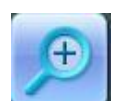

«Увеличить»: увеличивает масштаб изображения для рассмотрения деталей.

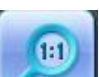

«Фактический размер»: выводит на дисплей шаблон в его фактическом размере.

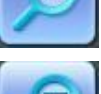

«Центр»: увеличивает/уменьшает масштаб изображения для вывода полного размера шаблона для проверки.

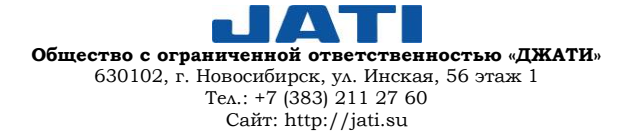

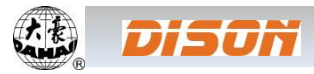

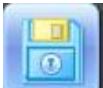

«Сохранить»: используется для сохранения отредактированного буквенного шаблона. После нажатия клавиши система откроет окно для ввода номера и имени шаблона. При необходимости пользователь может изменить имя и номер (производитель не рекомендует вносить изменения в номер шаблона) и нажать клавишу подтверждения.

4. Клавиши настройки положения буквенного шаблона

«Выход»: выход из меню.

Если вы редактируете параметры для всего буквенного шаблона, ранее сделанные индивидуальные настройки отдельных букв будут изменены.

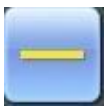

«По горизонтали»: расположение текста по горизонтали.

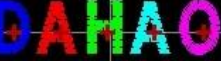

Данная клавиша используется для переключения между режимами «По горизонтали», «По вертикали», «Арка вверх», «Арка вниз». В режимах «Арка вверх» и «Арка вниз» доступны опции «Зафиксировать направление букв», «Увеличить радиан», «Уменьшить радиан». «По вертикали»: расположение текста по вертикали.

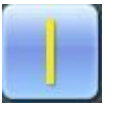

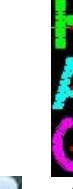

«Арка вверх»: расположение надписи в дуге с верхней аркой.

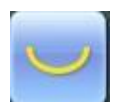

«Арка вниз»: расположение надписи в дуге с нижней аркой.

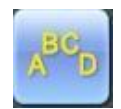

«Фиксировать направление букв»: когда пользователь располагает надпись в форме арки, он может зафиксировать положение букв под определенным углом (угол не меняется при изменении арки).

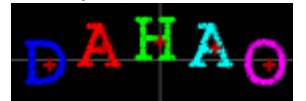

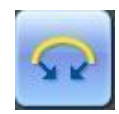

«Увеличить радиан»: когда пользователь располагает надпись в форме арки, он может увеличить

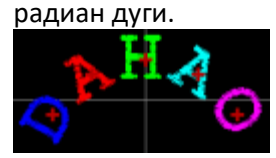

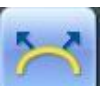

«Уменьшить радиан»: когда пользователь располагает надпись в форме арки, он может умень-

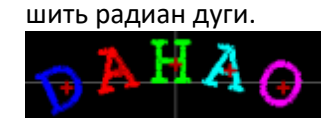

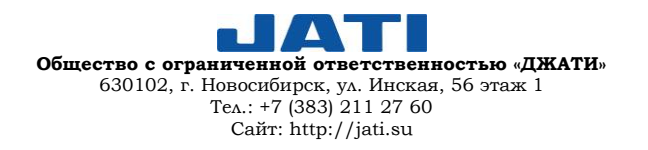

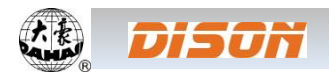

«По часовой стрелке»: поворот надписи по часовой стрелке.

Ð

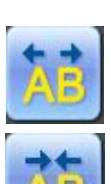

«Увеличить интервал между буквами»: настройка разреженного интервала между буквами.

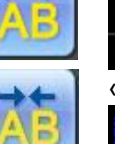

«Уменьшить интервал между буквами»: настройка уплотненного интервала.

## **7.4. СОХРАНЕНИЕ БУКВЕННОГО ШАБЛОНА**

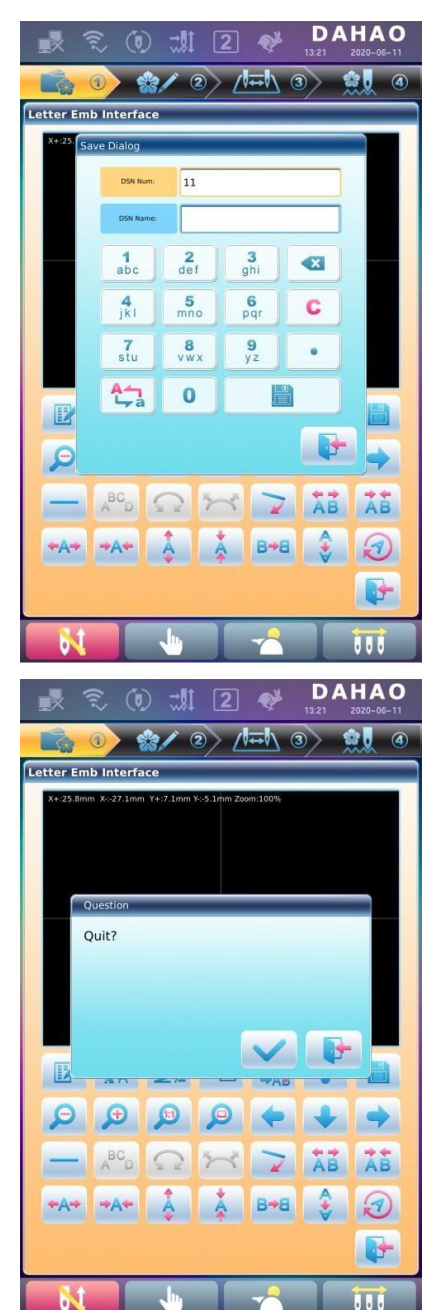

После завершения процесса редактирования шаблона пользователь может нажать клавишу для открытия диалогового окна для ввода номера и имени шаблона. Далее необходимо снова нажать клавишу **для сохранения.** 

После сохранения система вернется в главный интерфейс буквенного шаблона.

Если нет необходимости в редактировании шаблона, нажмите клавишу для выхода, после чего на дисплее откроется диалоговое окно для подтверждения дальнейшего действия.

Нажмите клавишу для сохранения внесенных изменений или клавишу для выхода без сохранения.

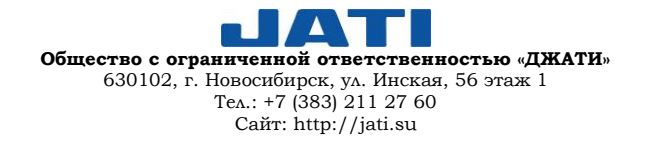

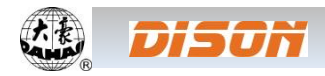

## **ГЛАВА 8. ОСНОВНЫЕ ОПЕРАЦИИ**

## **8.1. ВЫБОР ПЯЛЕЦ**

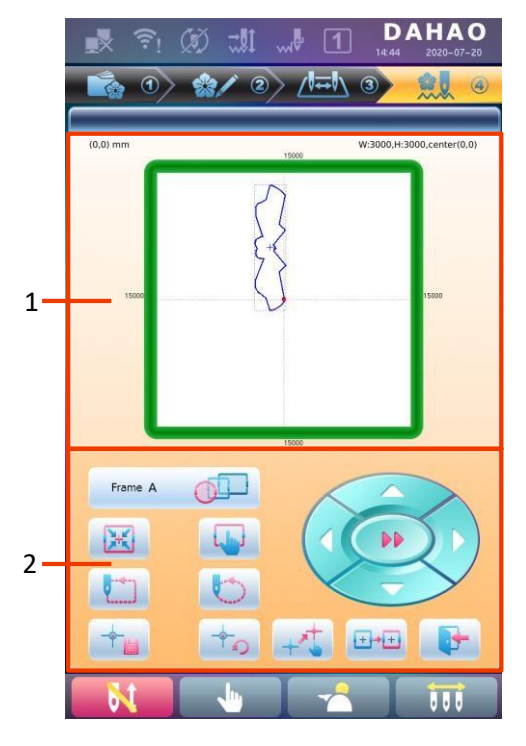

Нажмите клавишу **для входа в интерфейс выбора размера** пялец и положения.

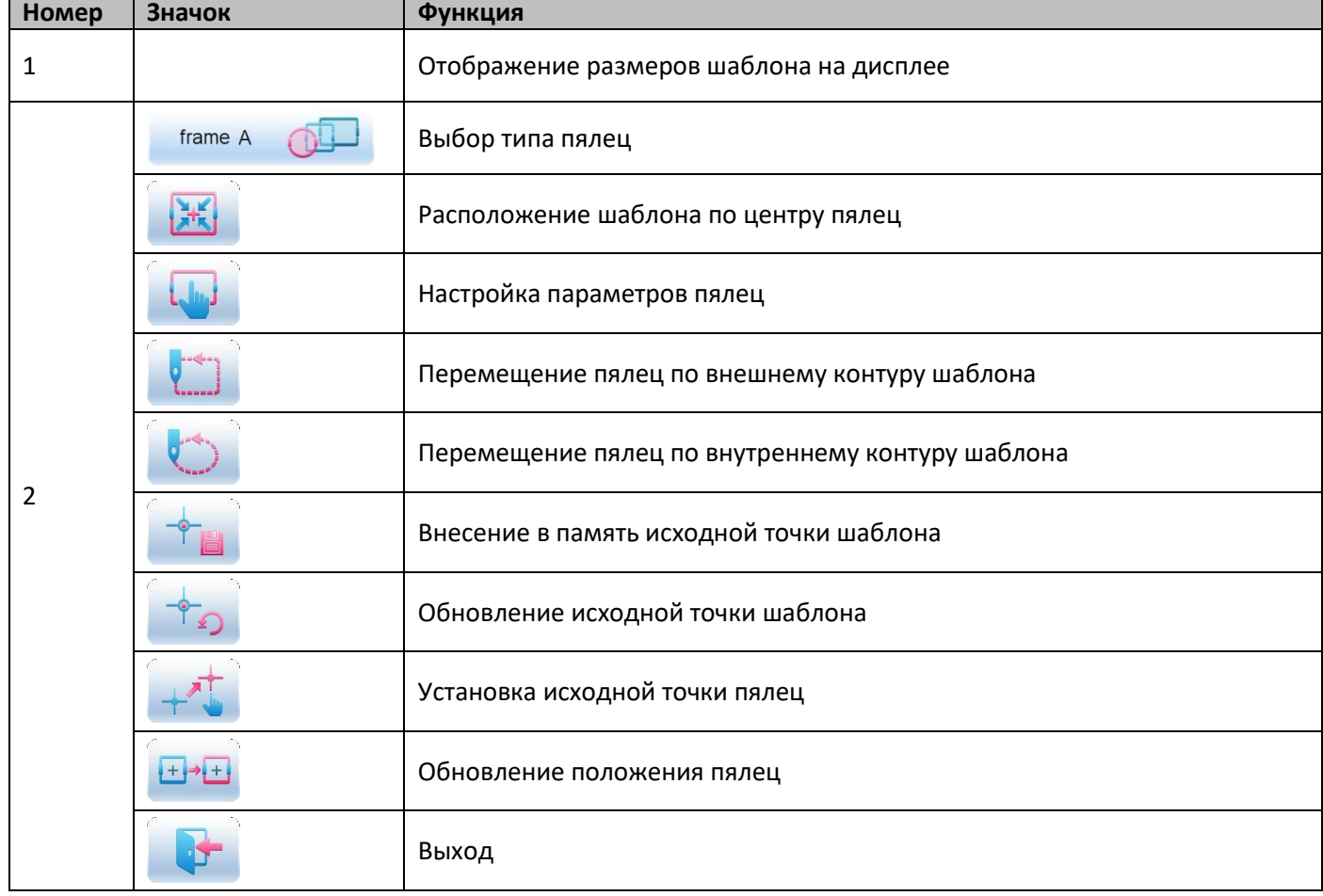

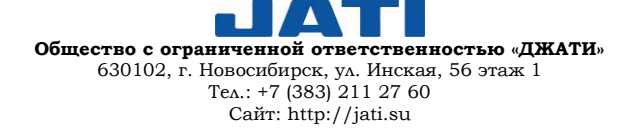

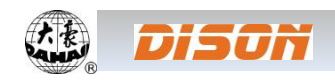

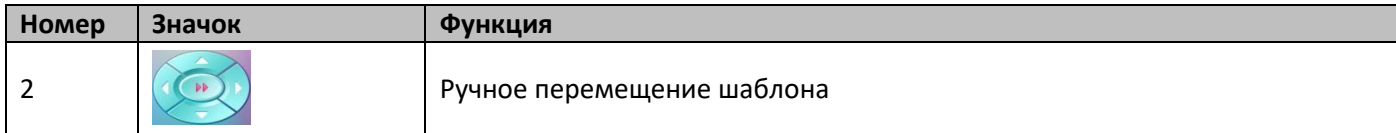

# **8.2. УСТАНОВКА ИСХОДНОЙ ТОЧКИ ПЯЛЕЦ**

Настройка исходной точки пялец является предпосылкой для сохранения начальной точки шаблона и защитой настроек пялец при внезапном отключении питания. Поэтому после установки или технического обслуживания машины необходимо настроить исходную точку пялец.

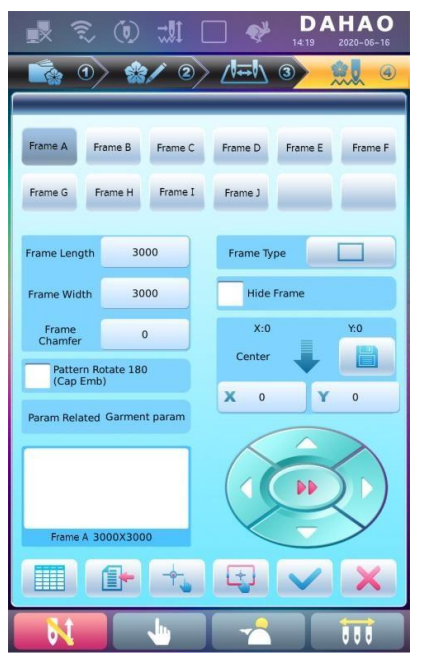

1. Нажмите клавишу **для входа в интерфейс операций с пяльцами.** 

2. Нажмите клавишу  $\Box$  для входа в интерфейс настройки параметров.

3. Выберите опцию «Auto Find Origin Point» («Автоматический поиск исходной точки»)  $\begin{array}{|c|c|c|} \hline \cdots \end{array}$ 

Система автоматически переместит пяльцы и определит исходную точку в соответствии с концевым выключателем. Убедитесь, что концевой выключатель установлен на машину и активирован.

## **8.3. НАСТРОЙКА ТОЧКИ СМЕЩЕНИЯ**

Точкой смещения может быть установлена любая точка за исключением начальной. Когда машина начинает процесс вышивания после установки настроек, пяльцы сначала перемещаются из точки смещения в начальную точку. После окончания вышивки пяльцы возвращаются назад в точку смещения. Кроме того, точка смещения является стандартом для выдвижения пялец при вышивании аппликации. Функция может быть использована только в статусе подтверждения вышивки до начала процесса вышивания.

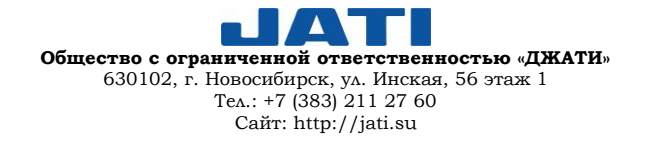

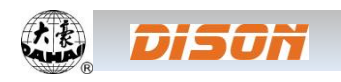

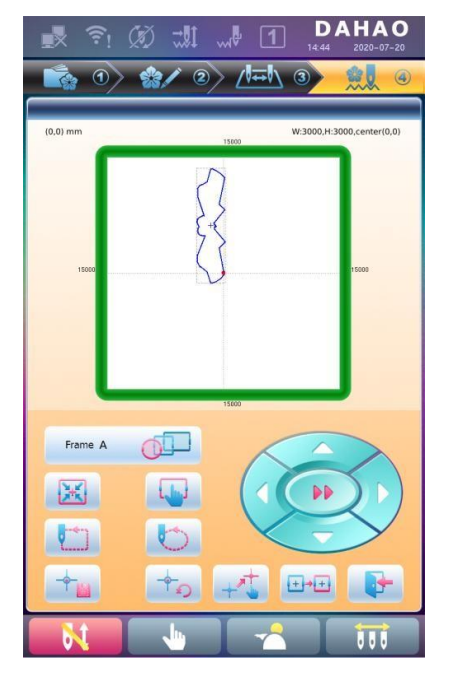

1. В статусе вышивания щелкните на клавишу  $\Box$ , чтобы получить доступ к выбору размера пялец и интерфейсу положения.

2. Нажмите на клавишу для настройки точки смещения и очистки стартовой точки.

3. Переместите пяльцы в точку смещения с помощью клавиши перемещения.

4. Нажмите клавишу **для подтверждения операции. Система со**хранит положение точки смещения.

## **8.4. ВОССТАНОВЛЕНИЕ ИСХОДНОГО ПОЛОЖЕНИЯ ПЯЛЕЦ**

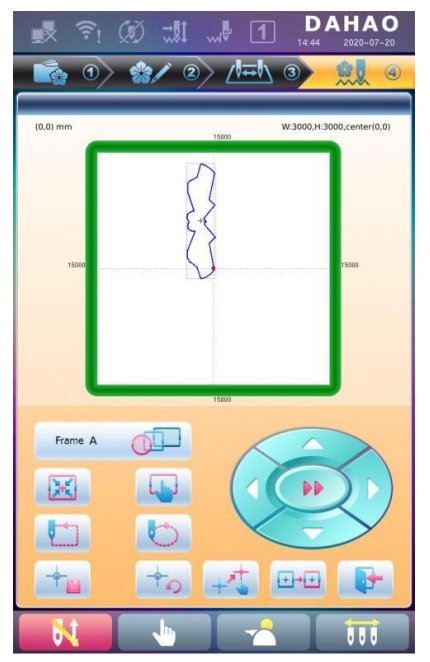

Если при отключении питания машины происходит смещение пялец, то можно восстановить исходное положение пялец после возобновления подачи питания.

Оператор может использовать два способа.

#### Способ 1:

1. В статусе вышивания щелкните на клавишу **. За долятно получить до**ступ к выбору размера пялец и интерфейсу положения.

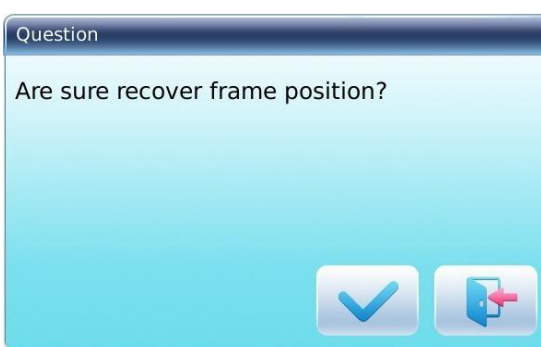

2. Нажмите клавишу  $\frac{1+\frac{1}{2}+\frac{1}{2}}{1+\frac{1}{2}}$ , после чего автоматически откроется диалоговое окно: «Are sure recover frame position» («Вы уверены в необходимости восстановления положения пялец»).

3. Нажмите клавишу для подтверждения, клавишу

- для выхода из меню.

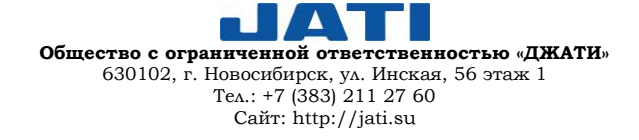

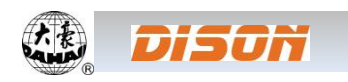

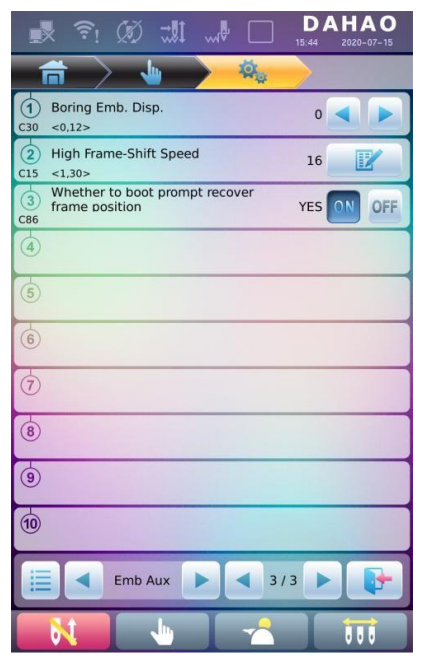

#### Способ 2:

1. Нажмите клавишу **для входа в главный интерфейс**, далее

нажмите **для входа в интерфейс настройки параметров (для поль**зователя).

2. Установите параметр «Whether to boot prompt recover frame position» («Запрос на восстановление исходного положения пялец») в положении «Yes» (диалоговое окно с запросом на восстановление положения пялец будет автоматически открываться при включении питания машины); в положении «No» при включении питания машины диалоговое окно не будет открываться.

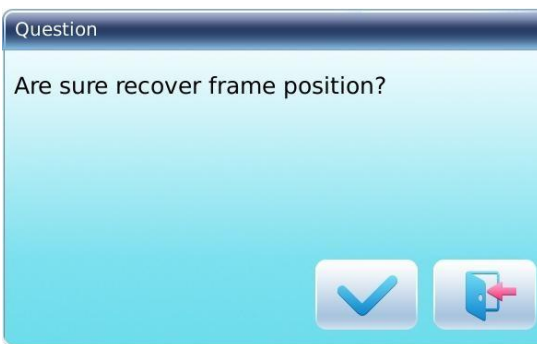

3. При включении питания машины будет автоматически открываться диалоговое окно с запросом «Are sure recover frame position» («Вы уверены в необходимости восстановления положения пялец»).

4. Нажмите клавишу для подтверждения, клавишу **+** - для выхода из меню.

#### **8.5. ОЧИСТКА СМЕЩЕНИЯ ПО ОСЯМ XY**

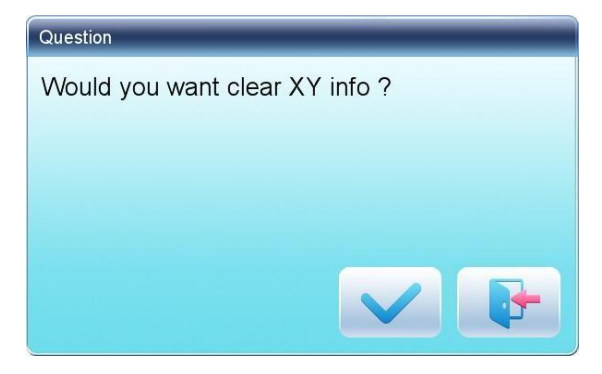

Данная функция используется для очистки смещения по осям X и Y.

1. В главном меню **наже нажмите клавишу** , после

чего откроется диалоговое окно «Would you want clear XY info?» («Вы хотите очистить информацию по осям XY?»).

2. При подтверждении операции система установит текущие значения X/Y равными 0.

Текущие значения X/Y можно проверить в главном интерфейсе.

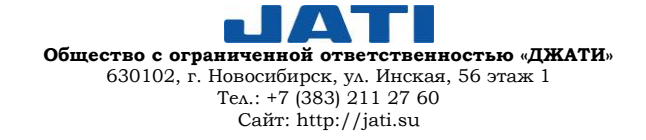

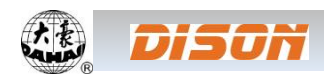

## **8.6. ПОЗИЦИОНИРОВАНИЕ НА ХОЛОСТОМ ХОДУ**

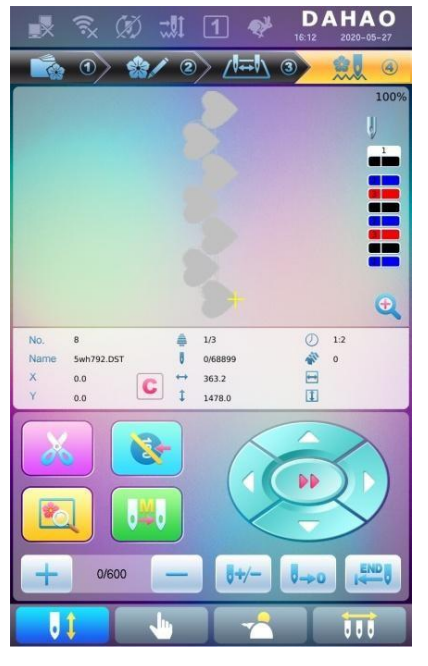

Данная операция доступна только в статусе подтверждения вышивки .

Используя данную функцию, оператор может перемещать пяльцы в любую точку на холостом ходу, не запуская вышивание. Пользователь может выбрать код смены цвета или код остановки для запуска движения вперед (или назад).

## **8.6.1. ТЕСТОВОЕ ДВИЖЕНИЕ ВПЕРЕД НА НИЗКОЙ СКОРОСТИ**

- 1. В главном интерфейсе **1 А. А. А. А. А. А. А. А.** Нажмите клавишу
- 2.1. Нажмите клавишу **для непрерывного перемещения вперед.**

2.2. Нажмите клавишу  $\sqrt{2}$  для перемещения вперед по одному стежку.

## **8.6.2. ТЕСТОВОЕ ДВИЖЕНИЕ НАЗАД НА НИЗКОЙ СКОРОСТИ**

- 1. В главном интерфейсе **1 . В нажмите клавишу**
- 2.1. Нажмите клавишу для непрерывного перемещения назад.
- 2.2. Нажмите клавишу **для перемещения назад по одному стежку**.

## **8.6.3. ТЕСТОВОЕ ДВИЖЕНИЕ ВПЕРЕД НА ВЫСОКОЙ СКОРОСТИ**

- 1. В главном интерфейсе **1. В домин**е клавишу
- 2. Нажмите клавишу **для тестового перемещения вперед на высокой скорости.**

ПРИМЕЧАНИЕ: Способ установки тестового движения на высокой скорости назад аналогичен описанному выше.

## **8.6.4. ПЕРЕХОД К СЛЕДУЮЩЕМУ ЦВЕТУ**

- 1. В главном интерфейсе **1 12 да** нажмите клавишу
- 2. Нажмите клавишу для перехода к следующему цвету.

ПРИМЕЧАНИЕ: Способ перехода к предыдущему цвету аналогичен.

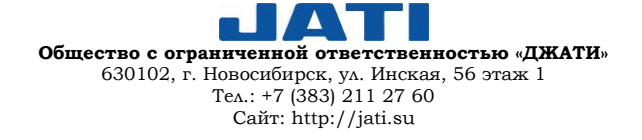

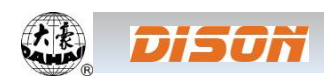

## **8.6.5. ТЕСТОВОЕ (ХОЛОСТОЕ) ДВИЖЕНИЕ ВПЕРЕД**

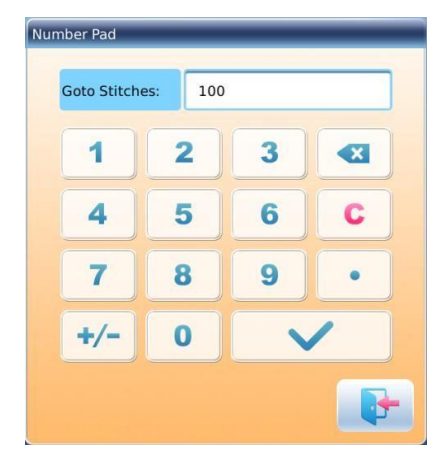

1. В главном интерфейсе **1 . В нажмите клавишу** 2. Введите количество стежков . Система получит доступ к интерфейсу для ввода количества стежков. Пользователю необходимо подтвердить операцию нажатием на клавишу или отменить ее с помощью клавиши . **. . .** 

3. После возврата системы в главное меню нажмите клавишу для перехода пялец в указанное положение.

## **8.6.6. ТЕСТОВОЕ (ХОЛОСТОЕ) ДВИЖЕНИЕ НАЗАД**

Процедура аналогична тестовому движению вперед. Единственное отличие: необходимо нажимать клавишу .

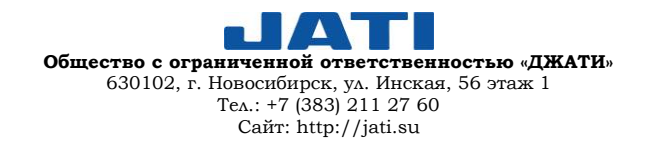

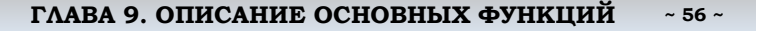

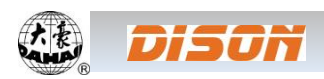

# **ГЛАВА 9. ОПИСАНИЕ ОСНОВНЫХ ФУНКЦИЙ**

Установка функций выполняется нажатием клавиш в меню основных операций. Нажмите клавишу для открытия списка функций для вышивания.

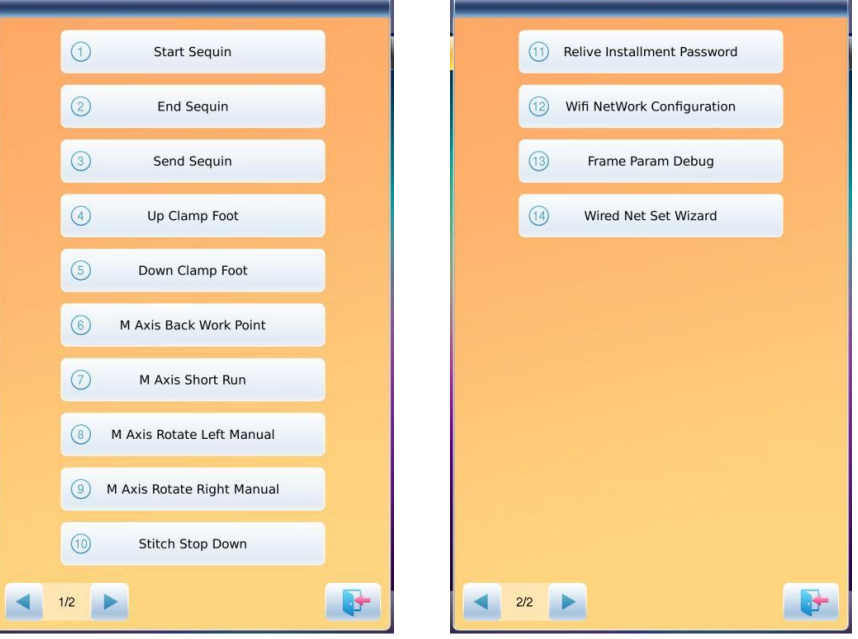

## **9.1. ОСТАНОВКА ИГЛЫ В НИЖНЕМ ПОЛОЖЕНИИ**

Данная функция была разработана для вышивания целого полотна (квилтинг). После завершения вышивания участка вышивки игла останавливается и прокалывает ткань, чтобы зафиксировать положение. Далее после освобождения ткани машина переместит пяльцы в указанное положение. После фиксации ткани на пяльцах можно приступать к вышиванию следующего участка. Данная функция доступна только в статусе подтверждения вышивания.

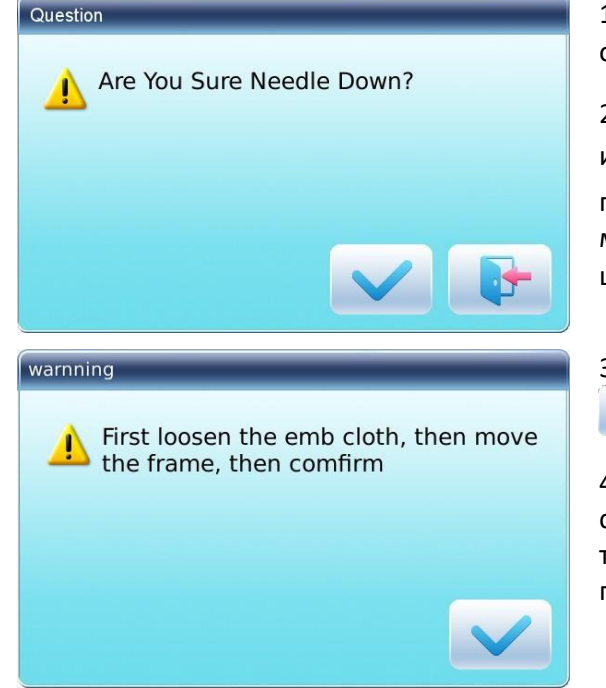

1. Нажмите клавишу для входа в интерфейс основных операций.

2. Нажмите клавишу «Needle down» («Нижнее положение иглы») и подтвердите действие нажатием клавиши ,

после чего игла опустится в нижнее положение, прокалывая материал. Для отмены операции необходимо нажать клавишу <u>к</u>

3. Освободите ткань, переместите пяльцы и нажмите клавишу для подтверждения.

4. После подтверждения пользователем перемещения пялец система вернется в главное меню. Необходимо заправить ткань в пяльцы и нажать клавишу START для продолжения процесса вышивания.

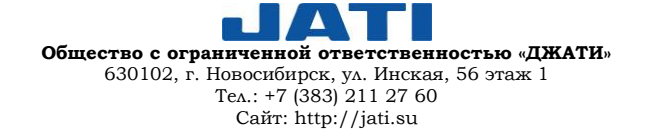

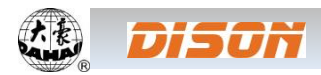

#### **9.2. КОНФИГУРАЦИЯ БЕСПРОВОДНОГО СОЕДИНЕНИЯ WI-FI**

Данная функция используется для передачи изображений с помощью беспроводного соединения. Существует два способа настройки конфигурации WI-FI.

Первый способ:

Wifi IP:10.0.2.12

DAHAO CXJ TP-LINK 8DD8  $\approx$  360WiFi-SK  $\approx$  WXWIFI

DAHAO C16B FYX FD85 2.4g

Wireless Local Area Network

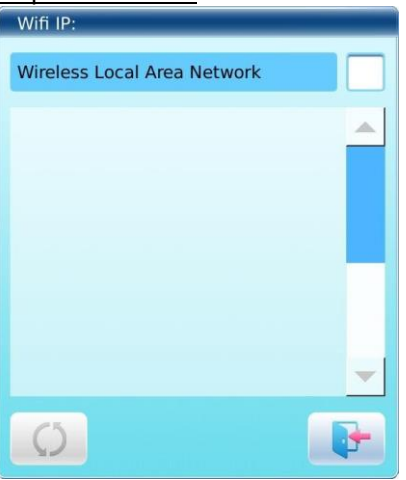

Connect

1. Нажмите клавишу  $\sim$  для входа в интерфейс основных операций.

2. Нажмите клавишу «WiFi Configuration» («Конфигурация WiFi») для входа в интерфейс настройки сети.

3. Нажмите «Wireless local area network» («Беспроводная локальная сеть»), затем нажмите клавишу **О для обновления данных**.

4. Выберите доступную сеть, нажмите «Connect» («Подключиться»), после чего откроется окно для ввода пароля доступа к сети.

5. Введите пароль и нажмите клавишу **для возврата в главный ин-**

терфейс. Для выхода из меню без сохранения нажмите клавишу .

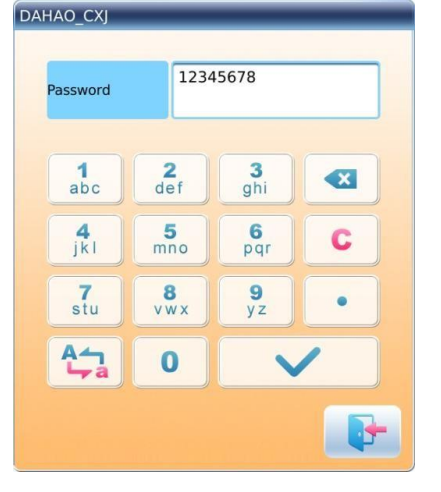

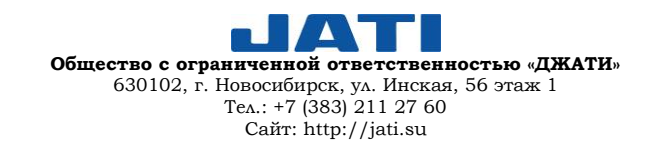

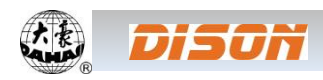

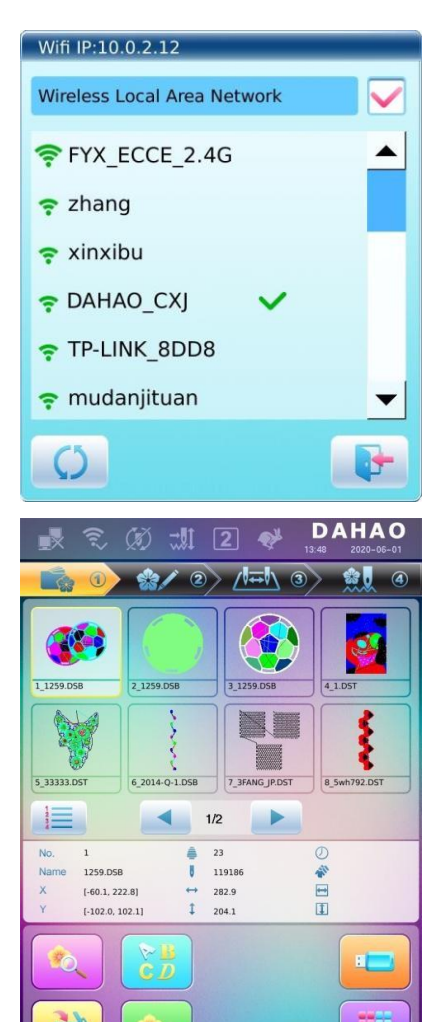

Второй способ:

 $2/2$ 

2\_1259.DSE

6\_2014-Q-1.DSB

 $\blacktriangleleft$  $1/2$ 

> à  $^{23}$

ī

119186

282.9  $\mathbf{f}$  $204.1$ 

E.

**The Contract of the Contract of the Contract of the Contract of the Contract of the Contract of the Contract of the Contract of the Contract of the Contract of the Contract of the Contract of the Contract of the Contract** 

 $\mathbf{C}$ 

 $125000$ 

5\_33333.DST

這

 $\,1\,$ 

 $[-60.1, 222.8]$ 

 $[-102.0, 102.1]$ 

No

Name 1259.DSB 6. После завершения настроек интерфейс будет выглядеть, как на изображении слева.

7. Статус беспроводного подключения изменится с  $\widehat{\lll}$ на  $\widehat{\lll}$ .

1. В любом интерфейсе

**ABB** 

 $\overline{0}$ 

 $\underset{13:48}{\textbf{DAHAO}}$ 

81

S

į

R

П

8 5wh792.DST

日田島

 $\overline{a}$ 

一

3 1259.DS

♠ Z

宝宝 

7\_3FANG\_JP.DST

 $\overline{\phantom{a}}$ 

 $\circled{3}$ 

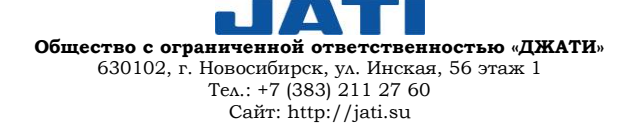

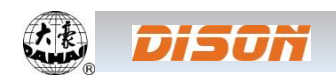

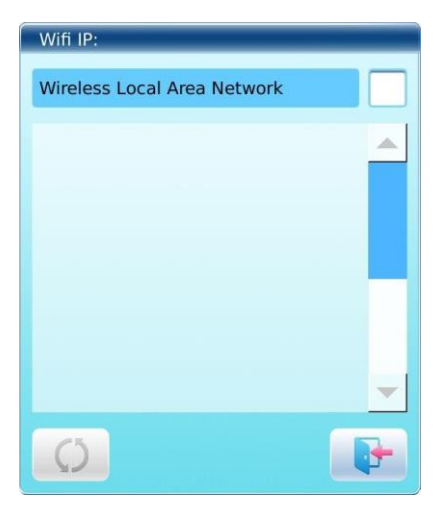

- 2. Нажмите клавишу  $\widehat{\cdot \cdot}$ для входа в интерфейс настройки сети.
- 3. Дальнейшие шаги аналогичны шагам, описанным в первом способе.

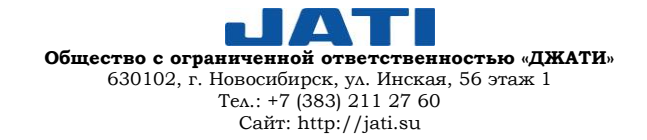

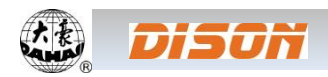

#### **ГЛАВА 10. ПРОЧИЕ ФУНКЦИИ**

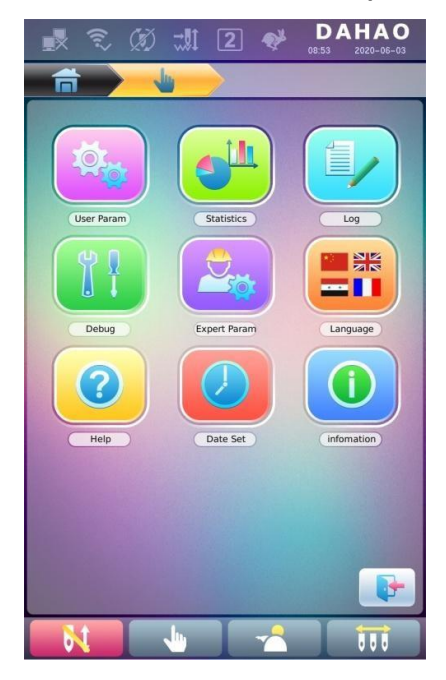

## Данные функции могут быть использованы во время эксплуатации оборудования, в т.ч. технического обслуживания машины, запроса информации и системных настроек.

Нажмите клавишу **для входа в интерфейс прочих функций**, отображающий список функциональных клавиш.

Каждый значок имеет сопроводительную надпись, которая помогает понять функцию.

## **10.1. СТАТИСТИКА**

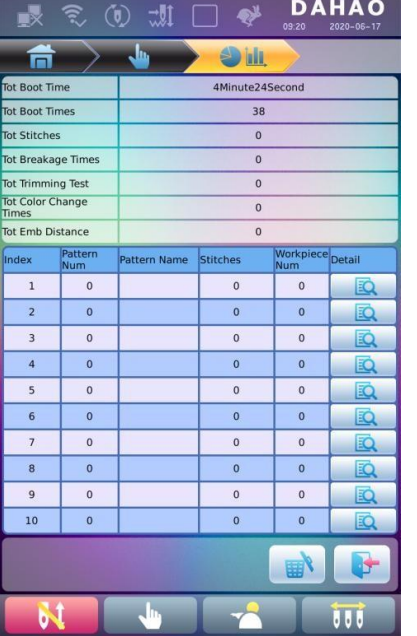

- 1. Нажмите клавишу для входа в интерфейс прочих функций.
- ных.

2. Нажмите клавишу **для входа в интерфейс статистических дан-**

На изображении слева статистические данные представлены в виде таблицы.

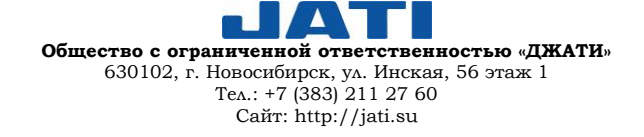

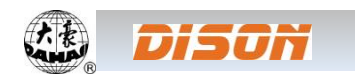

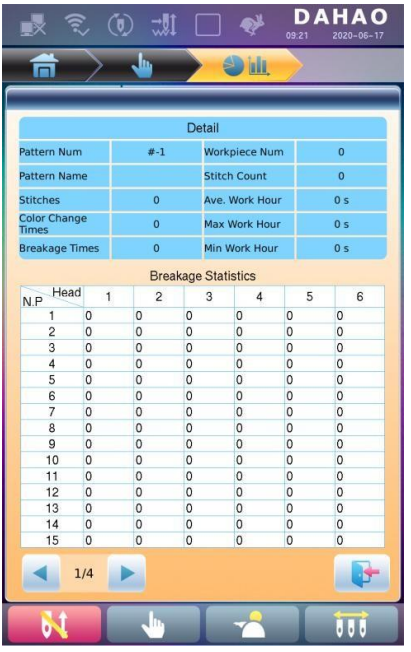

При необходимости проверить детали шаблона нажмите клавишу для входа в интерфейс соответствующего шаблона. EO

Нажмите клавишу и для возврата в интерфейс статистики.

Нажмите клавишу **для удаления статистической информации**, после чего нажмите клавишу и для возврата.

#### **10.2. ОТЛАДКА МАШИНЫ**

К отладке машины допускается только квалифицированный механик. Обычному пользователю запрещено выполнять данные работы.

Перед проведением работ по настройке и наладке машины необходимо принять меры для обеспечения личной безопасности и безопасности машины.

Отладка машины в основном используется для тестирования, технического обслуживания и устранения неисправности машины, и включает в себя (проверяемые узлы будут отличаться для разных моделей):

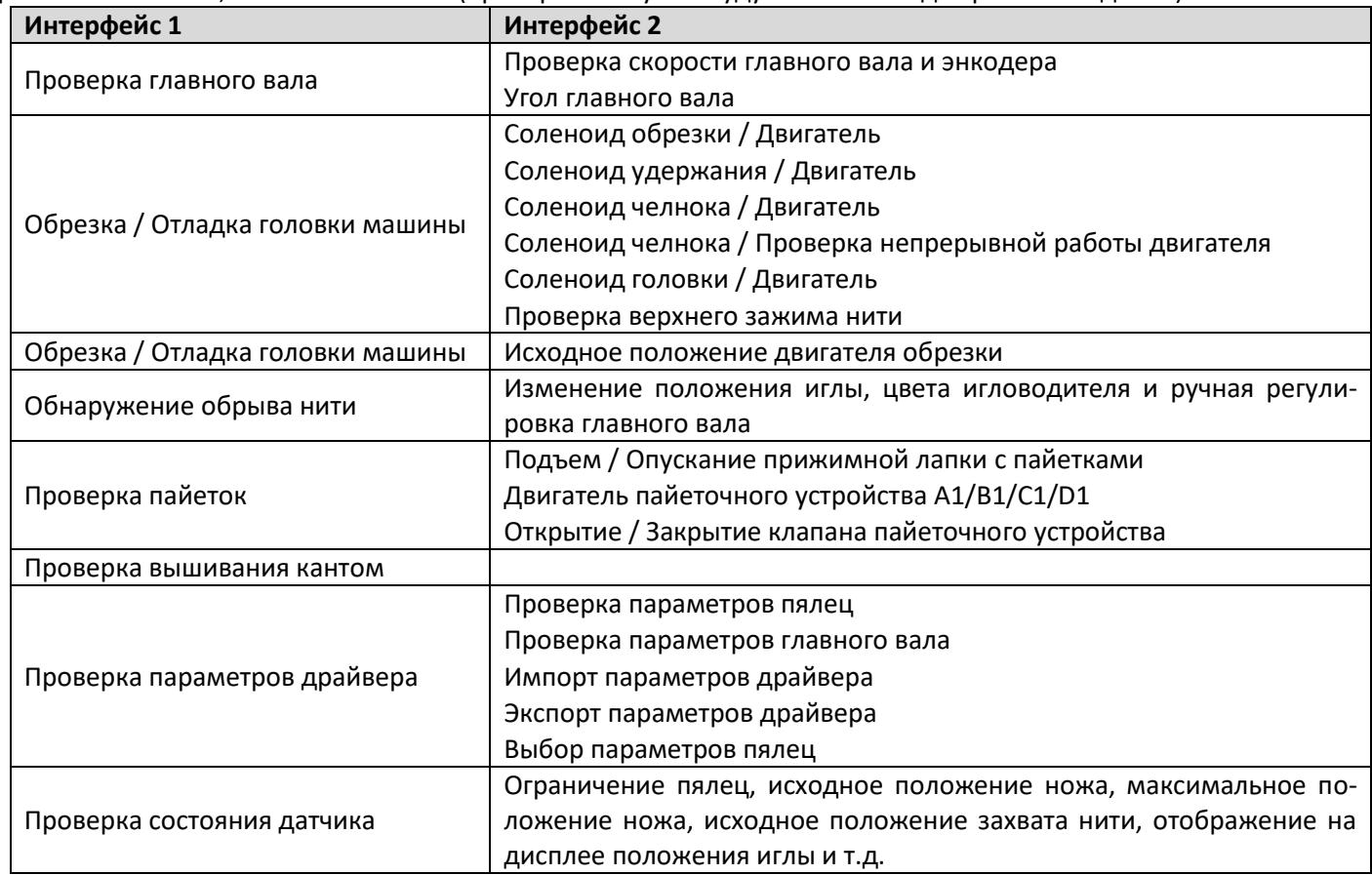

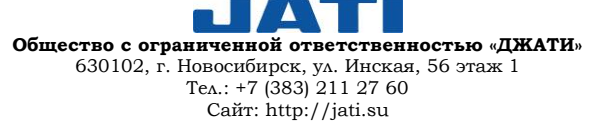

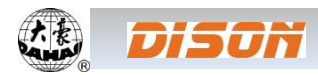

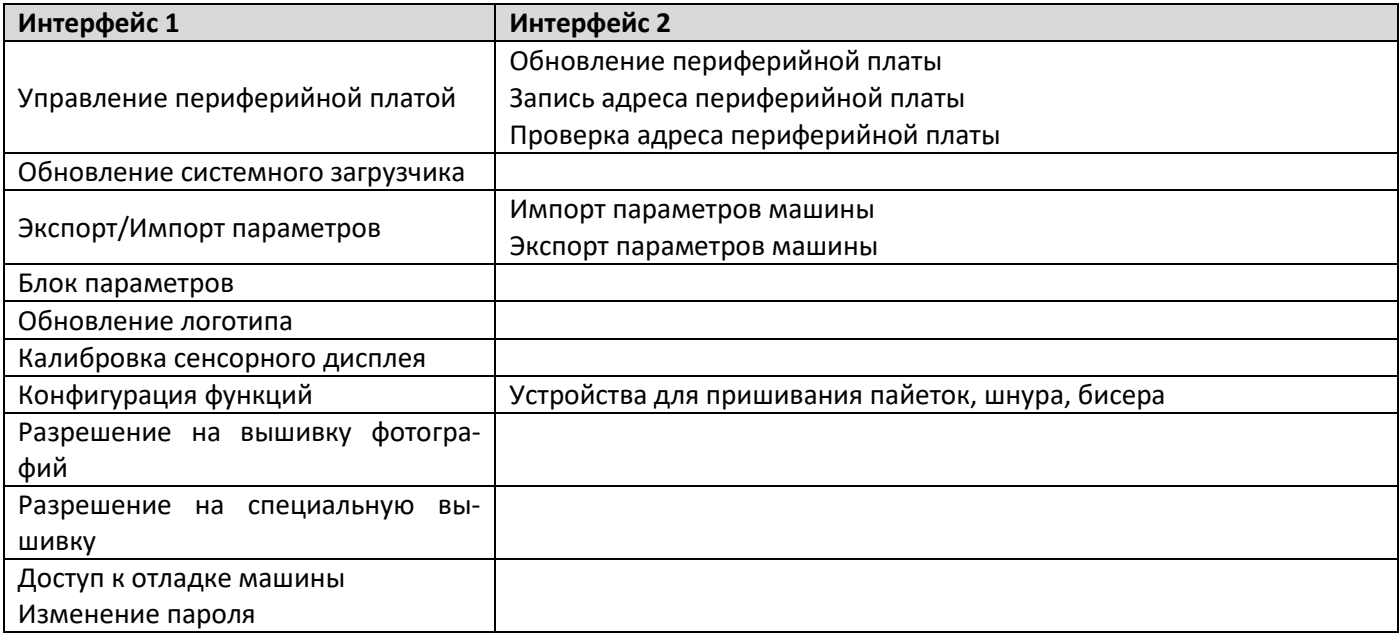

## **10.2.1. КОРРЕКЦИЯ СЕНСОРНОГО ДИСПЛЕЯ**

После определенного периода эксплуатации могут возникнуть проблемы с точностью работы сенсорного дисплея, которые могут быть решены коррекцией дисплея. Во время проведения коррекции необходимо прикасаться точно в центр пересекающихся линий, чтобы избежать неточности в последующей работе. Во избежание проблем, вызванных неточностью коррекции, данную настройку может осуществлять только квалифицированный персонал, получивший допуск.

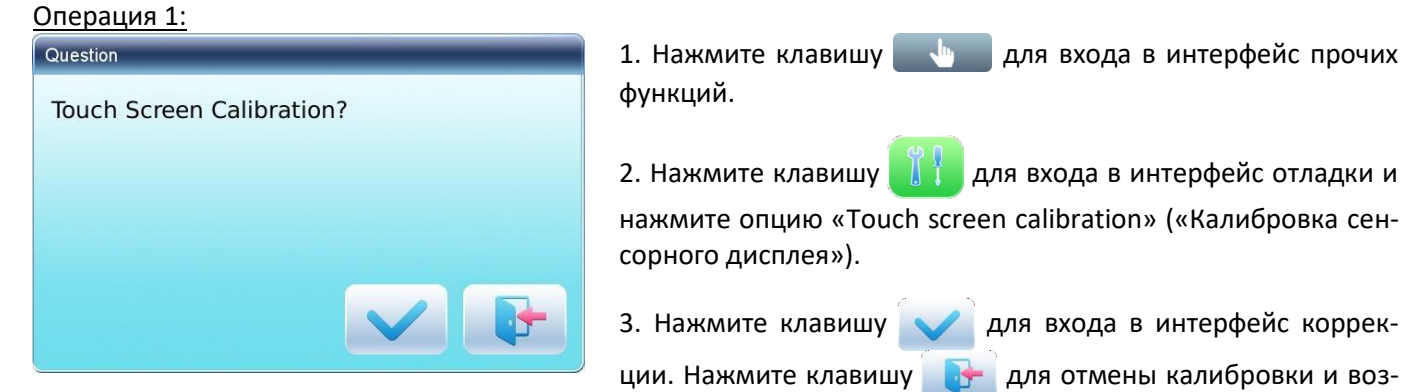

врата в интерфейс прочих функций.

 $\Delta$ W **Общество с ограниченной ответственностью «ДЖАТИ»** 630102, г. Новосибирск, ул. Инская, 56 этаж 1 Тел.: +7 (383) 211 27 60 Сайт: http://jati.su

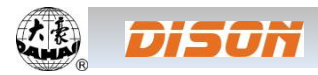

Please click cross calibrate touch screen, if calibrate failure, please restart and long press main key enter!

4. Поочередно нажимайте на центр крестиков.

В процессе коррекции на дисплее появится большое количество крестиков. Оператор должен нажимать в центр каждого. Система получит этих точек и сохранит их в качестве стандартных данных для коррекции.

5. Система произведет коррекцию в соответствии с координатами точек, нажатыми пользователем.

После завершения коррекции система автоматически вернется в интерфейс прочих функций.

÷

 $\ddot{}$ 

#### Операция 2:

Please click cross calibrate touch screen, if calibrate failure, please restart and long press main key enter!

1. Когда отобразится интерфейс инициализации, нажимайте клавишу

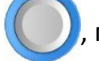

, пока не войдете в интерфейс коррекции сенсорного дисплея.

2. Нажимайте в центр крестиков по очереди, выйдите из режима калибровки и перезапустите систему. Дисплей должен быть откалиб

## **10.2.2. КОНФИГУРАТОР ФУНКЦИЙ**

Конфигуратор должен отображать взаимосвязанные функции и параметры, интерфейс отладки. Например, в конфигураторе функции пайеток выберите «Sequin» («Пайетки») и проверьте параметры машины, основные функции и интерфейс отладки; на дисплее будут отображены функции и параметры, связанные с пайеточным устройством.

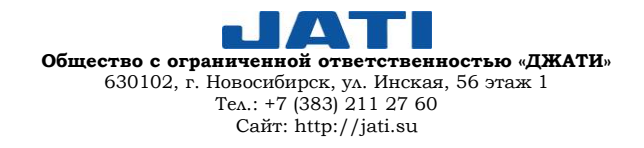

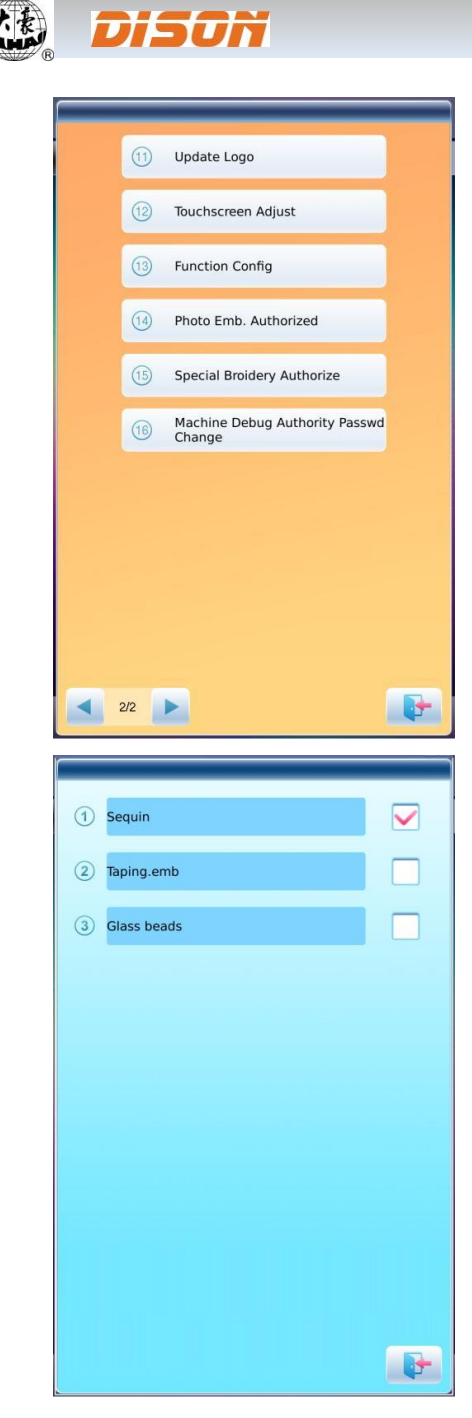

- **ГЛАВА 10. ПРОЧИЕ ФУНКЦИИ ~ 64 ~**
- 1. Нажмите клавишу **для входа в интерфейс прочих функций**.

2. Нажмите клавишу  $\begin{bmatrix} 1 & 1 \\ 1 & 1 \end{bmatrix}$ для входа в интерфейс отладки, выберите опцию «Function Config» («Конфигуратор функций»).

3. В интерфейсе конфигуратора выберите опцию «Sequin» («Пайетки»).

## **10.3. ЯЗЫК**

Система поддерживает ряд языков, в том числе китайский, английский, турецкий, испанский и т.д. 1. Нажмите клавишу для входа в интерфейс прочих функций.

2. Нажмите клавишу **для входа в интерфейс выбора языка**.

Выберите язык из списка, после чего система войдет в главный интерфейс на выбранном языке.

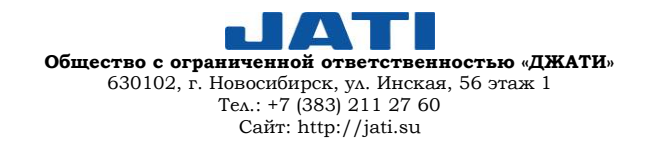

O

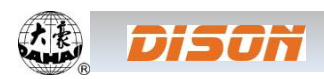

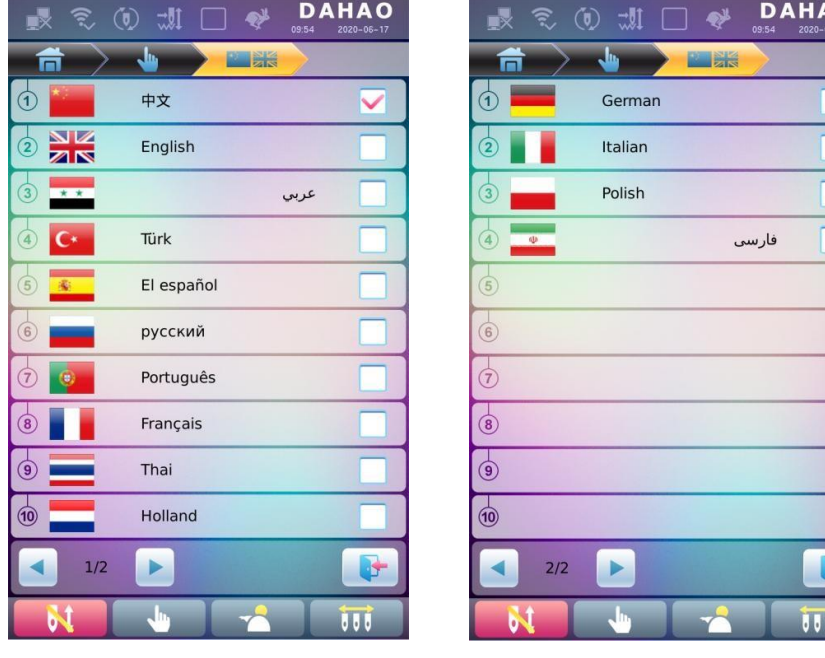

## **10.4. УСТАНОВКА ДАТЫ**

В интерфейсе настройки даты пользователь может проверить и изменить при необходимости дату и время системы.

## **10.5. ИНФОРМАЦИЯ**

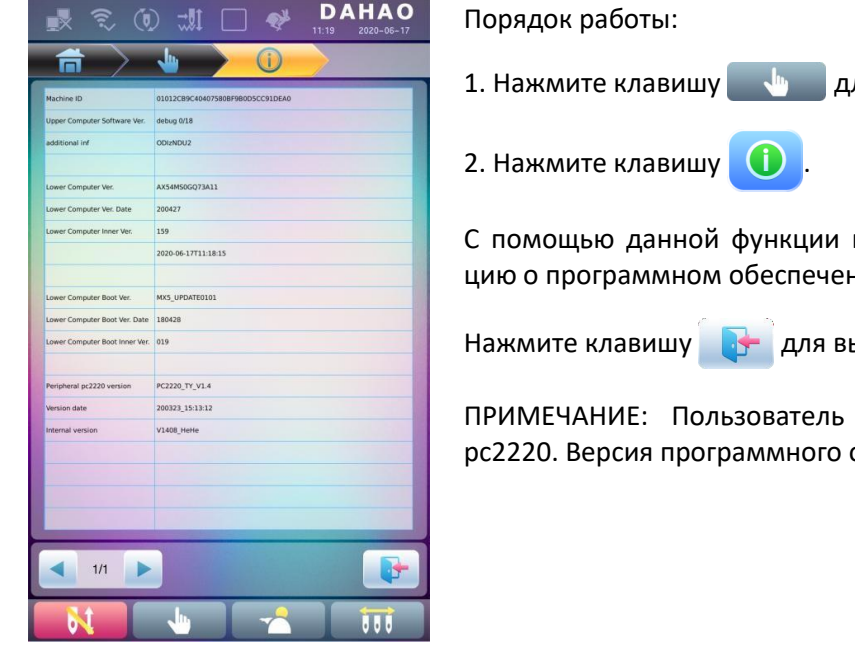

ля входа в интерфейс прочих функций.

пользователь может проверить информании машины.

ыхода их меню.

может увидеть информацию о плате обеспечения должна быть не ниже 3.0

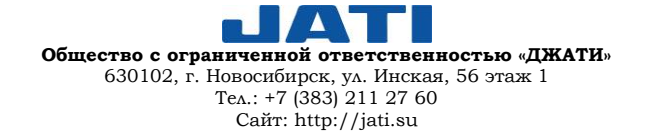

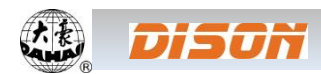

## **ГЛАВА 11. ВЫШИВАНИЕ ПАЙЕТКАМИ**

#### **11.1. КРАТКАЯ ИНФОРМАЦИЯ**

Вышивка пайетками формируется с помощью большого количества блесток и особого стежка. Поскольку пайетки изготавливаются из твердого и блестящего материала с гладкой поверхностью, вышивка, сделанная пайетками разных цветов, форм и размеров, дает уникальный эффект сияния. Шаблон с пайетками имеет свой формат.

Дизайны с пайетками можно разделить на два типа:

1) Стандартный дизайн, созданный традиционным способом создания шаблонов;

2) Специальный дизайн, созданный с помощью программы для создания шаблонов с применением специальных правил.

Для стандартного шаблона пользователю необходимо установить режим пришивания пайеток при изменении последовательности смены цветов. Что касается специального дизайна, он может быть вышит только после изменения последовательности смены цветов, что означает, что пользователю не нужно устанавливать режим пришивания пайеток.

Между тем, машина автоматически может изменить стандартный дизайн на специальный во время процесса импорта шаблона. Новый специальный шаблон сохраняет все пайетки в оригинальном стандартном шаблоне, как пайетки А. Если необходимо внести изменения, можно использовать опцию «Sequin Edition» («Редактирование пайеток»).

#### I. Диапазон применения

Данная система адаптирована для пришивания пайеток, совмещая механизм стандартной вышивки, устройство вышивки заг-заг и механизм подачи пайеток.

II. Описание

1. Поддержка двух способов подачи пайеток: колесо и рычаг.

Колесо: основной частью механизма подачи пайеток является механизм, подобный колесу, который перемещает пайетки в нужное место, вращаясь в одном направлении.

Рычаг: основной частью механизма подачи является рычаг, перемещающий пайетки попеременным движением.

2. Разделение действий устройства исправления и продвижения;

3. Ручное разделение или общая подача за один раз;

4. Отображение на дисплее рабочего статуса пайеточного устройства;

5. Метод подачи и угол подачи могут быть изменены с помощью панели управления.

III. Характеристики

1. Размер пайеток: диаметр 3мм, 4мм, 5мм, 6,75мм, 9мм;

2. Максимальная скорость: 1'000об/мин.

#### **11.2. ПРОЦЕСС ВЫШИВКИ ПАЙЕТКАМИ**

При вышивке пайетками пользователь должен следовать процедуре, описанной ниже:

1. Войдите в шаблон с кодом пайеток (см. раздел 11.3.);

2. При необходимости трансформируйте или отредактируйте шаблон (см. раздел 11.4.);

3. Настройте параметры пришивания пайеток в соответствии с инструкциями, описанными в разделе 11.5;

4. Проверьте и отрегулируйте устройство подачи пайеток (см. раздел 11.7.). Убедитесь, что устройство работает корректно;

5. Установите последовательность смены цветов;

6. Вернитесь в главный интерфейс и подтвердите вышивку;

7. Запустите процесс вышивания.

ВНИМАНИЕ: Запрещено вращать ручной выключатель для перемещения клапана, это может привести к поломке устройства подачи пайеток.

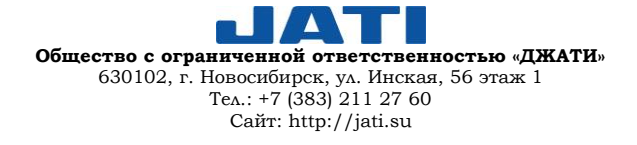

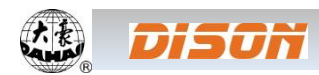

Import Pattern Pattern Num

Pattern Name

 $\frac{1}{abc}$ 

 $\frac{4}{ik}$ 

 $T_{\text{stu}}$ 

 $A \rightarrow$ 

55

 $rac{2}{\det}$ 

 $\frac{5}{\text{mno}}$ 

 $\frac{8}{\sqrt{W}}$ 

 $\Omega$ 

**名金片-19** 

 $\frac{3}{ahi}$ 

 $6$ 

 $\frac{9}{17}$ 

 $\overline{\mathbf{a}}$ 

c.

 $\blacksquare$ 

## **11.3. ЗАГРУЗКА ШАБЛОНА ДЛЯ ПРИШИВАНИЯ ПАЙЕТОК**

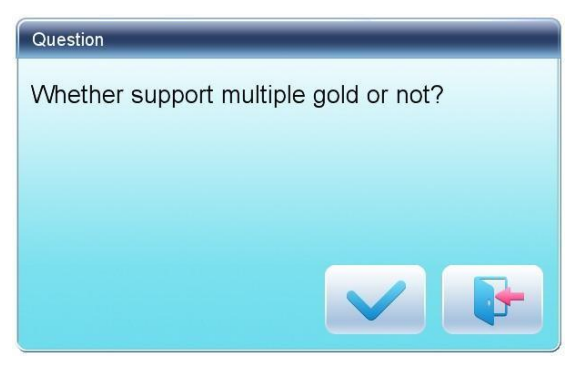

Нажмите клавишу **в теменю управления шаблонами для** входа в интерфейс выбора USB-диска. После выбора шаблона для загрузки нажмите клавишу и для перехода к опции «Whether support multiple gold or not», выберите клавишу , чтобы сохранить шаблон. Для стандартного шаблона измененные дизайны с пайетками сохранят все пайетки в исходном дизайне, как пайетки типа «А». При выборе кла-

виши **стандартные дизайны с пайетками останутся в** неизменном виде, в то время, как специальные дизайны с несколькими пайетками будут сохранены как специальный дизайн.

Введите номер и наименование шаблона в диалоговом окне, как показано на изображении слева.

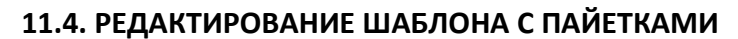

Данная функция предназначена для редактирования шаблона с пайетками в системе. После редактирования все дизайны будут сохранены, как специальные мульти-пайеточные дизайны. Пользователю не нужно устанавливать режим пайеток при изменении последовательности смены цветов.

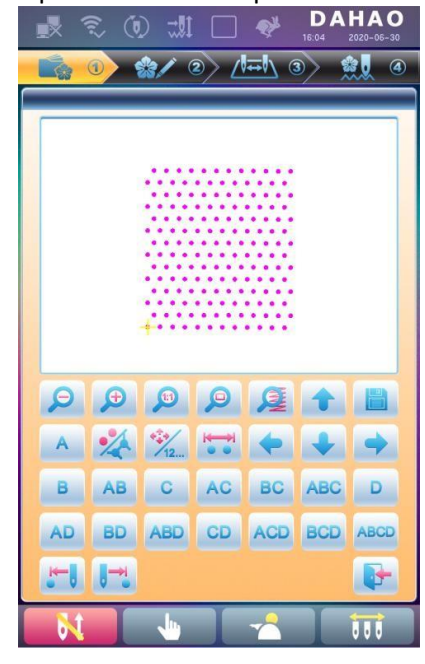

1. В интерфейсе «Pattern Managment» («Управление шаблоном») выберите шаблон с пайетками для редактирования. Нажмите клавишу , выберите опцию «Edit Gold Piece Pattern» («Редактирование пайеточного шаблона»), чтобы войти в интерфейс «Edit Design» («Редактирование дизайна»). 2. Клавиша  $\Box$ : расположение дизайна по центру; клавиша : увеличение шаблона в 4,5 раз от оригинального значения; клавиша  $\bigoplus$ : увеличение масштаба шаблона; клавиша  $\Box$ : уменьшение масштаба шаблона; клавиша : отображение шаблона в оригинальном размере.

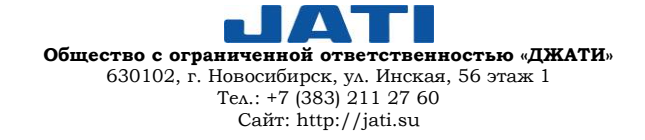

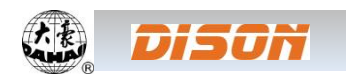

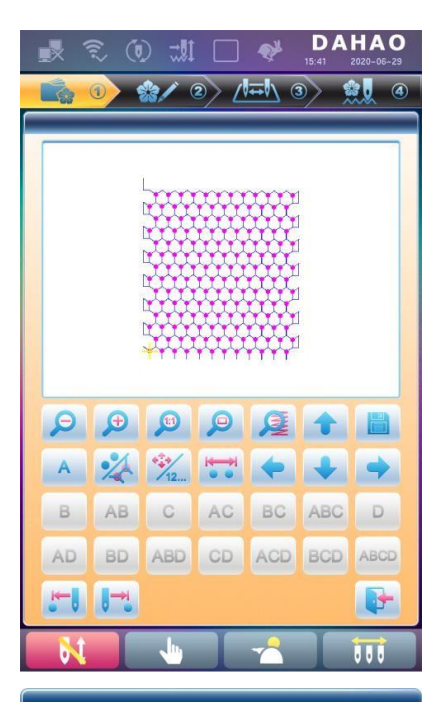

3. Нажмите клавишу для отображения на дисплее всех стежков шаблона.

4. Используйте клавишу для переключения между режимами:

«Navigation by position» («Перемещение по положению»): при нажатии клавиш направления будет следующий код стежка выбранного направления независимо от его номера.

«Navigation by stitch number» («Перемещение по номеру стежка»): при нажатии клавиш направления влево или вверх будет выбран последний стежок с пайетками (меньше текущего номера); при нажатии клавиш направления вправо или вниз будет выбран следующий код стежок с пайетками (больше текущего номера).

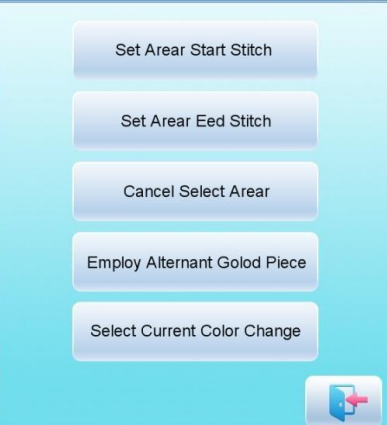

5. Нажмите клавишу для входа в режим редактирования диапазо-

на пайеток «Sequin Range Edit».

(1) Переместите курсор к стежку и нажмите клавишу «Set Range Start Stitch» («Установить начальный стежок диапазона») для установки текущего стежка в качестве начального стежка. Переместите курсор к другому стежку и нажмите клавишу «Set Range End Stitch» («Установить конечный стежок диапазона»). Таким образом, вы установили диапазон стежков, как область между начальным и конечным стежком.

(2) Для отмены установленного диапазона необходимо нажать клавишу «Cancel Range» («Отмена диапазона»).

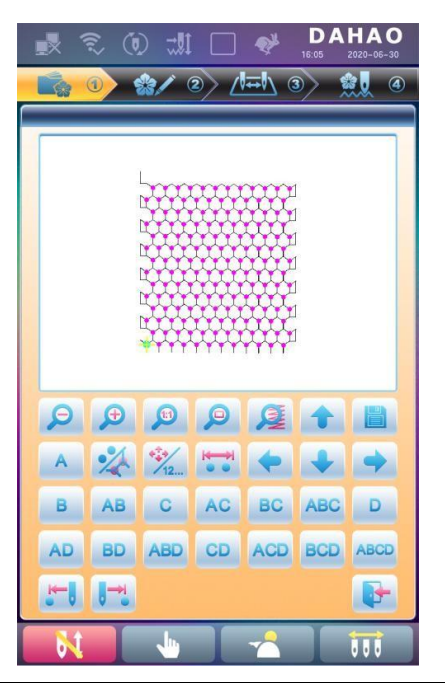

## 6. Выбор режима пайеток.

Для выбора пользователя имеется 15 видов пайеточного режима: A, B, AB, C, AC, BC, ABC, D, AD, BD, ABD, CD, ACD, BCD и ADCD.

Название 4-х пайеток: A, B, C и D. Если 4 вида пайеток поставляются одновременно, то A будет сверху, затем B, C и D.

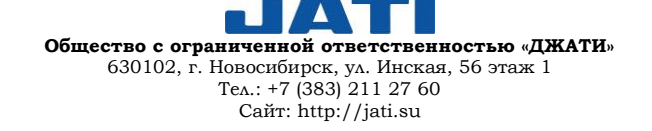

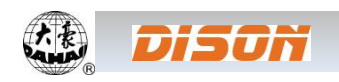

 $A \rightarrow$ 

 $\Omega$ 

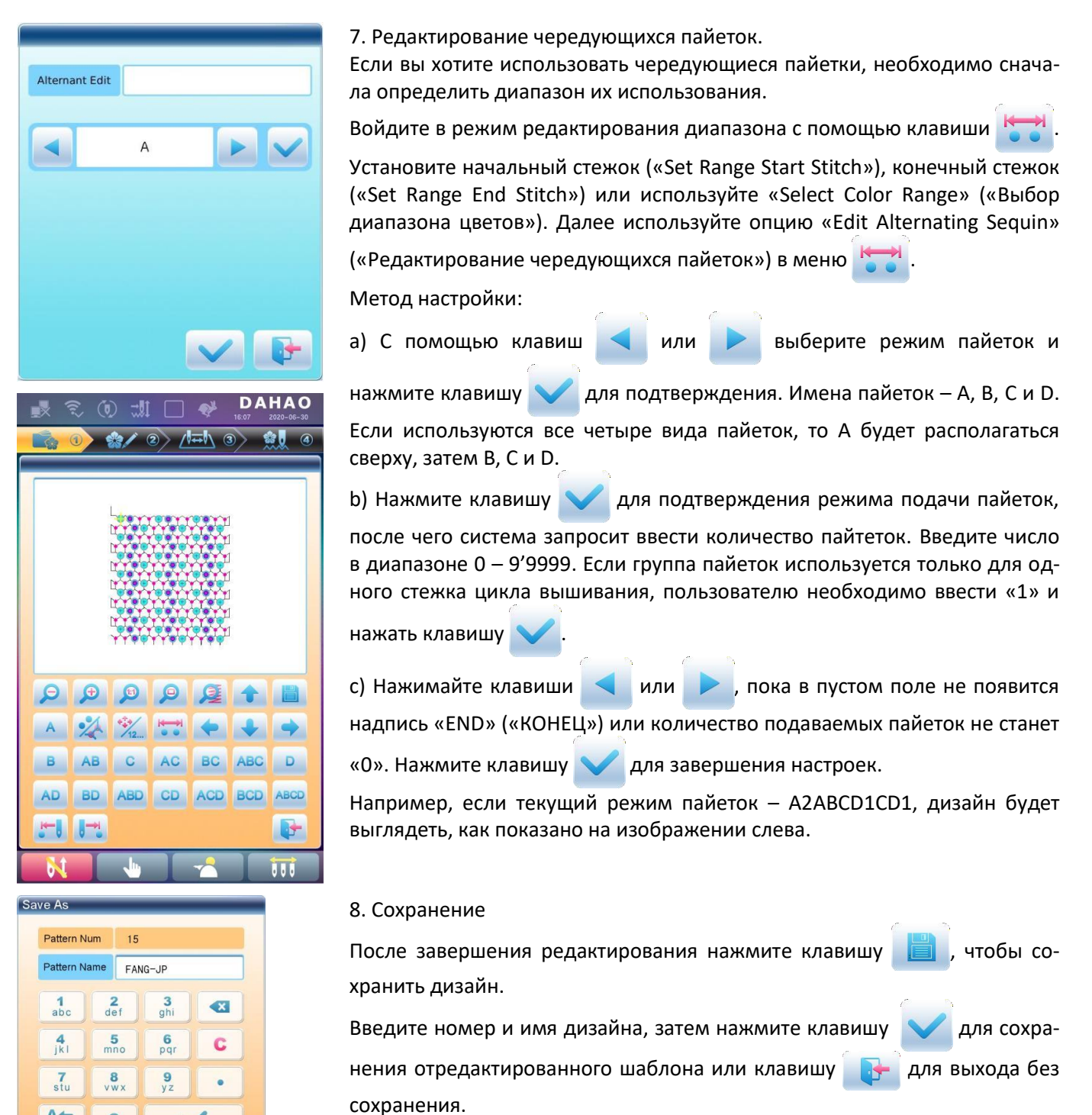

#### **11.5. НАСТРОЙКА ПАРАМЕТРОВ ВЫШИВАНИЯ ПАЙЕТКАМИ**

В данном разделе описан процесс настройки устройства подачи пайеток, а также параметры, применяемые при вышивании пайетками.

Нажмите клавишу и «в главного интерфейса, выберите опцию «Expert Param» («Параметры специалиста») для входа в интерфейс управления параметрами, далее выберите опцию «Sequin Parameters» («Параметры пайеток») для входа в интерфейс настройки параметров пайеток.

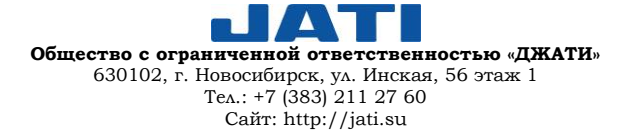

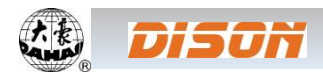

1. Ограничение скорости вышивания пайетками R(L) (Limited Speed for Sequin R(L)).

Данный параметр используется для установки максимальной скорости при нормальной вышивке.

ПРИМЕЧАНИЕ: Максимальная скорость обычной (плоской) вышивки должна быть выше или равна скорости вышивания пайетками.

2. Настройка угла подачи пайеток R/L (L/R Sequin Feeding Angle Adjustment). Данный параметр используется для регулировки угла подачи пайеток.

3. Автозапуск для вышивания пайеток (Auto Start for Sequin).

При установленном значении «Yes» («Да») система автоматически запустит вышивание пайетками.

При установленном значении «No» («Нет») вышивание пайетками необходимо запускать вручную.

4. Время действия пайеточного устройства (Time of Sequin Action).

Данный параметр используется для установки времени от момента перемещения пайеточного устройства вниз до запуска процесса вышивания (0 – 15, значение по умолчанию – 2). Если пайеточное устройство управляется с помощью клапана, используйте значение по умолчанию; если устройство управляется двигателем, установите значение 4 – 5.

5. Остановка машины в случае обрыва нити (Sequin off after T.B.).

При установленном значении «Yes» («Да») в случае обрыва нити прижимная лапка с пайетками автоматически поднимется вверх.

При установленном значении «No» («Нет») в случае обрыва нити оператору необходимо вручную поднять прижимную лапку.

6. Независимое движение пайеточного устройства вверх/вниз (Sequin Ind. Up/Down).

При установленном значении «Yes» («Да») пайеточного устройство будет перемещаться независимо. При установленном значении «No» («Нет») – вместе.

7. Подъем клапана без обрезки (Lift Valve at Jump without Trim (Y/N)).

8. Базовое переключение левого/правого двигателя (Base of Shift Travel at L/R Motor).

9. Множественное переключение левого/правого двигателя (Multiple of Shift Travel at L/R Motor).

10. Исходное положение при переключении левого/правого двигателя (Has Origin at Shifting L/R Motor).

Параметры 8 – 10 используются для специального пайеточного устройства (Single Needle Double Sequin), для которого требуется переключение между большими и маленькими пайетками. Данное устройство может быть двух видов: со смещением исходного точки и без смещения исходной точки.

11. Датчик обнаружения обрыва луча (Beam-breakage Detection Sen.)

Данный параметр используется для устройства лазерной резки. При значении «0» чувствительность отключена. Диапазон данного параметра 0 – 10. Меньшее значение означает более высокую чувствительность устройства обнаружения.

12. Число двигателей пайеточного устройства (Motor Number of L/R Sequin).

Настройка данного параметра должна основываться на фактическом устройстве. Если пайеточного устройства нет, установите значение «0».

13. Настройка пайеток 3/4/5/6,75/9мм (Set 3/4/5/6.75/9mm of L/R Sequin).

Данная группа параметров предназначена для установки угла подачи пайеток. При использовании колесного типа устройства подачи пайеток, установите угол в одном направлении; при использовании рычажного типа – в двух направлениях. При производстве машины параметры данного типа установлены заводом-изготовителем. Данные параметры тесно связаны с пайеточным устройством левым/правым, размерами A/B/C/D и цветом. Например, «A size&color of R sequin» («Размер А&цвет правых пайеток») установлен как «4mm X color» («4мм Х цвет»). Таким образом, значение угла должно быть «Set 4MM of R Sequin» («Установить 4мм правых пайеток»).

14. A/B/C/D Размер & Цвет правых/левых пайеток (A/B/C/D Size &Color of R/L Sequin).

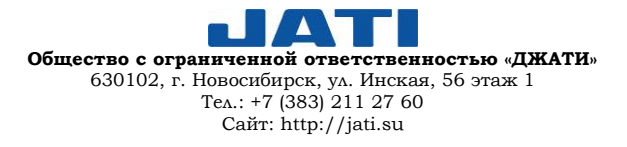

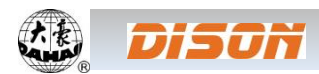

Настройка данного параметра зависит от механической конструкции. Соответствующий порядок от A до D – от переднего двигателя к заднему.

ПРИМЕЧАНИЕ: Параметр «Номер двигателя правых/левых пайеток» («Motor Number of L/R Sequin») тесно связан с параметром «A/B/C/D Размер & Цвет правых/левых пайеток» (A/B/C/D Size &Color of R/L Sequin). Например, если значение параметра «Номер двигателя правых/левых пайеток» («Motor Number of L/R Sequin») составляет 2, но на дисплее будет отображено только «A/B Размер & Цвет правых/левых пайеток» (A/B Size &Color of R/L Sequin).

15. Номер пробела левых/правых пайеток (Sequin Gap Num. of L/R Sequin). Данный параметр устанавливает номер пробела. Если его нет, то значение должно быть 0.

16. Время действия клапана пайеточного устройства (L/R Sequin Valve Action Time).

Данный параметр используется для установки времени отклика при регулировке действия клапана. Большее значение соответствует большему времени отклика. Установите значение в соответствии с фактическим пайеточным устройством. Значение по умолчанию – 2.

17. Регулировка угла триммера (L/R Trimmer Action Angle Adj.).

Данный параметр устанавливается для специального пайеточного устройства, использующего двигатель обрезки пайеток, для регулировки времени запуска двигателя обрезки. Значение по умолчанию – 15. Меньшее значение соответствует более раннему времени срабатывания двигателя. Диапазон значений параметра: 0 – 31.

## **11.6. РУЧНЫЕ ОПЕРАЦИИ ДЛЯ ВЫШИВКИ ПАЙЕТКАМИ**

Блок ручных операций включает в себя: «Sequin Start» («Запуск вышивки пайетками»), «Sequin End» («Завершение вышивки пайетками»), «Sequin-feeding» («Подача пайеток»).

(1) Нажмите клавишу для выбора опции «Sequin Start» («Запуск вышивки пайетками»), чтобы опустить прижимную лапку;

(2) Нажмите клавишу для выбора опции «Sequin End» («Завершение вышивки пайетками»), чтобы поднять прижимную лапку;

(3) Нажмите клавишу для выбора опции «Sequin-feeding» («Подача пайеток»); машина будет подавать пайтетки при каждом щелчке (прижимная лапка в нижнем положении).

## **11.7. ОТЛАДКА ВЫШИВКИ МНОЖЕСТВЕННЫМИ ПАЙЕТКАМИ**

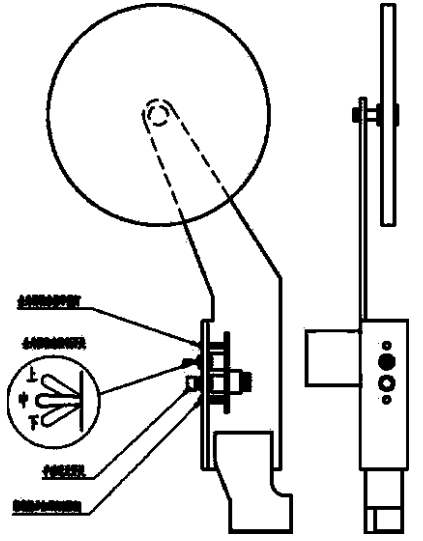

Расположение платы переключателя пайеточного устройства

1. Операции переключателя пайеточного устройства

(1) Ручное управление переднего двигателя подачи пайеток A. Опустите выключатель пайеточного устройства в нижнее положение, поверните выключатель обнаружения обрыва нити, чтобы загорелся зеленый индикатор, и нажмите кнопку ручной подачи пайеток.

(2) Ручное управление среднего двигателя подачи пайеток B.

Опустите выключатель пайеточного устройства в нижнее положение, поверните выключатель обнаружения обрыва нити, чтобы загорелся красный индикатор, и нажмите кнопку ручной подачи пайеток.

(3) Ручное управление заднего двигателя подачи пайеток C.

Опустите выключатель пайеточного устройства в нижнее положение, поверните выключатель обнаружения обрыва нити, отключая индикатор головки (переведите его в нижнее положение), и нажмите кнопку ручной подачи пайеток.

ПРИМЕЧАНИЕ: Для того чтобы настроить функцию вышивки множественными пайетками, пользователю необходимо установить внешний выключатель головки на одноголовочную машину.

**Общество с ограниченной ответственностью «ДЖАТИ»** 630102, г. Новосибирск, ул. Инская, 56 этаж 1 Тел.: +7 (383) 211 27 60 Сайт: http://jati.su

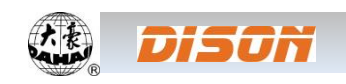

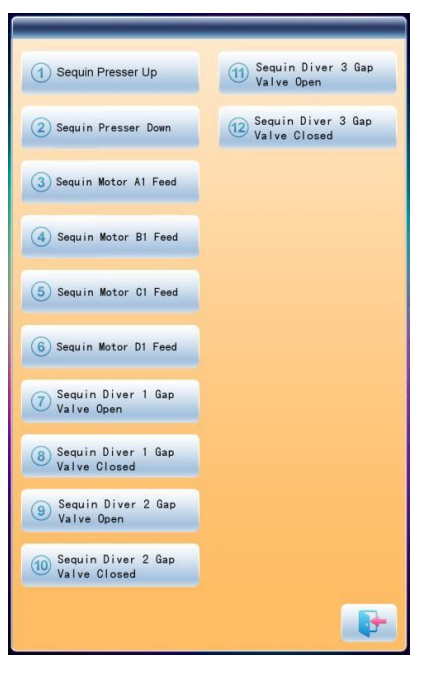

2. Меню отладки работы пайеточного устройства

Нажмите клавишу **и фили**, а затем выберите опцию «Machine debugging» («Отладка машины»)  $\left[\begin{array}{c} 1 \end{array}\right]$ . Далее выберите опцию «Sequin

Device Operation» («Операции с пайеточным устройством») для входа в интерфейс, показанным на изображении слева.

Выберите необходимое действие.

# **11.8. ИСПРАВЛЕНИЕ ВЫШИВКИ ПАЙЕТКАМИ**

После обрыва нити или ручного включения красного индикатора обнаружения обрыва нити нажмите клавишу стоп, чтобы сделать отступ и войти в статус исправления вышивки. В режиме исправления пайеточное устройство поднимется вверх, а машина вернется и остановится в точке исправления. Далее пользователь может нажать кнопку СТАРТ для запуска вышивки пайтетками для заполнения пропусков стежков. В точке обрыва нити машина перейдет к нормальной вышивке. В режиме исправления вышивки пайетками параметр «Patch Count» («Счетчик исправлений») недоступен.

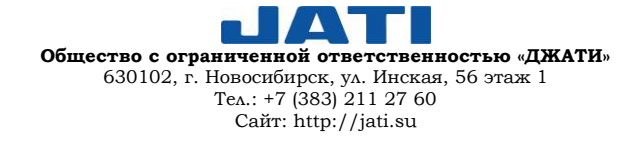
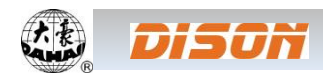

## **ГЛАВА 12. ОПЕРАЦИИ СО СТРОЧКОЙ ЗИГЗАГ**

### **12.1. ФУНКЦИИ**

1. Вышивка зигзаг используется для вышивки шаблона стежком определенной формы – Z4 и Z5 – из памяти машины.

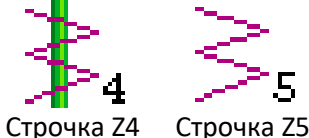

2. Пользователь может установить максимальную вышивку для плоского стежка и строчки зигзаг соответственно.

3. Автоматическое сохранение точки остановки оси M: после возобновления подачи питания ось М вернется в точку остановки.

4. Обрезка нити для функции зигзаг: доступна только обрезка нижней нити.

5. До начала ручного перемещения пялец устройство строчки зигзаг может автоматически поднять прижимную лапки и опустить ее перед началом вышивания.

#### **12.2. ТЕХНИЧЕСКИЕ ХАРАКТЕРИСТИКИ**

1. Скорость зигзага: 300 – 850 об/мин, ед.изм.: 10об/мин.

2. Шаг ручного /автоматического поворота оси М: 18<sup>°</sup>/шаг.

#### **12.3. ПРОЦЕДУРА ВЫШИВКИ СТРОЧКИ ЗИГЗАГ**

(1) Введите дизайн вышивки строчкой зигзаг, затем выберите, отредактируйте и настройте дизайн в соответствии с нуждами;

(2) Измените параметры, установите порядок смены цветов и выберите режим вышивки;

(3) Проверьте положение пялец и убедитесь, что машина работает корректно;

(4) Запустите процесс вышивания.

## **12.4. СВЯЗАННЫЕ ПАРАМЕТРЫ И НАСТРОЙКИ**

Нажмите клавишу **в главном интерфейсе, выберите опцию «Expert Param» («Параметры специали-**

ста») **Дека для настройки параметров строчки зигзаг.** 

1. Устройство зигзаг правое: Y (N) ---- Y означает, что первая игла находится в положении вышивки зигзаг.

2. Устройство зигзаг левое: Y (N) ---- Y означает, что последняя игла находится в положении вышивки зигзаг.

3. Время перемещения устройства зигзаг: 2 (значение по умолчанию) ---- оператору следует установить значение в соответствии с фактическим временем действия устройства зигзаг.

4. Максимальная скорость зигзага: 600 (значение по умолчанию). Может быть установлено значение максимальной скорости 850 об/мин, однако оператор при выборе значения должен опираться на действительное состояние машины.

5. Диапазон поворота зигзага: 100 (значение по умолчанию). Данный показатель показывает угол поворота шкива. В случае ослабления нити оператор может уменьшить данное значение. Как правило, должно быть установлено значение не менее 80.

6. Перемещение рамки зигзага Z5: регулируя рамку, пользователь может изменить диапазон строчки. (Данный параметр рекомендуется использовать только продвинутым пользователям).

7. Значения ослабления нити при шитье строчкой зигзаг: данное значение используется для регулировки подачи нити двигателями. Рекомендуемое значение – 9.

8. Исходное положение правого устройства зигзаг: это угол между точкой заправки нити и направлением механического положения устройства зигзаг в первой позиции иглы. Угол = Значение параметра х 0,9.

Например, если значение параметра равно 80, то угол = 80x0,9 = 72<sup>°</sup>.

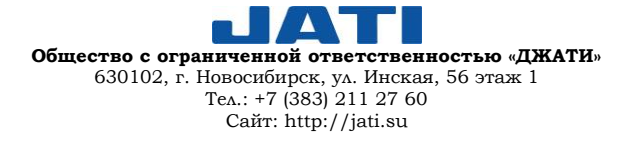

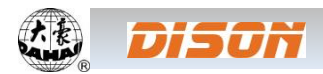

9. Исходное положение левого устройства зигзаг: это угол между точкой заправки нити и направлением механического положения устройства зигзаг в последней позиции иглы. Угол = Значение параметра х 0,9.

Например, если значение параметра равно 80, то угол = 80x0,9 = 72<sup>°</sup>.

10. Режим Greateff: 5 (1 – 5)

11. Рабочий режим: 2 (1 – 5)

12. Регулировка времени срабатывания: 50 (1 – 20)

13. Время цикла: 50 (30 – 100)

14. Обрезка при переходе: Yes / No (Да / Нет)

15. Двигатель освобождения нити: Yes / No (Да / Нет). Если используется устройство подачи ленты с двойным двигателем, необходимо выбрать значение "Y", в противном случае – "N".

16. Обнаружение движения устройства зигзаг: проверьте, что устройство перемещается в правильное положение. Пользователю необходимо установить параметры в соответствии с фактическим положением устройства.

17. Проверка двигателя устройства зигзаг подачи нити (Y/N): Значение по умолчанию – "Y".

"Y": Двигатель не будет вращаться, пока не будет проверено положение датчика холла.

"N": Двигатель будет вращаться, пока система находится в статусе вышивки, независимо от положения датчика холла.

Системные требования:

Плата PC107: версия 107-P03-1.0 и выше. Плата PC107B: версия 07B-JY-1.0 & 107B-DB-1.0 и выше.

### **12.5. ОПЕРАЦИИ, СВЯЗАННЫЕ С ВЫШИВКОЙ ЗИГЗАГ**

## **12.5.1. ПЕРЕКЛЮЧЕНИЕ МЕЖДУ ПЛОСКОЙ ВЫШИВКОЙ И ВЫШИВКОЙ СТРОЧКОЙ ЗИГЗАГ**

(1) Ручное переключение

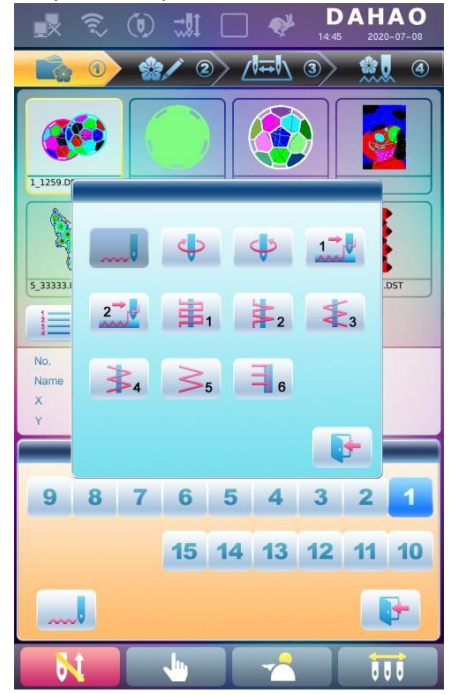

В главном меню нажмите клавишу **для входа в интерфейс сме**ны цветов.

Значок **Указывает на установленный режим вышивки. Нажмите** эту клавишу для изменения режима вышивки. Если пользователю не нужно ничего менять, нажмите клавишу для выхода.

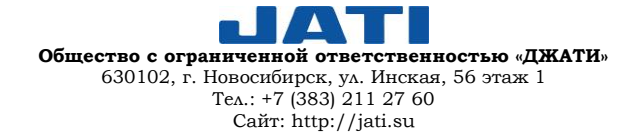

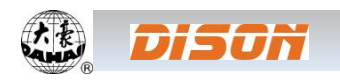

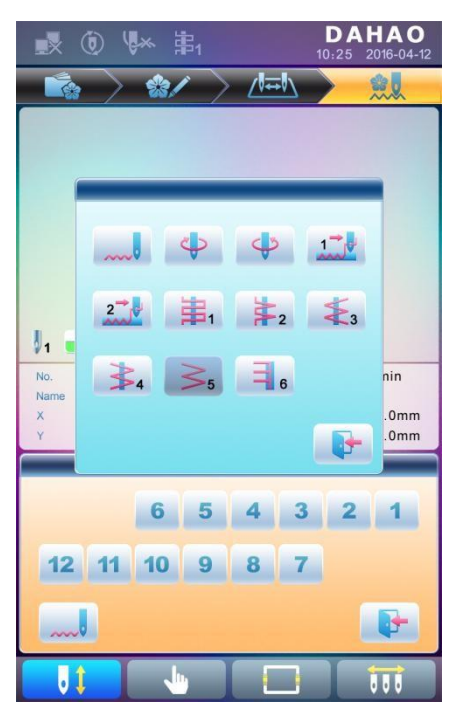

Определения значков:

Обычная строчка

Строчка Z4: Стержень отклоняется при каждом стежке

Строчка Z5: Характеристики аналогичны строчке Z4. Данная строчка подходит для шитья толстой нитью. (См. параметр: Диапазон отклонения при шитье строчкой зигзаг)

## (2) Автоматическое переключение

До начала работы можно установить автоматическое переключение, используя настройки положения смены цвета.

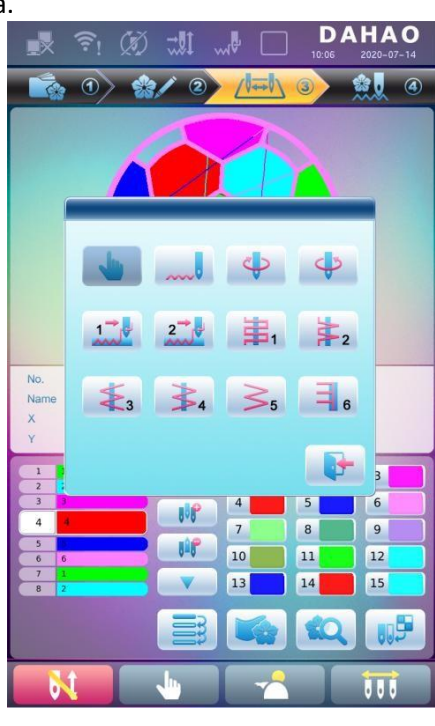

В главном меню нажмите клавишу **для входа в интерфейс** смены цветов, далее нажмите клавишу 1 иля для строчки зигзаг) для изменения режима вышивки зигзаг.

Выберите требуемую строчку, нажав на соответствующую иконку.

При отсутствии необходимости вносить изменения нажмите клавишу для выхода.

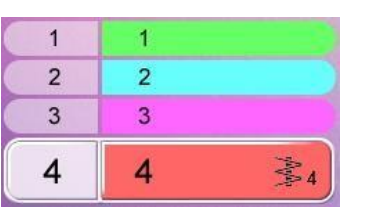

После подтверждения режима вышивки и настройки очередности смены цветов, система отобразит следующее (см. фото слева).

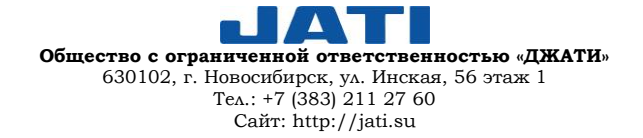

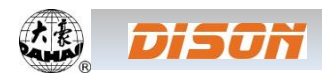

## **12.5.2. ОПЕРАЦИИ С ОСЬЮ М ПРИ ВЫШИВКЕ ЗИГЗАГ**

Операции с осью М включают в себя: "M axis to be ready" ("Ось М для готовности"), "M axis to be circle" ("Ось М для цикла"), "M axis to be turn" ("Ось М для поворота"). Данные операции находятся в разделе "Assistant Operation" ("Помощник операций").

В главном меню нажмите клавишу **для входа в меню "Assistant Operation"** ("Помощник операций "). Переверните страницу для отображения страницы с параметрами "M axis to be ready" ("Ось М для готовности"), "M axis to be circle" ("Ось М для цикла"), "M axis to be turn" ("Ось М для поворота"), расположенными по порядку.

(1) Возврат оси М в рабочую точку

Нажмите клавишу "M axis to be ready" ("Ось М для готовности") и щелкните значок Для возврата оси М

назад в рабочую точку. Нажмите клавишу для выхода.

(2) Возврат оси М в исходную точку (пошаговое перемещение).

Нажмите клавишу "M axis to be circle" ("Ось М для цикла") и щелкните значок ДАЛЯ поворота оси М к

нулевой точке. Нажмите клавишу для выхода.

#### (3) Ручной поворот оси М влево

Нажмите клавишу "M axis rotate left manual" ("Ручной поворот оси М влево") для поворота оси М влево. При однократном нажатии на клавишу ось М поворачивается на 18° влево. После 20-ти нажатий ось вернется в исходное положение.

(4) Ручной поворот оси М вправо

Нажмите клавишу "M axis rotate left manual" ("Ручной поворот оси М влево") для поворота оси М вправо. При однократном нажатии на клавишу ось М поворачивается на 18° вправо. После 20-ти нажатий ось вернется в исходное положение.

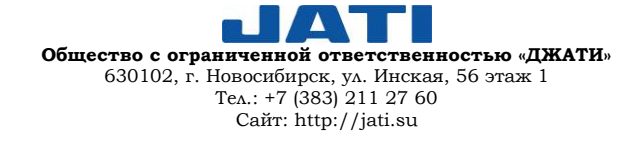

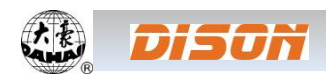

## **ГЛАВА 13. ВЫШИВКА ЛЕНТОЙ**

### **13.1. ОПИСАНИЙ ФУНКЦИЙ**

1. Функция пришивания ленты: лента может быть использована в качестве материала для вышивки.

Различают тип 11  $\mathbf{r}^2$  и тип 2  $\mathbf{2}$   $\mathbf{r}^2$  (потайная вышивка).

2. Прижимная лапка специальной вышивки может подниматься и опускаться автоматически или вручную. (Данная функция доступна только для машин, на которых установлено соответствующее оборудование).

3. Возможна установка максимальной скорости отдельно для головок плоской вышивки и специальной вышивки.

4. Автоматическое сохранение точки остановки оси М при отключении питания: при включении питания машина продолжит работу от точки остановки.

5. Функция обрезки специальной вышивальной головки (обрезка отключена \ обрезка нижней нити \ обрезка верхней и нижней нитей).

6. Прижимная лапка специальной вышивки может автоматически подниматься до начала ручного перемещения пялец и опускаться перед началом вышивания.

### **13.2. ОСНОВНЫЕ ТЕХНИЧЕСКИЕ ХАРАКТЕРИСТИКИ**

1. Скорость специальной вышивки: 300 – 850об/мин; шаг регулировки 10 об/мин.

2. Ручной угол поворота оси М: 18<sup>°</sup>/шаг

## **13.3. ПАРАМЕТРЫ И НАСТРОЙКИ**

Нажмите клавишу **в Маркет** в главном меню, выберите опцию "Expert Param" ("Параметры эксперта")

после чего можно установить параметры, связанные с вышивкой зигзаг.

Примечание:

1. D28 Special Head Interval (Интервал специальной головки): диапазон 10 – 1'000

2. D30 Clamp Foot Distance (Смещение прижимной лапки): 0 – 90;

- Данный параметр используется для регулировки высоты подъема лапки на каждом стежке.
- 3. D40 Adj Clamp Foot Limit (Предел регулировки прижимной лапки): 0 250 Данный параметр используется для регулировки максимальной высоты подъема лапки.
- 4. D31 Rod Pos. of ZIG (Положение штока зигзаг): Влево / Вправо

Параметр "ROD POS. of ZIG" ("Положение штока зигзаг") определяет положение поворотного штока, когда ось М возвращается в исходное положение. Данный параметр должен быть установлен в соответствии с фактическим механическим положением.

5. C38 Swing Value of ZIG (Значение поворота зигзаг):  $0 - 10$ 

Данный параметр применяется к шаблону Z5 и предназначен для вышивки толстым кантом. При вышивке толстым кантом шаблона Z5 система перемещает рамку, чтобы компенсировать колебания рычага.

6. D42 Rotary Gap of M Axis (Зазор оси М для поворота): 0 – 10

Ось М специальной вышивальной головки имеет механический зазор. Таким образом, после изменения направления движения оси М будет генерироваться механическая разница. Если при вышивании плоской лентой изогнутыми траекториями ось М не имеет компенсации угла, игла при повороте будет попадать в край ленты, а не в центр.

Настройка данного параметра необходима для того, чтобы игла попадала в центр ленты. При настройке значение параметра должно быть «0», когда игла опускается в центр тесьмы. При ином значении необходимо повторить регулировку до получения наилучшего результата.

Как правило, данный параметр настраивается профессиональными специалистами на заводепроизводителе.

7. D44 M Axis Work OFF Angle (Угол отключения оси М): 0, 90

При обычном шитье или пришивании пайеток, если данный параметр установлен в значении 0, ось М останавливается в горизонтальном положении; в значении 90 – в вертикальном. Когда расстояние стандартной

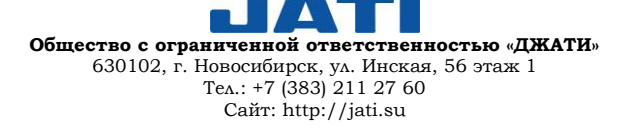

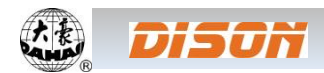

головкой вышивальной машины и головкой для специальной вышивки невелико, параметр должен быть установлен в значении 90 $^{\circ}$ , чтобы избежать поломки.

- 8. D39 Z Shift Control Angle (Угол управления сдвигом): 0 180
- Когда поворотный угол превышает установленное значение, ось Z будет двигаться быстрее.
- 9. D41 Adj Zig Rod Angle (Угол стержня зигзаг): 1 3

Это начальный угол стержня, который указывает на положение игловодителя и нити. Данный параметр используется для настройки качества вышивки.

"1" означает, что поворот начинается до начала угла

"2" означает, что поворот задерживается до определенного угла

"3" означает, что поворот задерживается до определенного угла, после чего начинается

10. C36 Ratio of Coil Emb. (Плотность намотки): 1 – 4 Sti/L

С помощью данного параметра можно изменить плотность намотки: например, значение 2 означает один виток на каждые 2 стежка.

# **13.4. ОПЕРАЦИИ, СВЯЗАННЫЕ СО СПЕЦИАЛЬНОЙ ВЫШИВКОЙ**

# **13.4.1. ПЕРЕКЛЮЧЕНИЕ МЕЖДУ СТАНДАРТНОЙ И СПЕЦИАЛЬНОЙ ГОЛОВКАМИ МАШИНЫ**

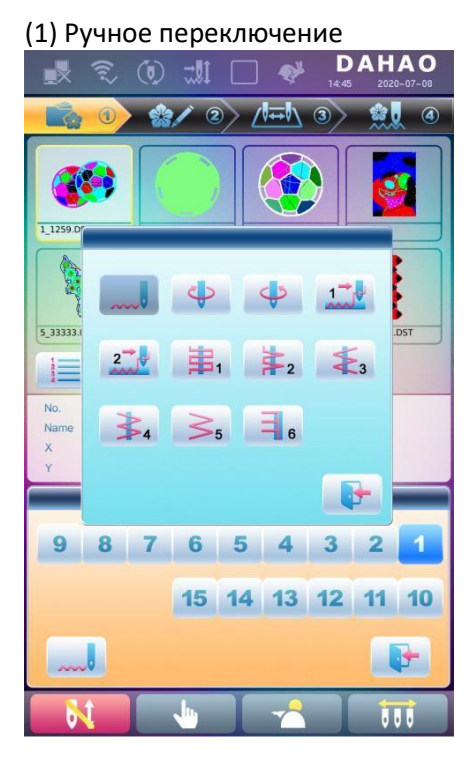

В главном меню нажмите клавишу **и для входа в интерфейс сме**ны цветов.

Клавиша **в означает текущий режим вышивания. Нажмите на кла**вишу для изменения режима. Если не нужно ничего менять, нажмите клавишу выхода .

Определение значков:

Стандартный (челночный стежок);

Правая намотка;

Левая намотка;

Прокладывание ленты (тип 1);

Прокладывание ленты (тип 2);

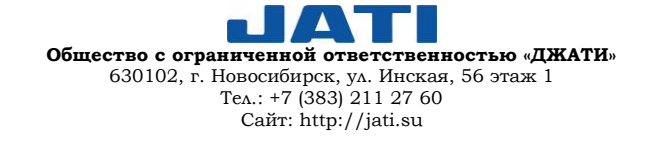

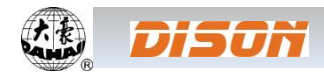

#### (2) Автоматическое переключение

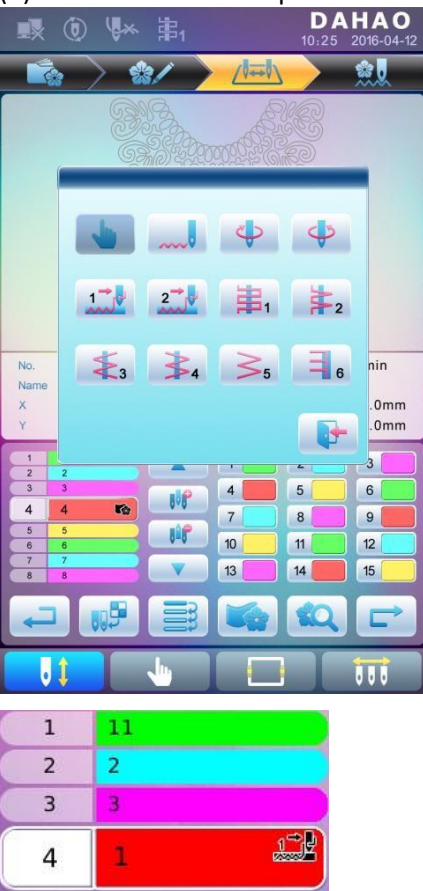

До начала работы можно установить автоматическое переключение, используя настройки положения смены цвета.

В главном меню нажмите клавишу **дель** для входа в интерфейс смены цветов, затем – клавишу 1 | (головка зигзаг) для смены режима вышивки зигзаг.

Нажмите соответствующую клавишу для выбора режима вышивки зиг-

заг. Если не нужно ничего менять, нажмите клавишу выхода

После подтверждения режима вышивки и установки последовательности смены цветов, информация на дисплее будет выглядеть, как показано слева.

### **13.4.2. ОПЕРАЦИИ С ОСЬЮ М ПРИ СПЕЦИАЛЬНОЙ ВЫШИВКЕ**

Операции с осью М включают в себя: "M axis to be ready" ("Ось М для готовности"), "M axis to be circle" ("Ось М для цикла"), "M axis to be turn" ("Ось М для поворота"). Данные операции находятся в разделе "Assistant Operation" ("Помощник операций").

В главном меню нажмите клавишу для входа в меню "Assistant Operation" ("Помощник операций"). Переверните страницу для отображения страницы с параметрами "M axis to be ready" ("Ось М для готовности"), "M axis to be circle" ("Ось М для цикла"), "M axis to be turn" ("Ось М для поворота"), расположенными по порядку.

(1) Возврат оси М в рабочую точку

Нажмите клавишу "M axis to be ready" ("Ось М для готовности") и щелкните значок для возврата оси М

назад в рабочую точку. Нажмите клавишу для выхода.

(2) Возврат оси М в исходную точку (пошаговое перемещение).

Нажмите клавишу "M axis to be circle" ("Ось М для цикла") и щелкните значок для поворота оси М к

нулевой точке. Нажмите клавишу для выхода.

(3) Ручной поворот оси М влево

Нажмите клавишу "M axis rotate left manual" ("Ручной поворот оси М влево") для поворота оси М влево. При однократном нажатии на клавишу ось М поворачивается на 18° влево. После 20-ти нажатий ось вернется в исходное положение.

(4) Ручной поворот оси М вправо

Нажмите клавишу "M axis rotate left manual" ("Ручной поворот оси М влево") для поворота оси М вправо. При однократном нажатии на клавишу ось М поворачивается на 18° вправо. После 20-ти нажатий ось вернется в исходное положение.

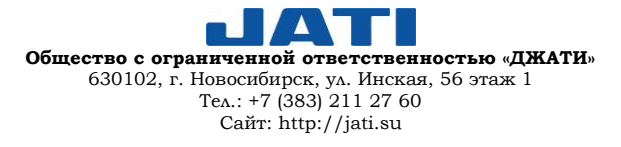

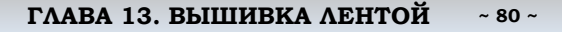

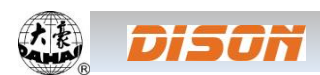

## **13.4.3. ОПЕРАЦИИ С ПРИЖИМНОЙ ЛАПКОЙ**

В главном меню выжмите клавишу для входа в раздел "Assistant Embroidery Operation" ("Помощник вышивки"), выберите опцию "Nipple Up" ("Вверх"), затем нажмите клавишу , чтобы поднять лапку. Для выхода используйте клавишу .

В главном меню выжмите клавишу для входа в раздел "Assistant Embroidery Operation" ("Помощник вышивки "), выберите опцию "Nipple Down" ("Вниз"), затем нажмите клавишу , чтобы опустить лапку. Для выхода используйте клавишу .

## **13.5. ОТЛАДКА СПЕЦИАЛЬНОЙ ВЫШИВКИ**

Отладка специальной вышивки главным образом включает в себя отклонение зигзага от исходной точки и тестирование действия прижимной лапки. В главном меню нажмите клавишу **для перехода к опции** "Machine Test" ("Тестирование машины"), затем кликните "Taping" ("Прокладывание ленты") для вывода на дисплей опций тестирования.

1. Стержень строчки зигзаг 100.

Переместите курсор к опции "Sway Zig Zag rod to 100" ("Отклонение стержня строчки зигзаг на 100"). Согласно подсказке в диалоговом окне пользователь может потянуть за стержень, отклоняя его. Нажмите клавишу

для выхода из меню.

С помощью данной функции пользователи могут регулировать диапазон размаха строчки.

2. Верхнее/нижнее положение прижимной лапки.

Переместите курсор к опции "Test lift clamp foot" ("Проверка функции подъема прижимной лапки"). Согласно подсказке в диалоговом окне пользователь может потянуть за стержень, поднимая/опуская прижимную лапку.

Нажмите клавишу и для выхода из меню.

### **13.6. ЭТАПЫ СПЕЦИАЛЬНОЙ ВЫШИВКИ**

1. Загрузите шаблон, выберите шаблон для вышивки, отредактируйте шаблон в соответствии с требованиями.

2. Измените необходимые параметры, установите очередность смены цветов, выберите режим специальной вышивки.

3. Проверьте специальные головки и убедитесь, что они в рабочем состоянии.

4. Запустите процесс вышивания.

## **13.7. ВЫБОР МЕХАНИЧЕСКОЙ КАТЕГОРИИ И РЕЖИМА ПРОДВИЖЕНИЯ ДЛЯ МАШИН СПЕЦИАЛЬ-НОЙ ВЫШИВКИ**

Машины для вышивки кантом имеют три категории движущихся узлов: ось М, ось Е и ось прижимной лапки. Ось М поворачивается на определенный угол при каждом стежке, чтобы направить шнур или кант впереди движения иглы.

Ось Е отклоняется при каждом одном или двух стежках для вышивки строчкой зигзаг.

Ось прижимной лапки используется для подъема/опускания прижимной лапки.

#### **1. Ось М**

Механизм оси М может быть разделен на два типа. Первый – с устройством зажима, чьи действия управляются электромагнитным соленоидом или вручную. Преимуществом данного типа является то, что движущей частью является только ось М работающей головки. Головки, не задействованные в процессе, остаются без движения. Это повышается производительность и качество вышивки.

Второй тип – без устройства зажима.

Оба типа приводятся в движение с помощью серводвигателя, а исходная точка оси М позиционируется выключателем.

#### **2. Ось Е**

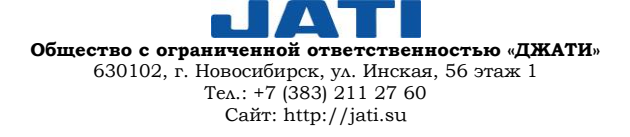

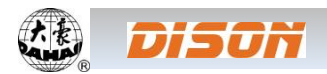

 В зависимости от используемого двигателя и оборудования выключателя позиционирования исходной точки устройство оси Е делится на несколько типов:

1) Приводится в движение отдельно шаговым двигателем, без датчика определения исходной точки.

2) Приводится в движение шаговым двигателем совместно, с датчиком определения исходной точки.

3) Приводится в движение шаговым двигателем совместно, без датчика определения исходной точки.

4) Приводится в движение отдельно шаговым двигателем, без датчика определения исходной точки.

#### **3. Ось прижимной лапки**

Рабочий ход прижимной лапки показан ниже:

(Под рабочей высотой прижимной лапки понимается высота перемещения лапки при каждом стежке. Высота подъема лапки – это расстояние между нижней и верхней точкой не в режиме вышивания. Ее также называют пределом высоты подъема лапки.)

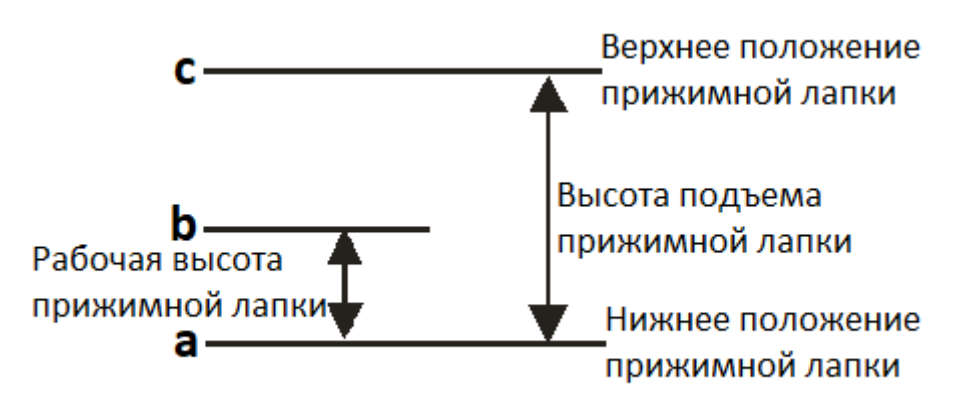

**Схема движения прижимной лапки**

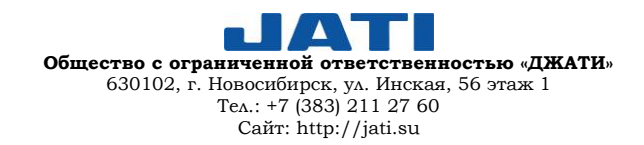

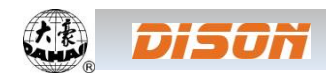

### **ГЛАВА 14. ОБНОВЛЕНИЕ ОСНОВНОГО ПРОГРАММНОГО ОБЕСПЕЧЕНИЯ**

#### **Процедура обновления**

1. Удерживая клавишу  $\left(\begin{array}{c} \bullet \end{array}\right)$ , включите питание машины

2. В открывшемся меню необходимо выбрать опцию "Update Program" ("Обновить программу") 佛 Update Program  $r<sub>1</sub>$ **Board Test TAN** Language Infomation 3. Выберите способ обновления, нажав иконку [1] (с помощью USB – накопителя)Update Program **∉**  $\epsilon$  $\mathbf{r}$ **TER** Language

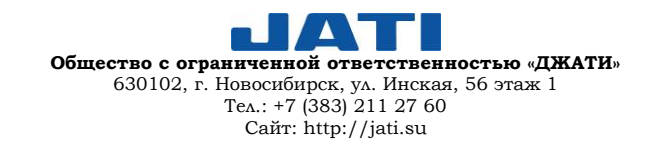

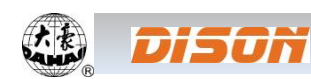

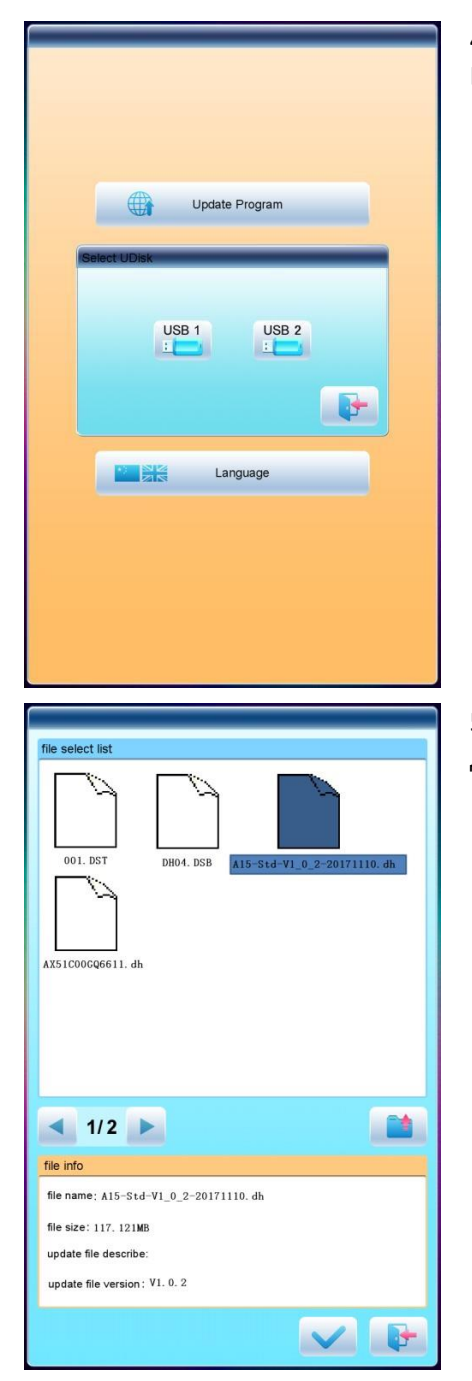

4. После появления на дисплее окна для выбора накопителя ("Select U Disk" ("Выберите USB-накопитель") необходимо выбрать накопитель.

5. После входа в меню USB-накопителя, необходимо выбрать программу для обновления

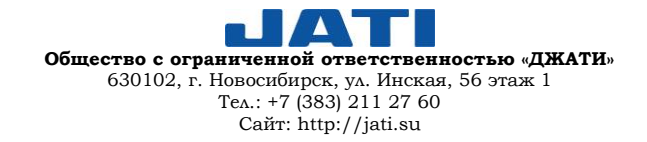

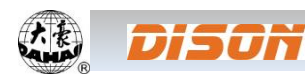

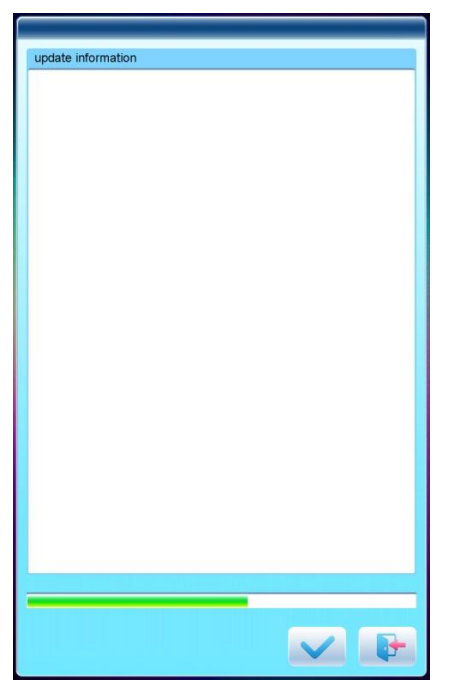

6. Нажмите клавишу для запуска процесса обновления.

7. После завершения процесса система автоматически выведет на дисплей сообщение "Update completed, if no others, please restart" ("Обновление завершено, если нет других обновлений, перезапустите систему"). Перезапустите машину.

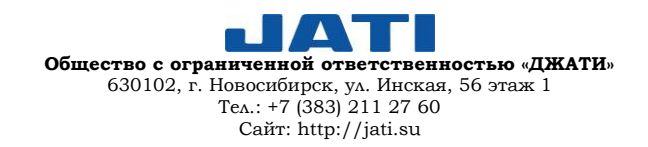

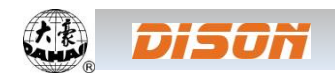

## **ГЛАВА 15. ОБНОВЛЕНИЕ ПРОГРАММНОГО ОБЕСПЕЧЕНИЯ ПЕРИФЕРИЙНОЙ ПЛАТЫ**

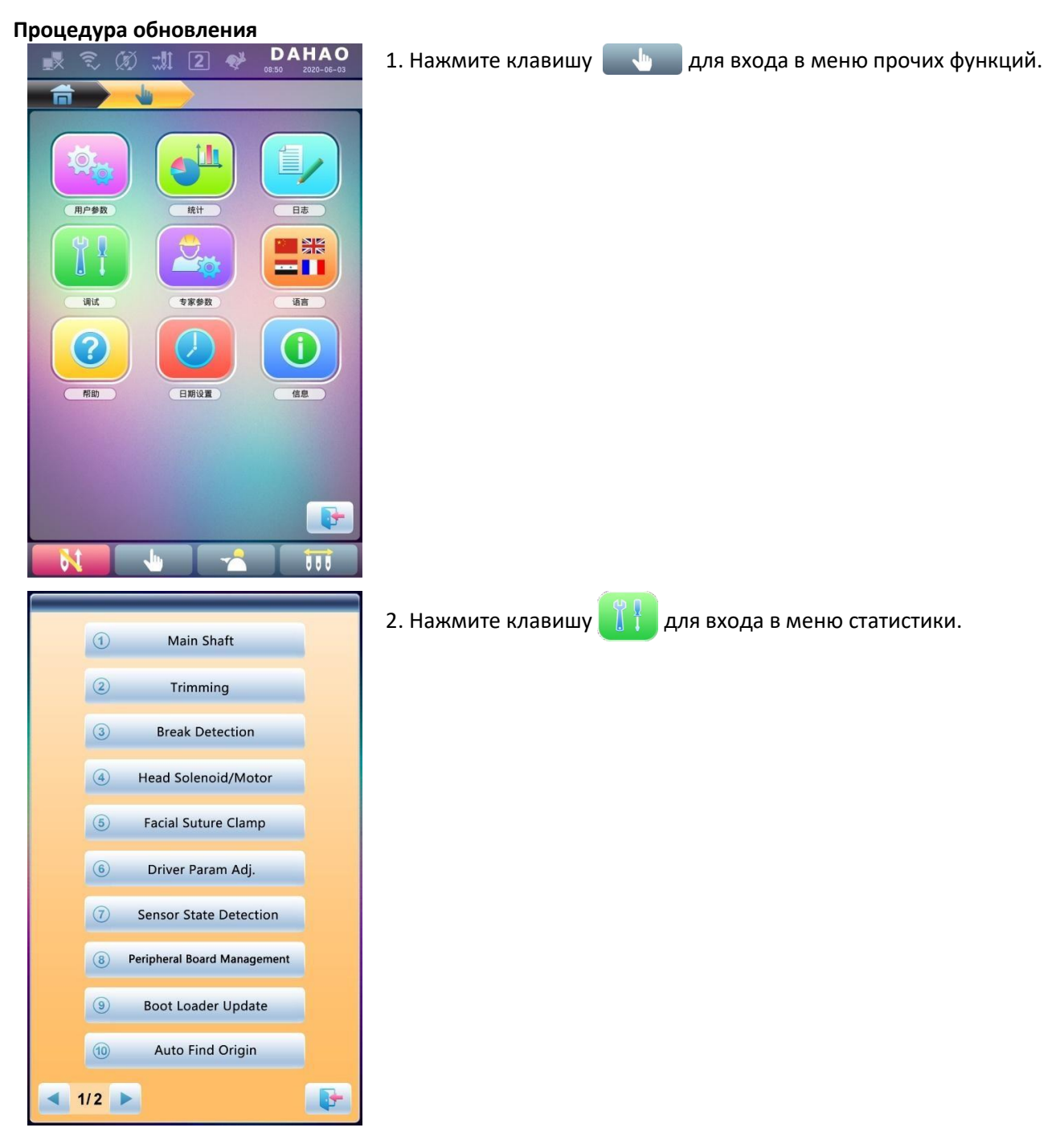

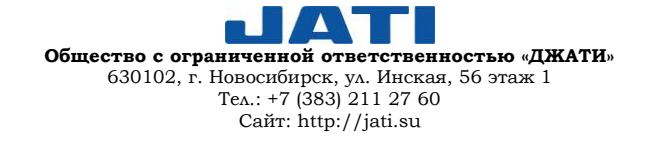

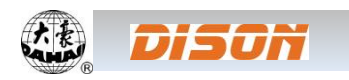

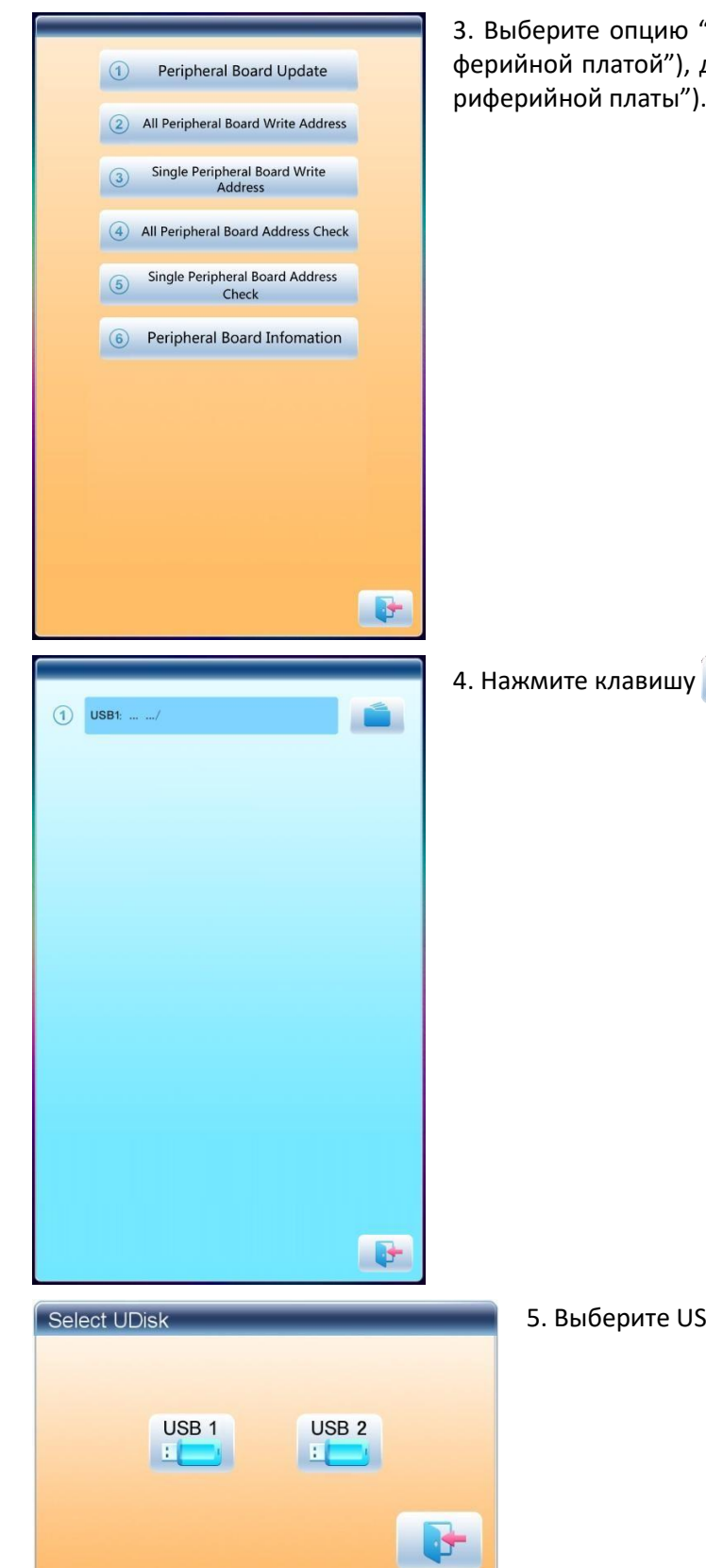

#### **ГЛАВА 15. ОБНОВЛЕНИЕ ПРОГРАММНОГО ОБЕСПЕЧЕНИЯ ПЕРИФЕРИЙНОЙ ПЛАТЫ ~ 86 <sup>~</sup>**

3. Выберите опцию "Peripheral Board Management" ("Управление периферийной платой"), далее - "Peripheral Board Update" ("Обновление периферийной платы").

5. Выберите USB-накопитель.

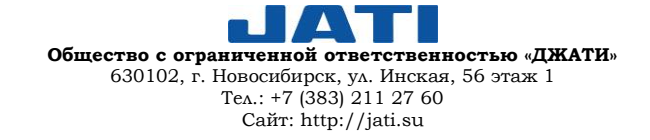

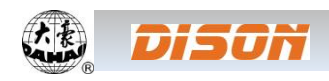

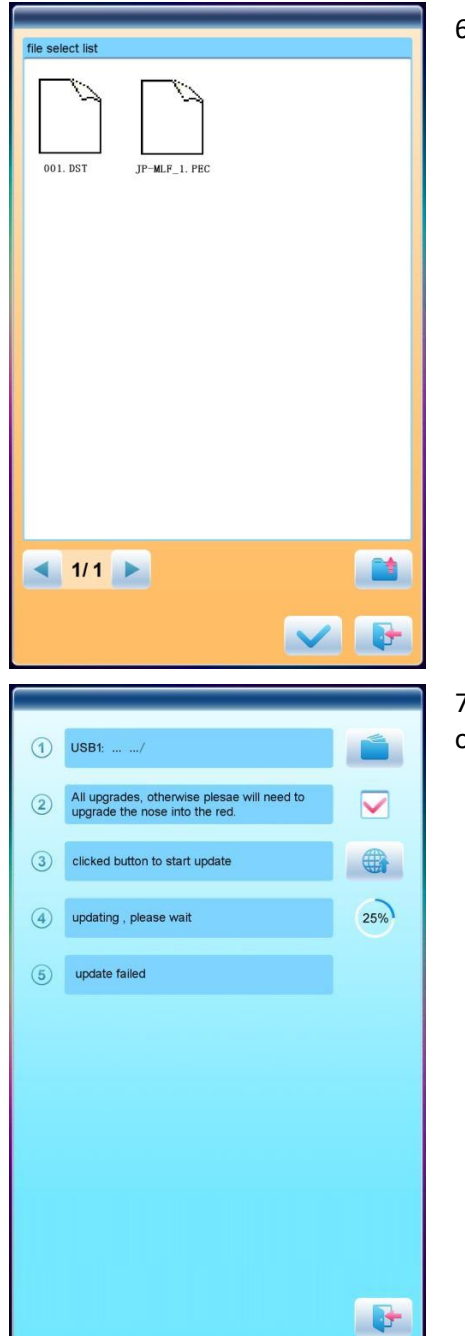

6. Выберите программу для обновления и нажмите клавишу  $\blacktriangledown$ .

7. После появления на дисплее сообщения об успешном обновлении обновление считается завершенным.

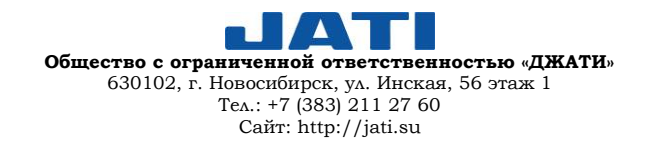

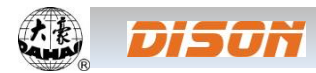

## **ПРИЛОЖЕНИЕ 1. СПИСОК ПАРАМЕТРОВ**

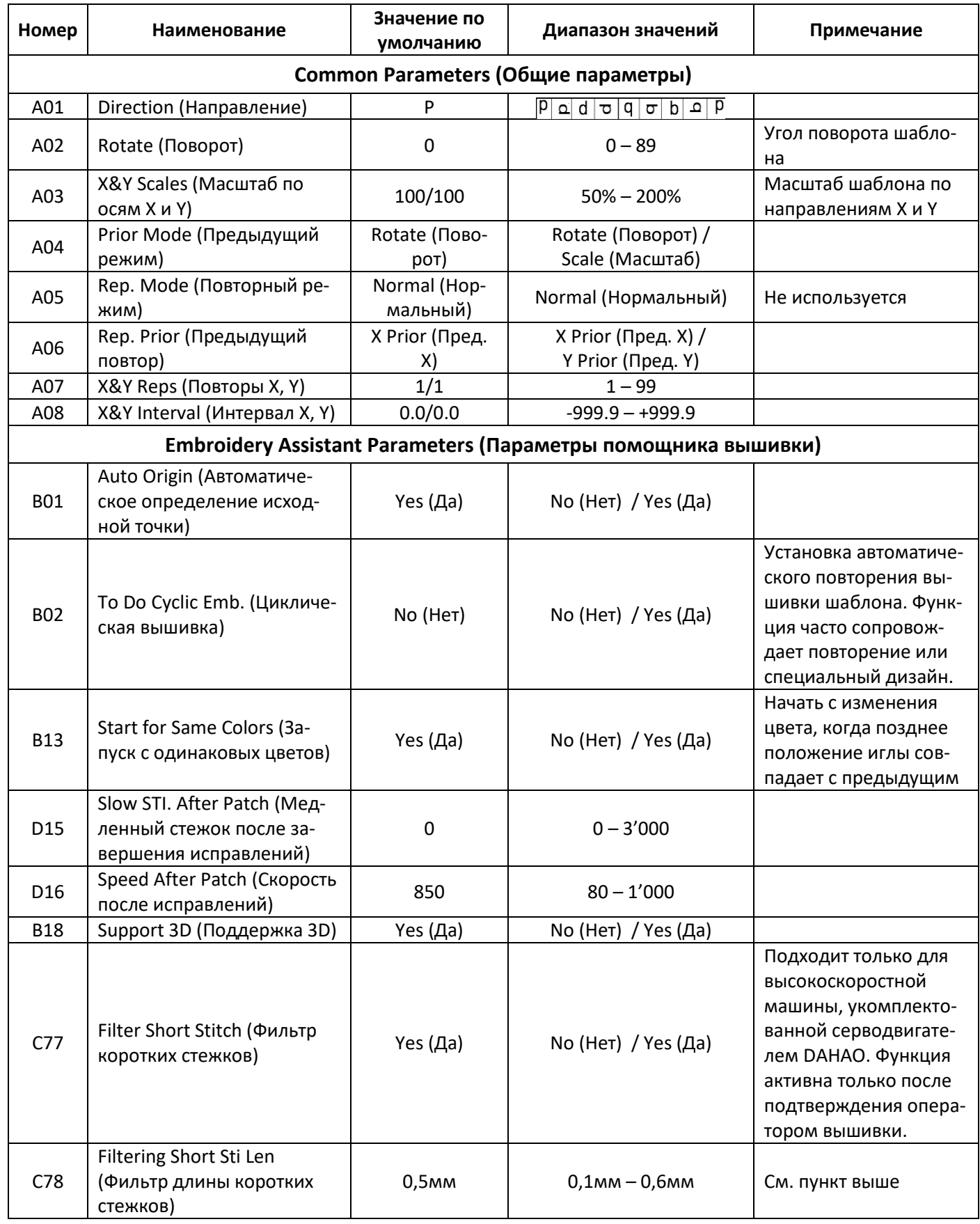

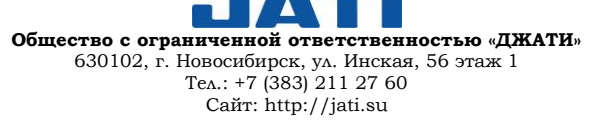

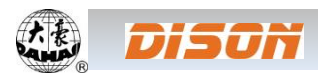

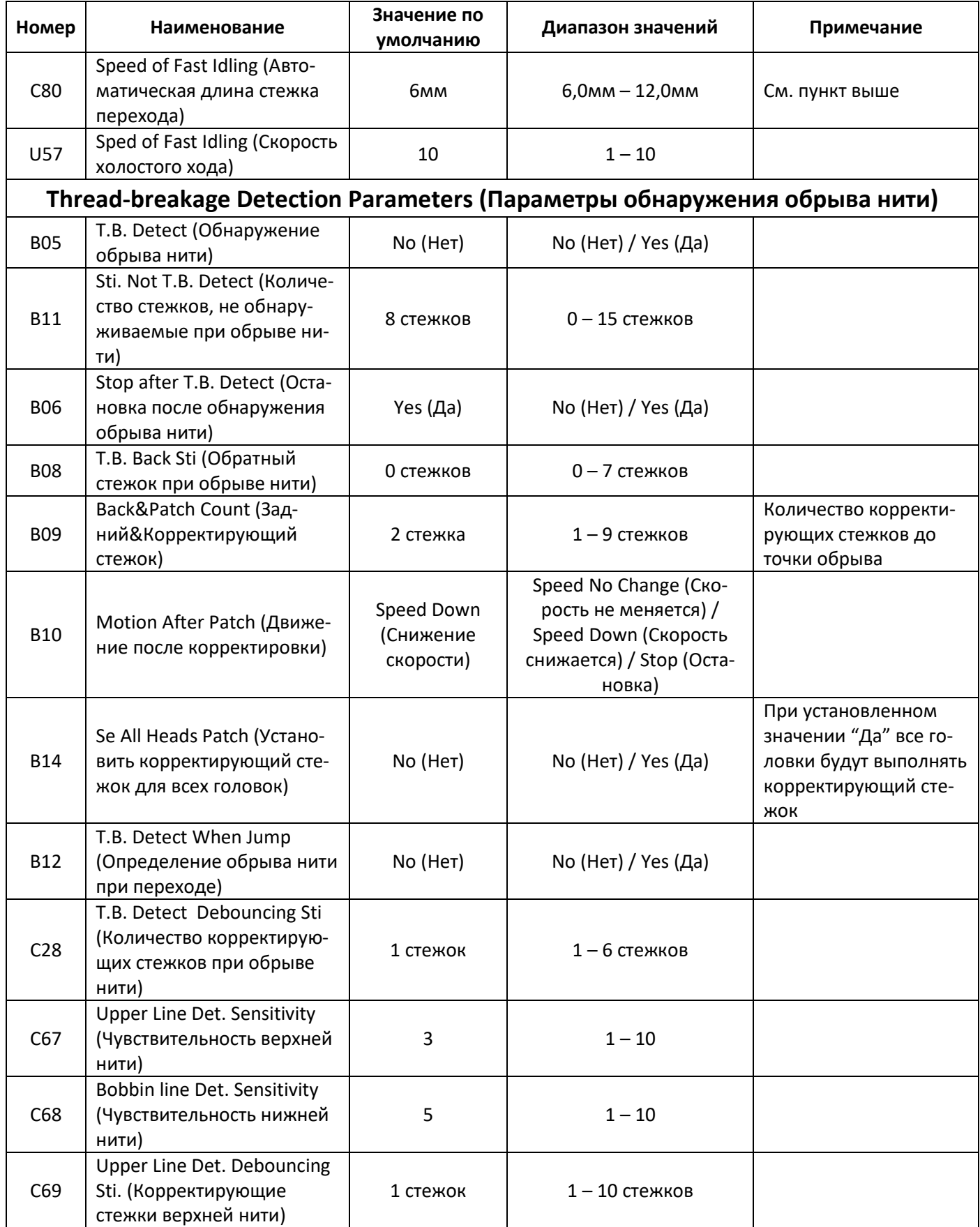

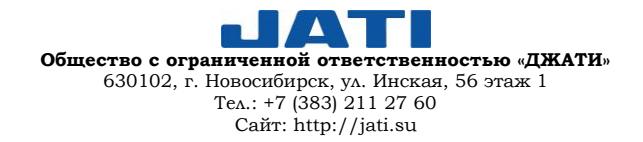

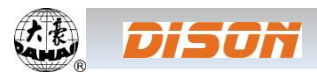

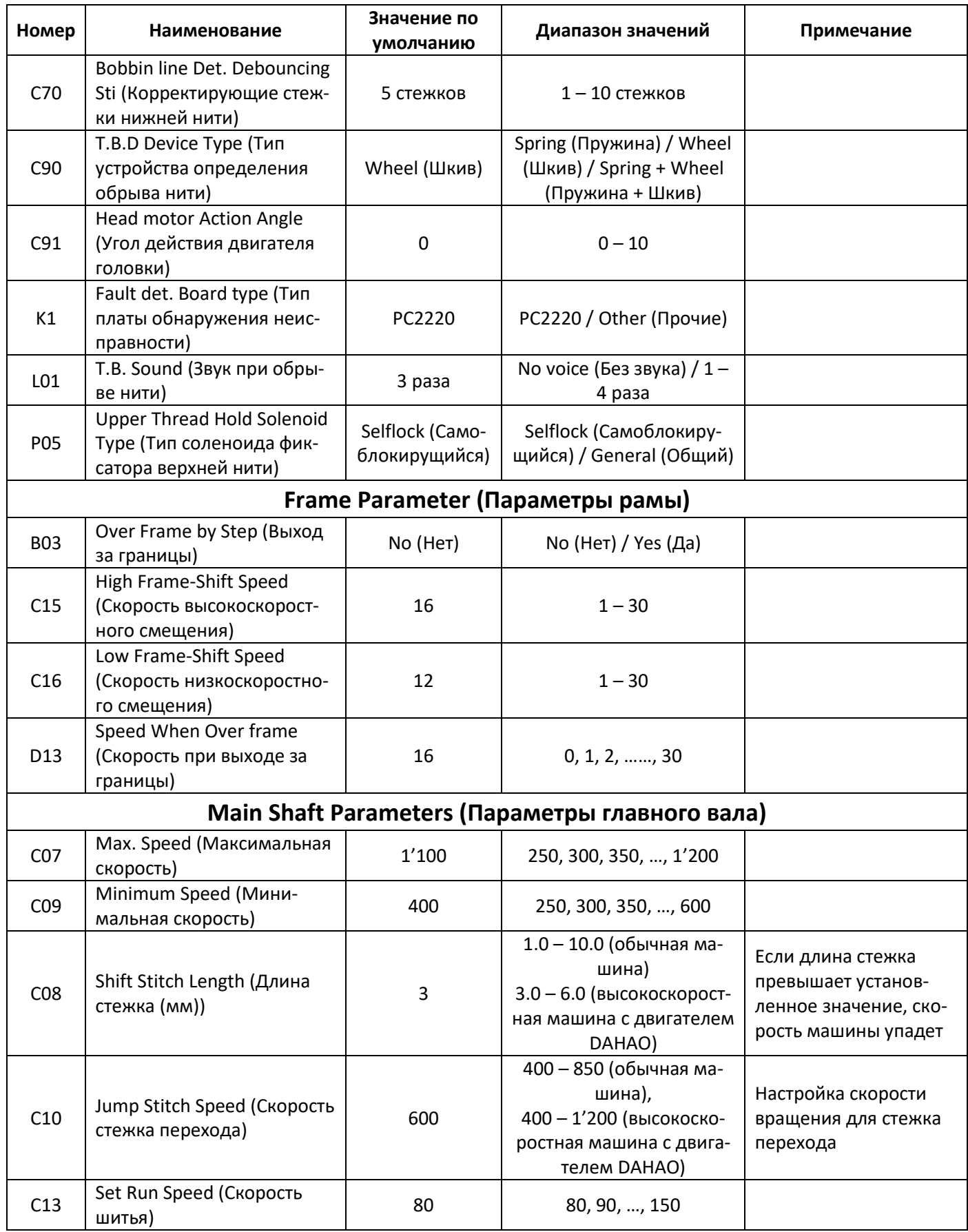

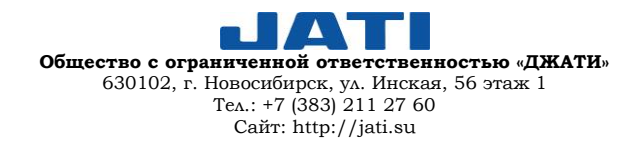

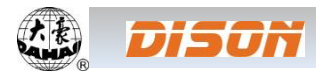

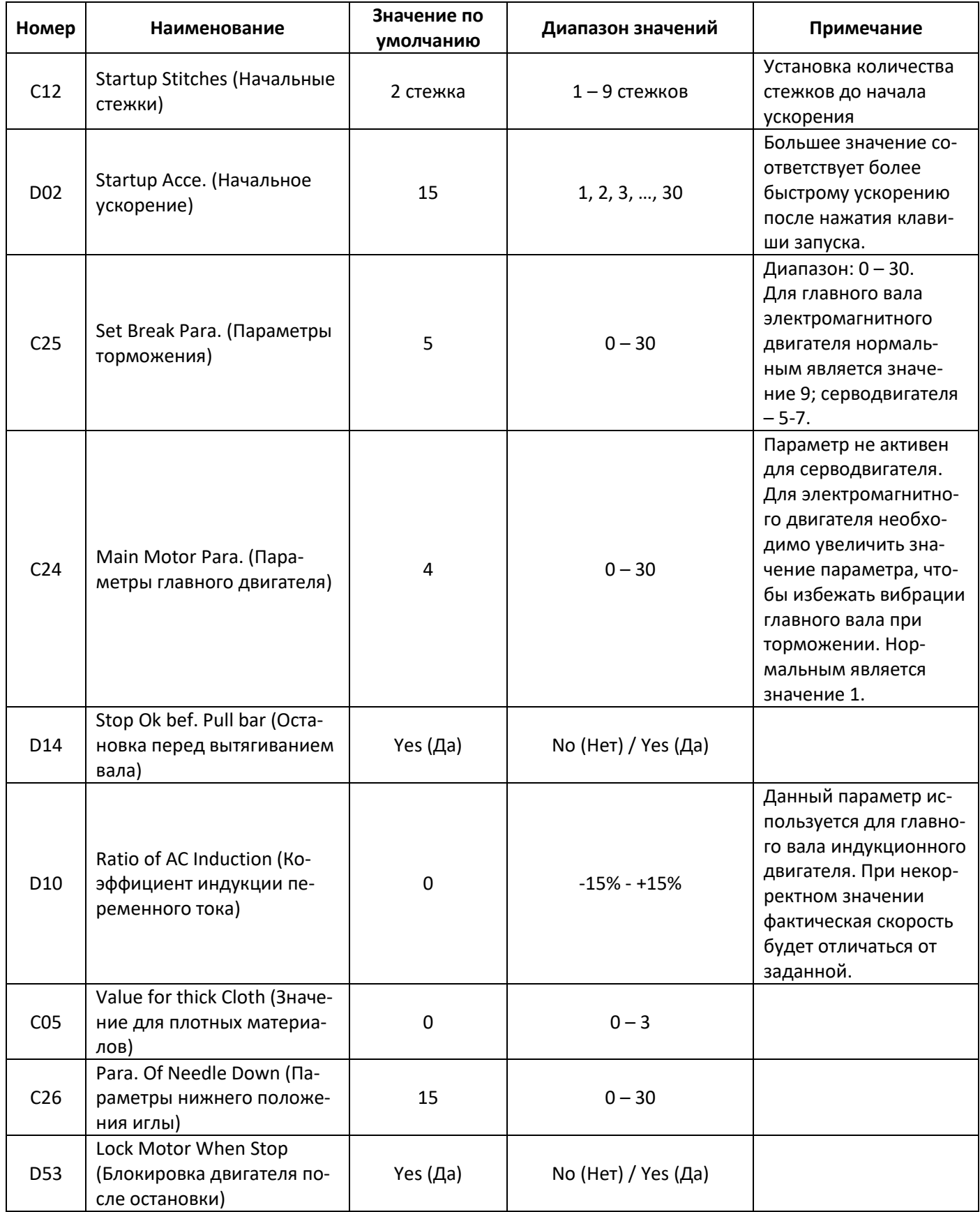

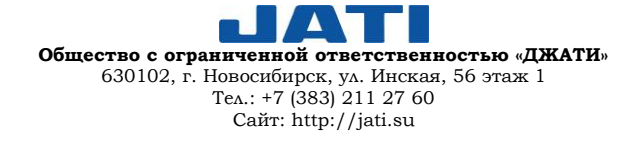

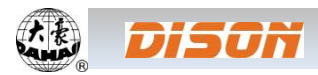

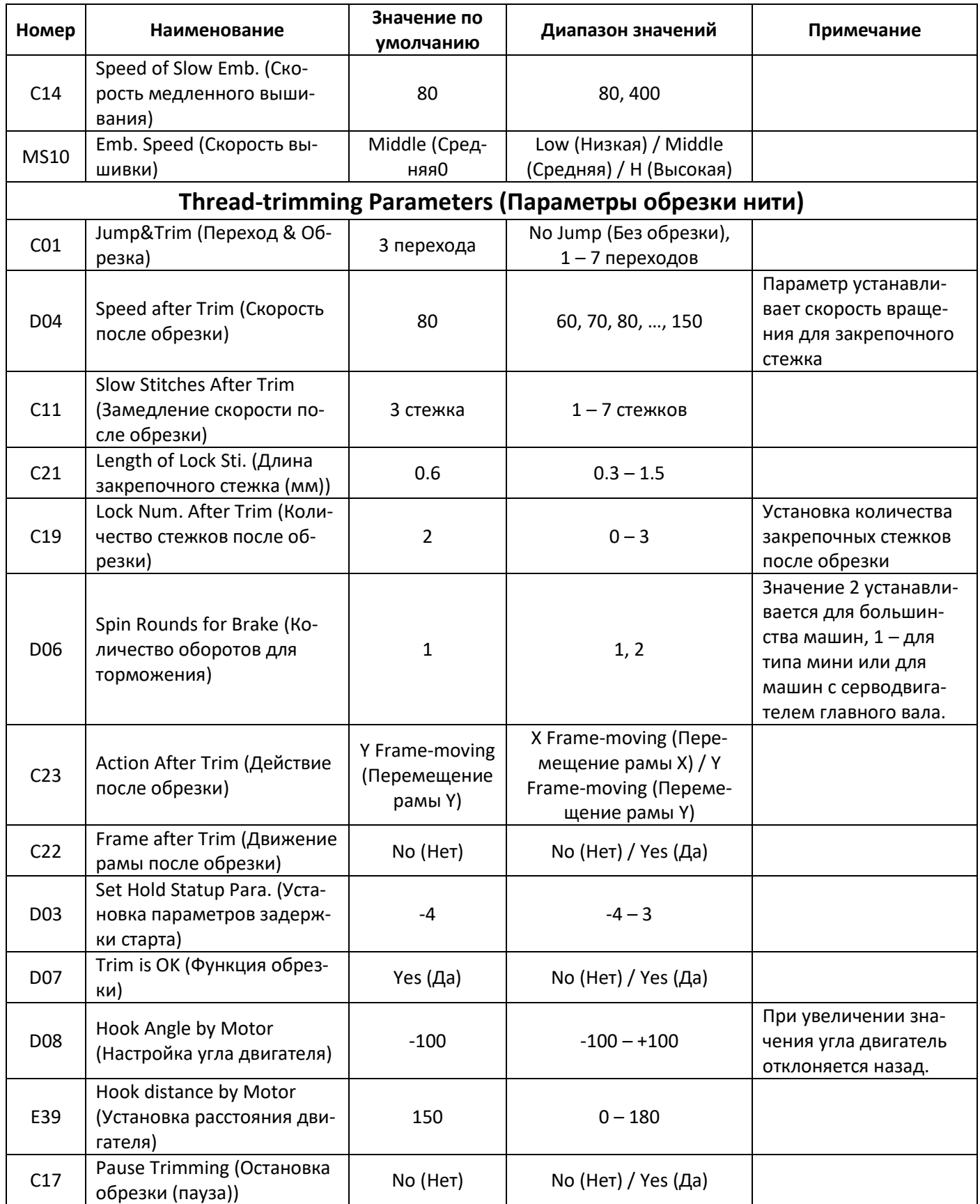

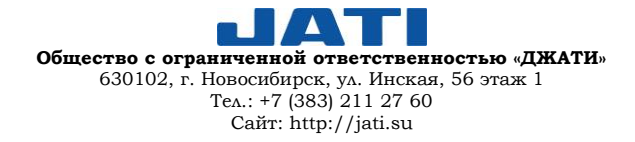

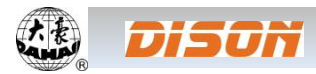

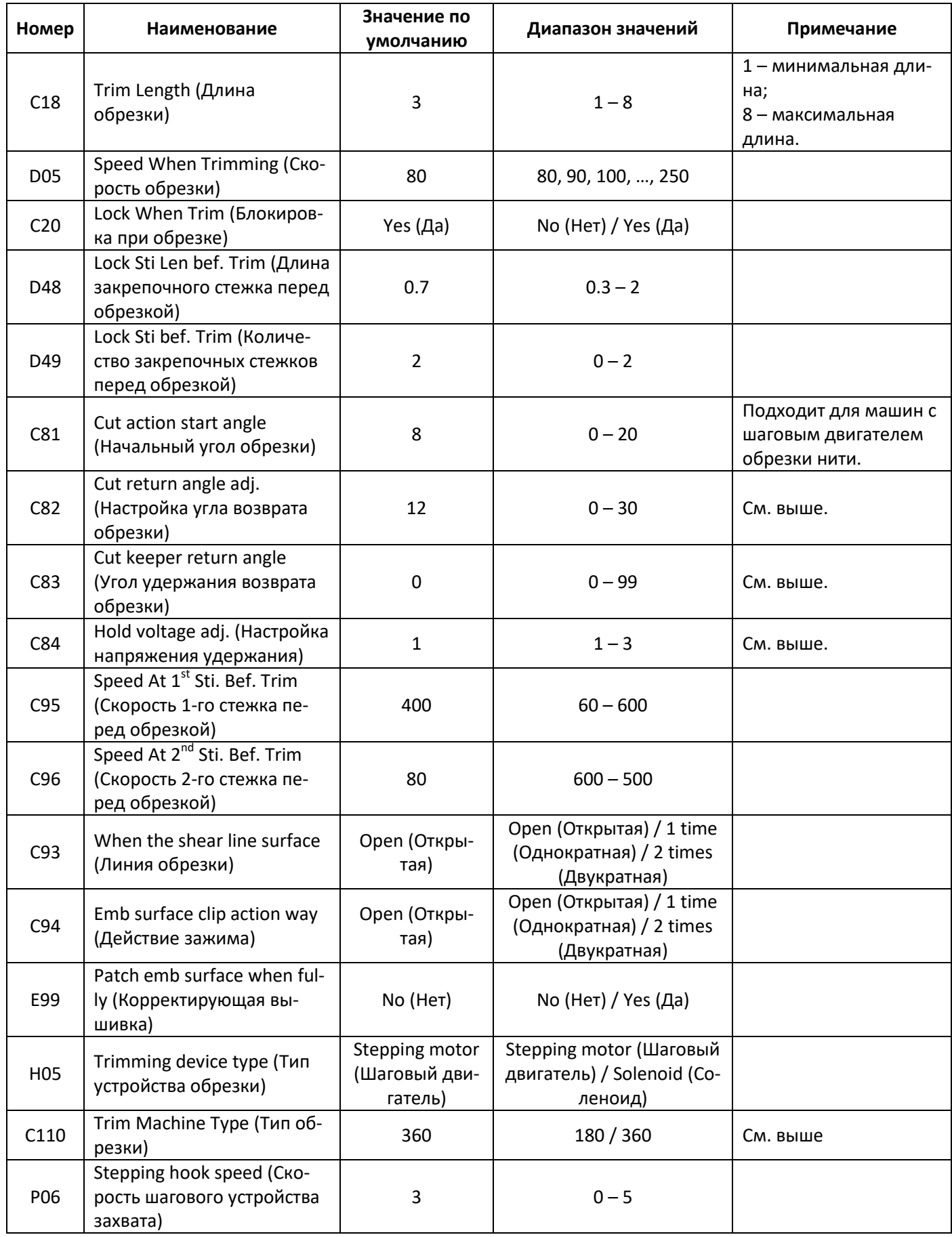

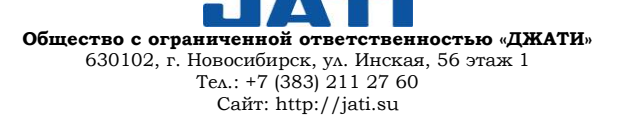

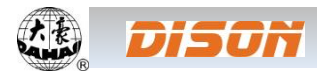

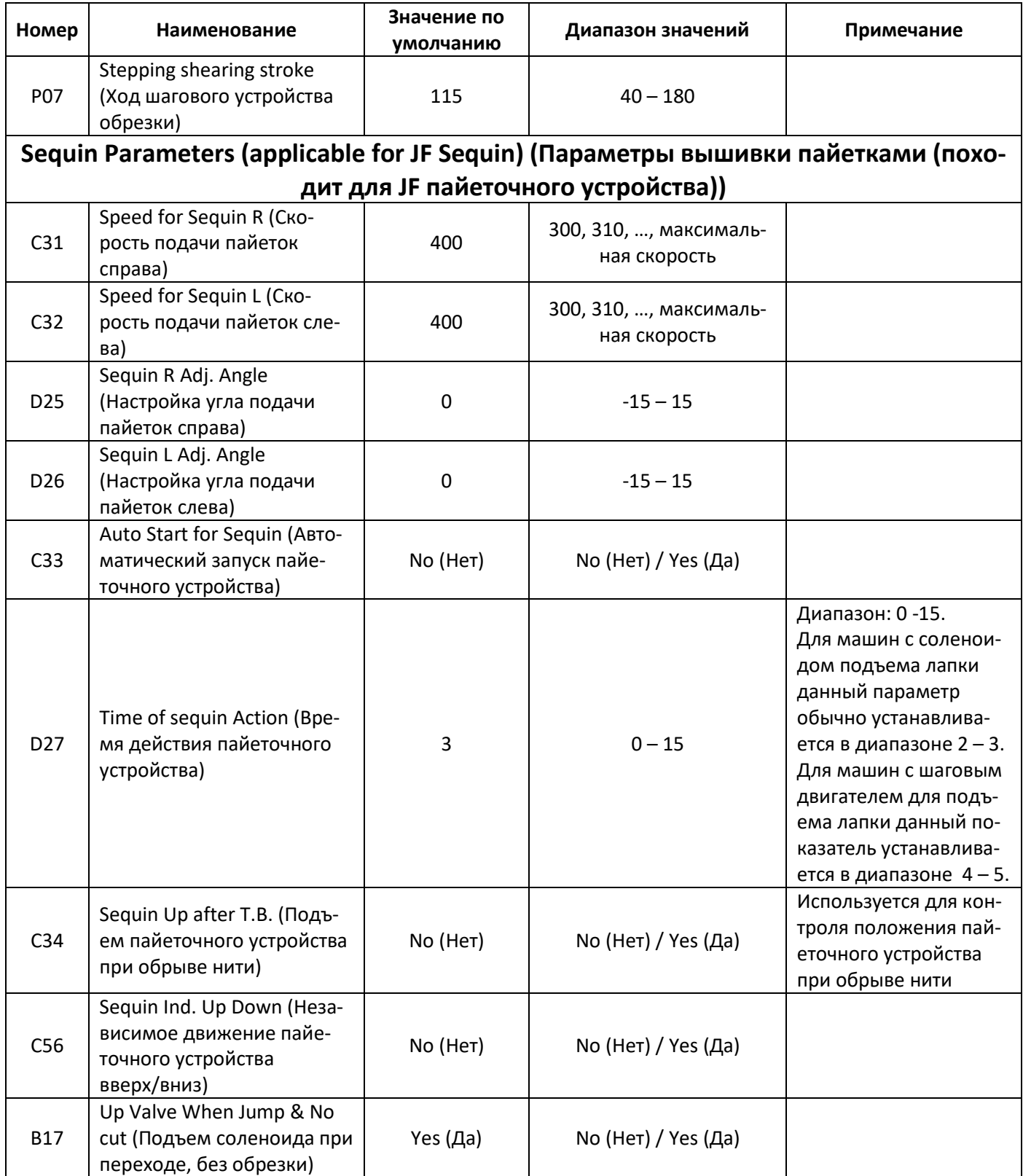

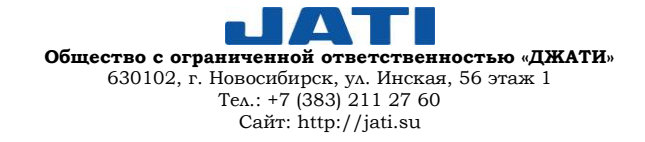

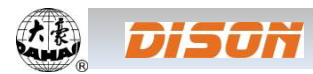

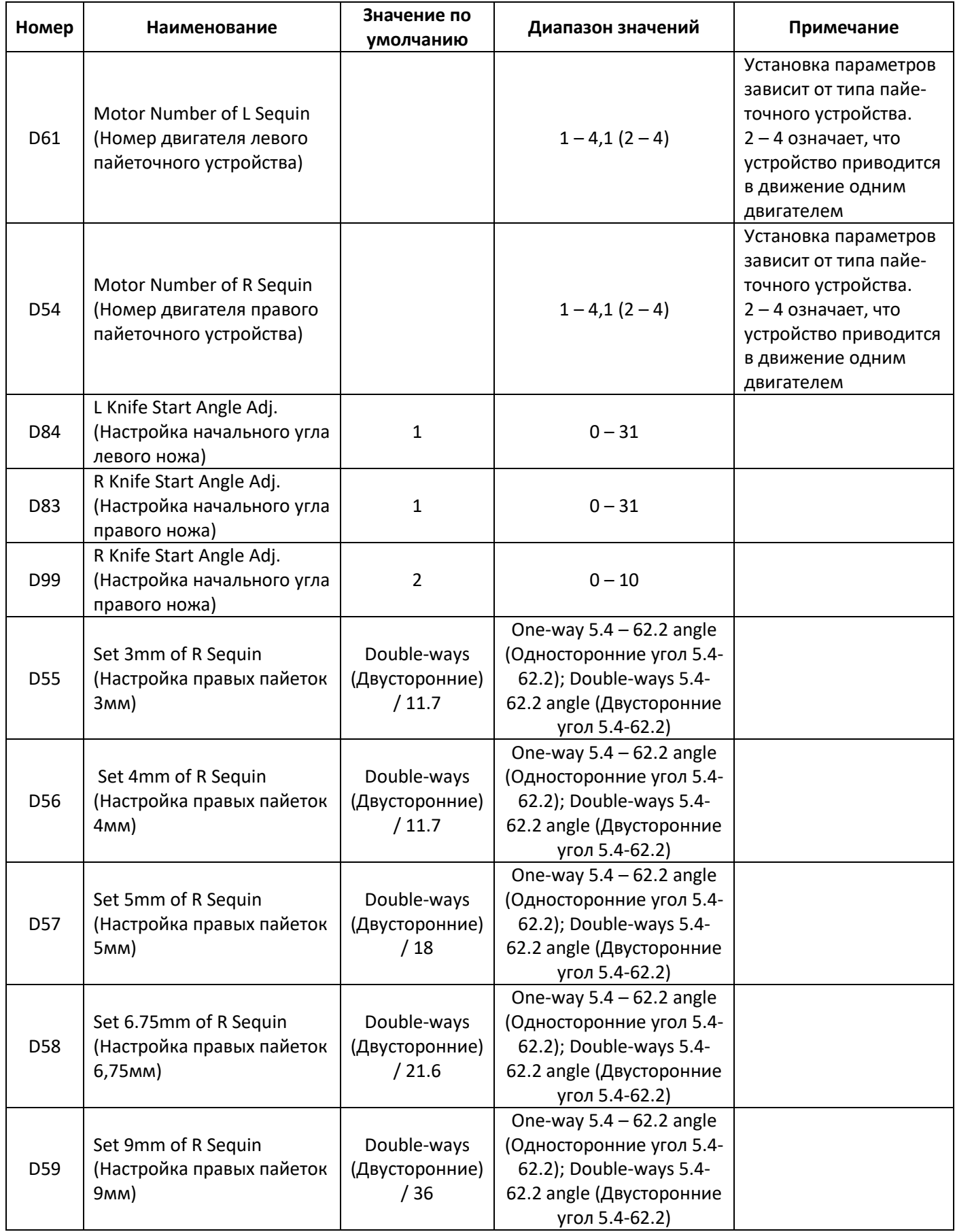

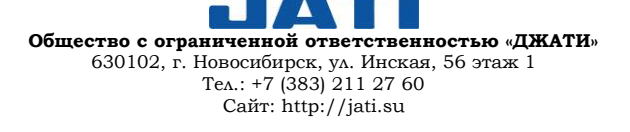

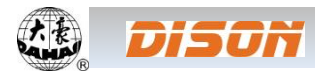

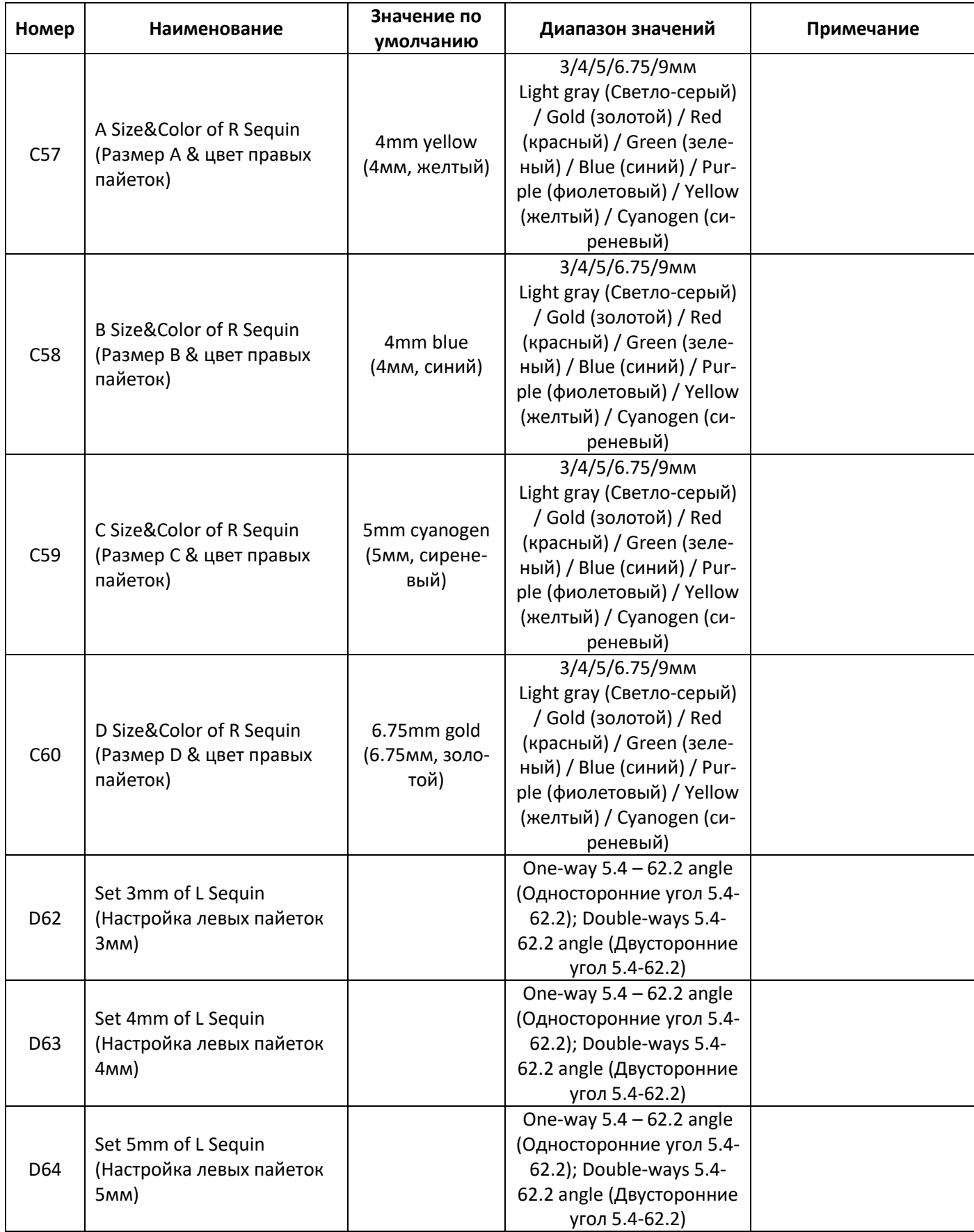

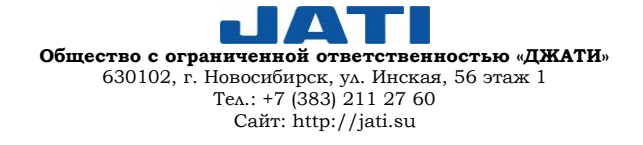

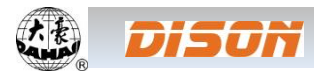

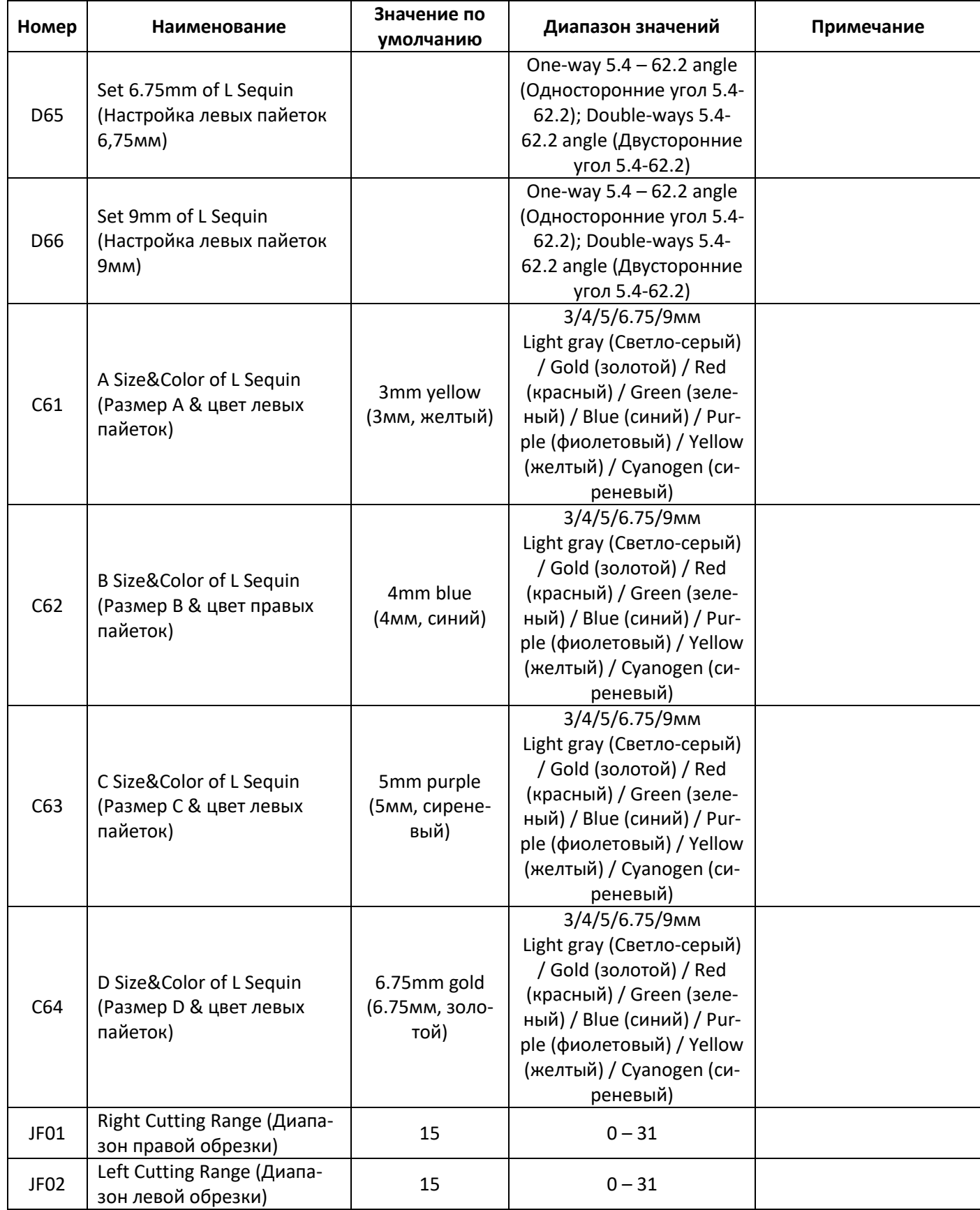

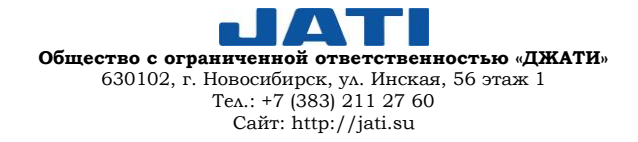

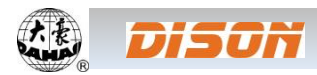

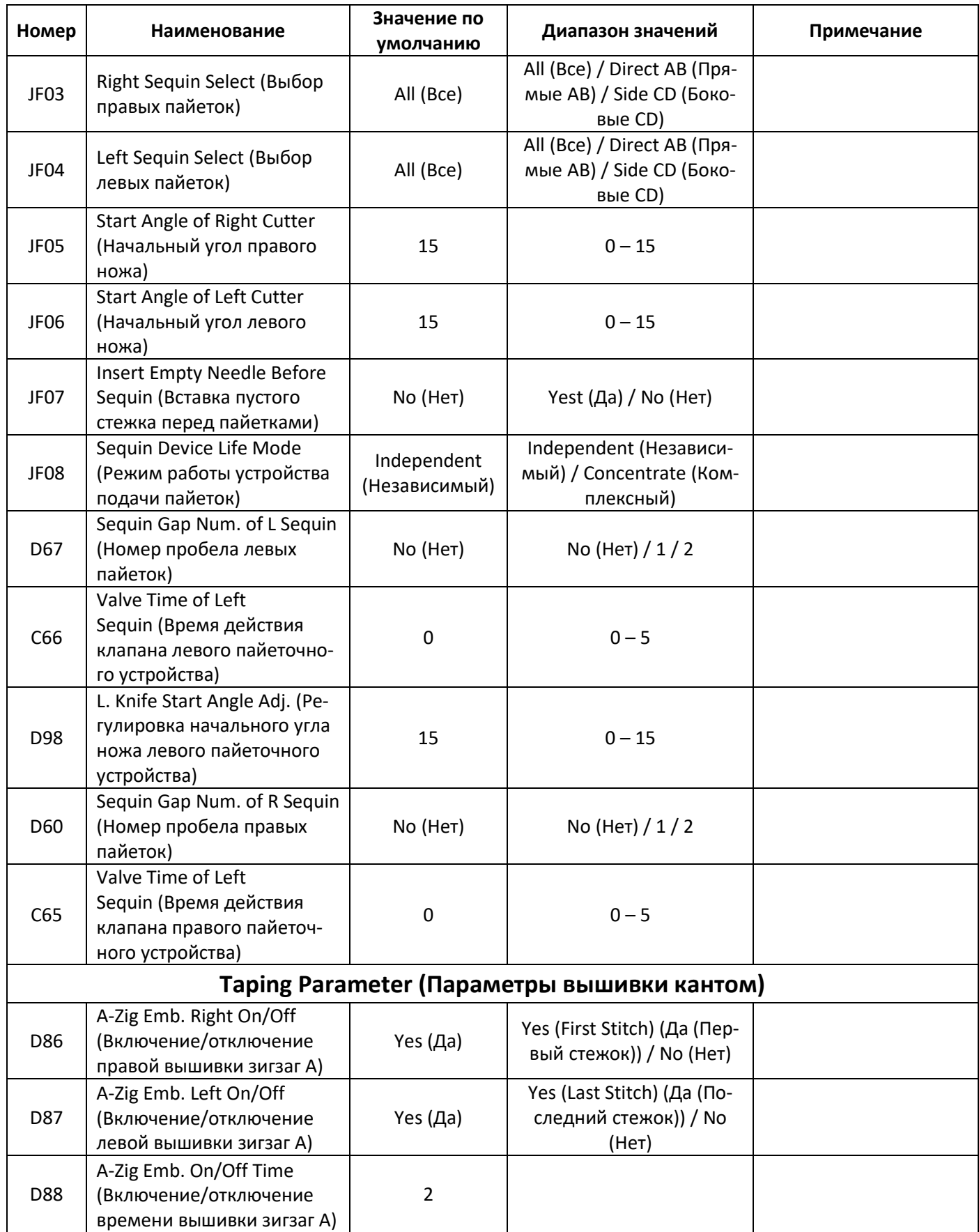

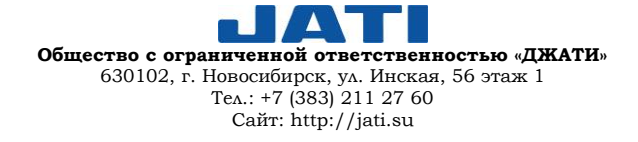

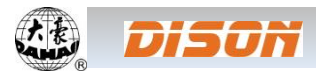

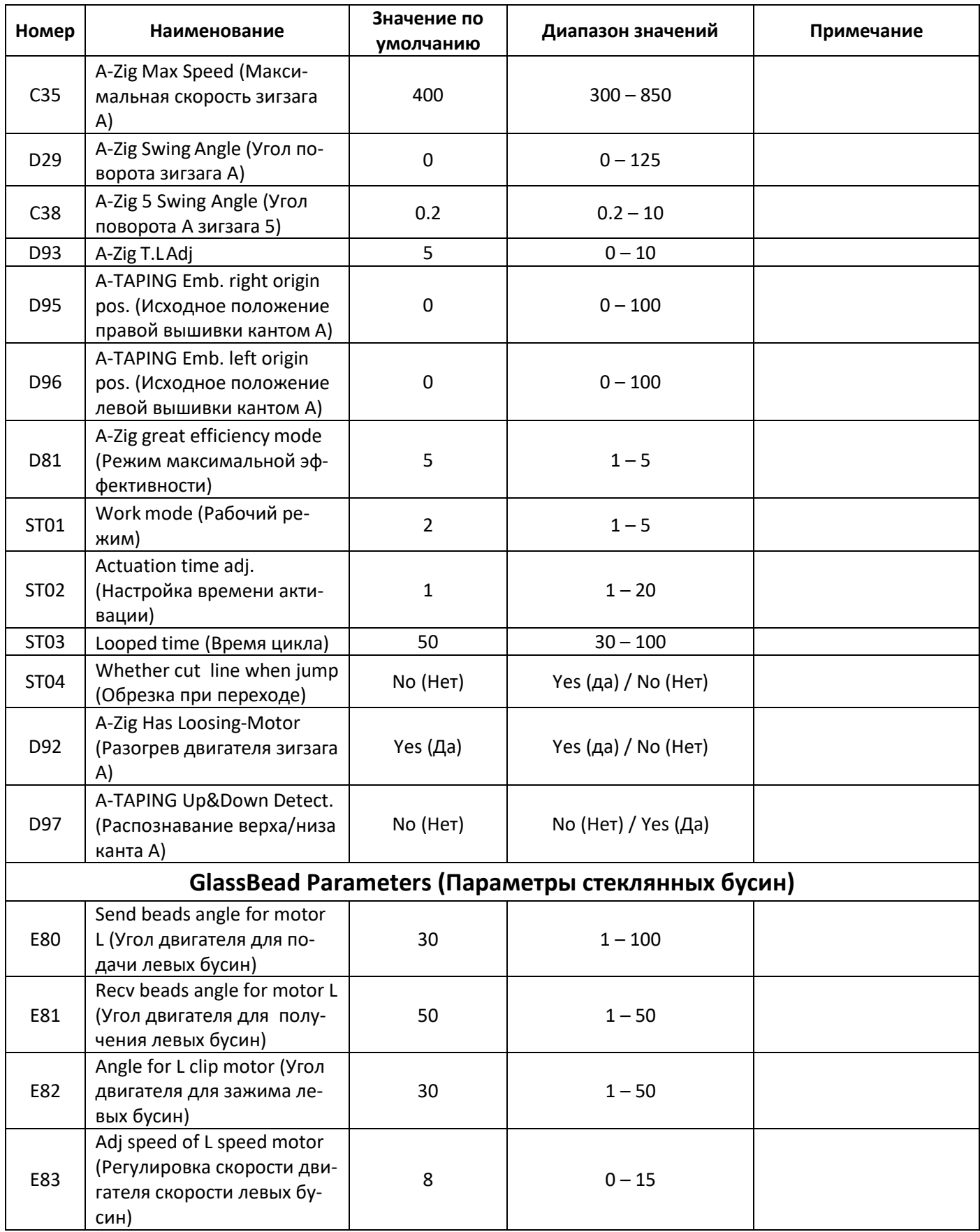

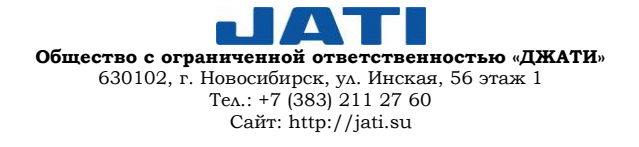

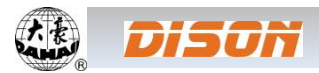

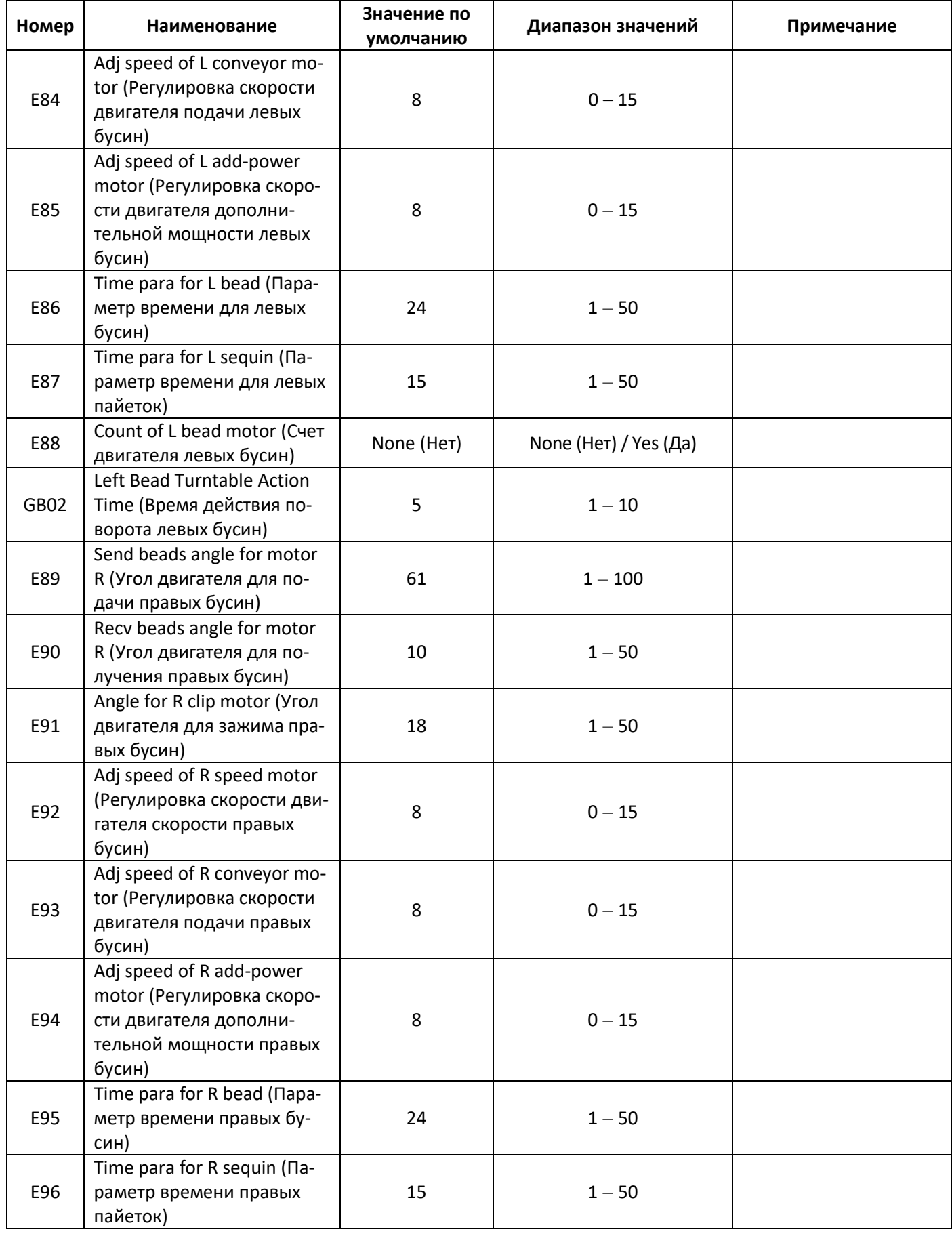

**Общество с ограниченной ответственностью «ДЖАТИ»** 630102, г. Новосибирск, ул. Инская, 56 этаж 1 Тел.: +7 (383) 211 27 60 Сайт: http://jati.su

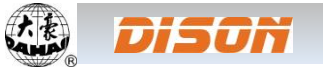

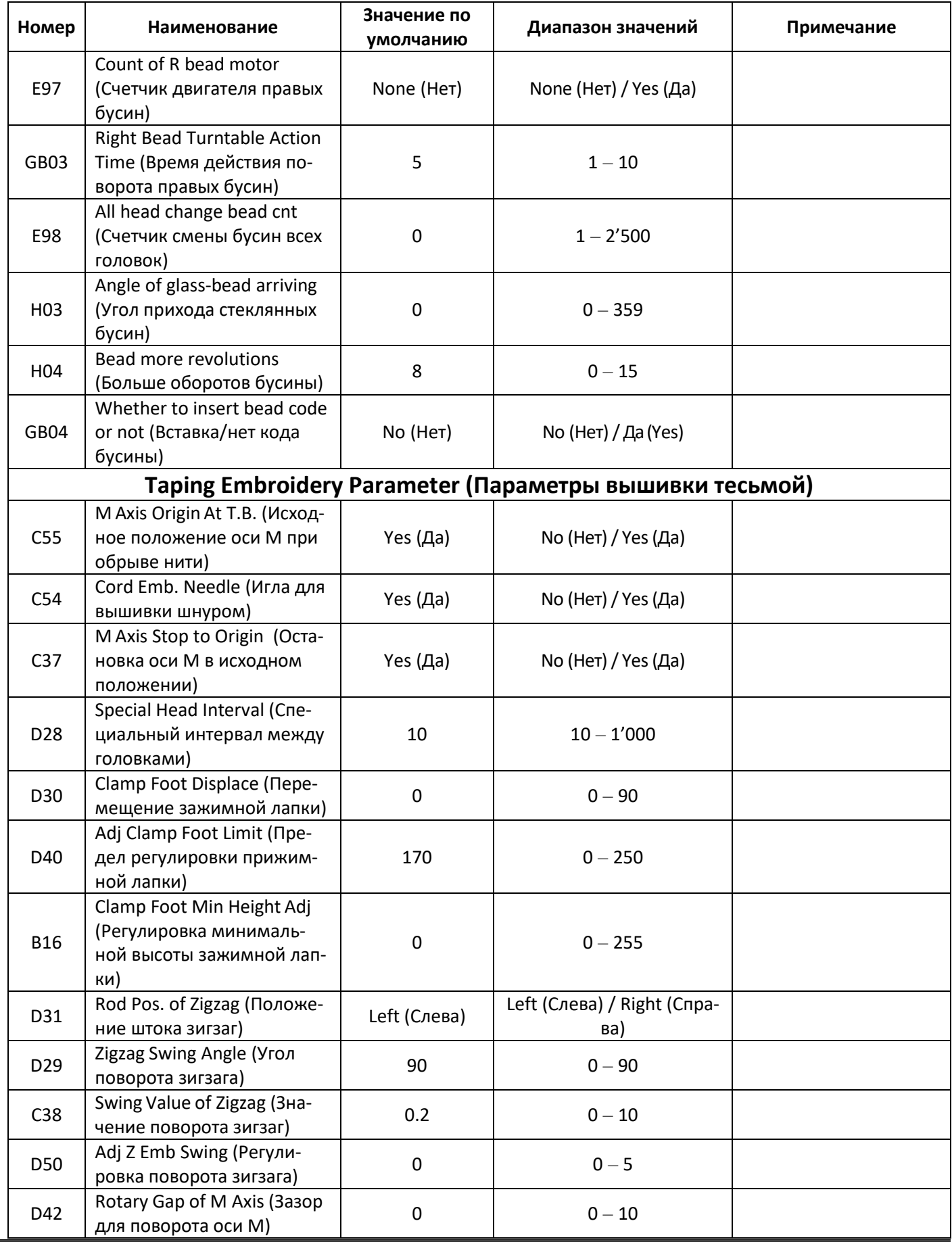

**Общество с ограниченной ответственностью «ДЖАТИ»** 630102, г. Новосибирск, ул. Инская, 56 этаж 1 Тел.: +7 (383) 211 27 60 Сайт: http://jati.su

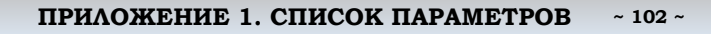

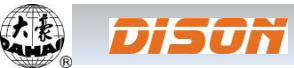

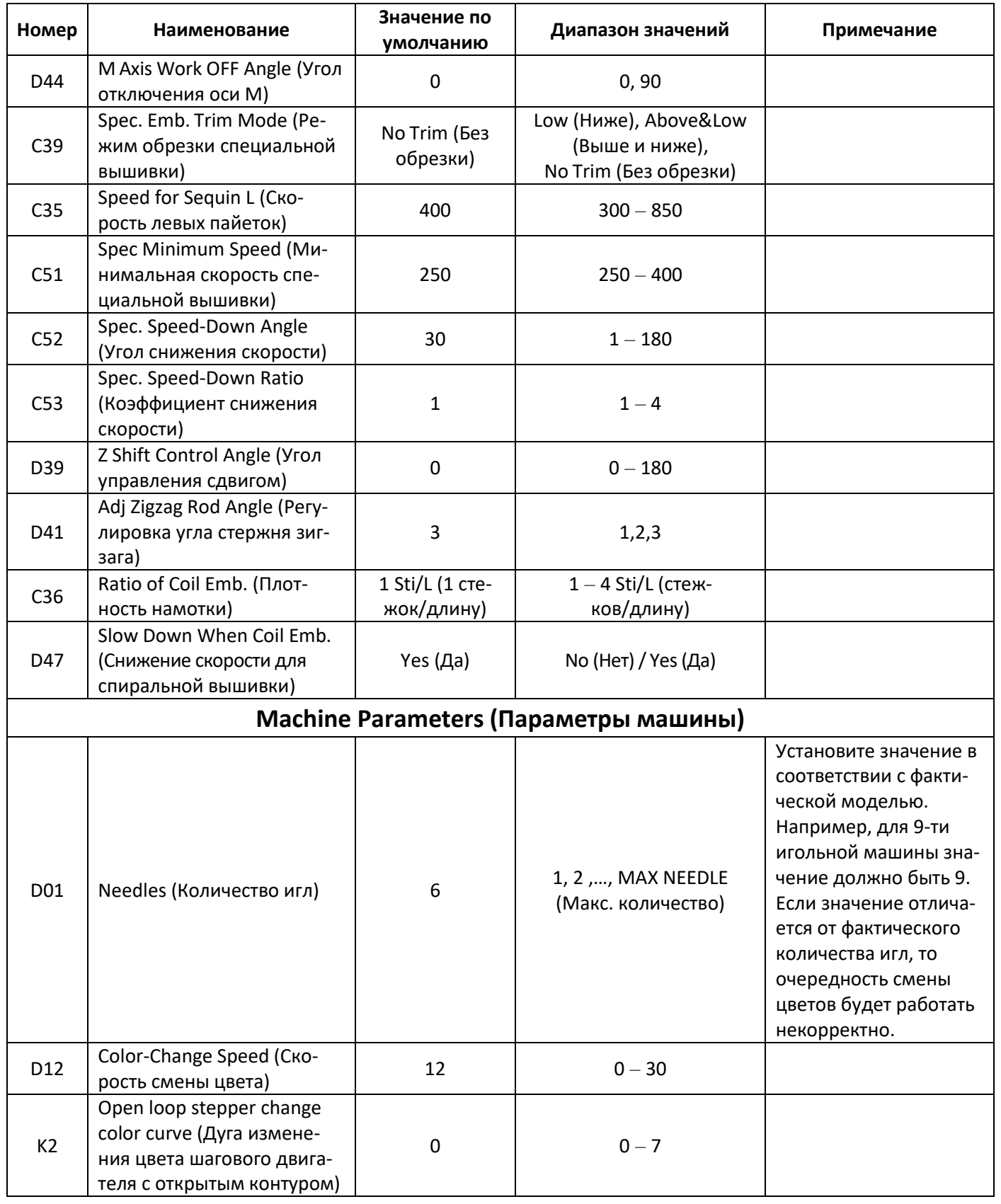

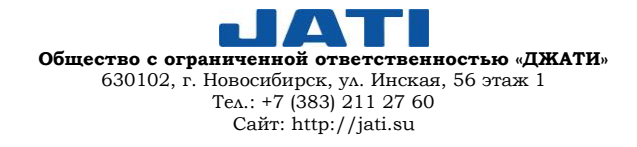

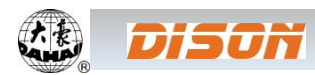

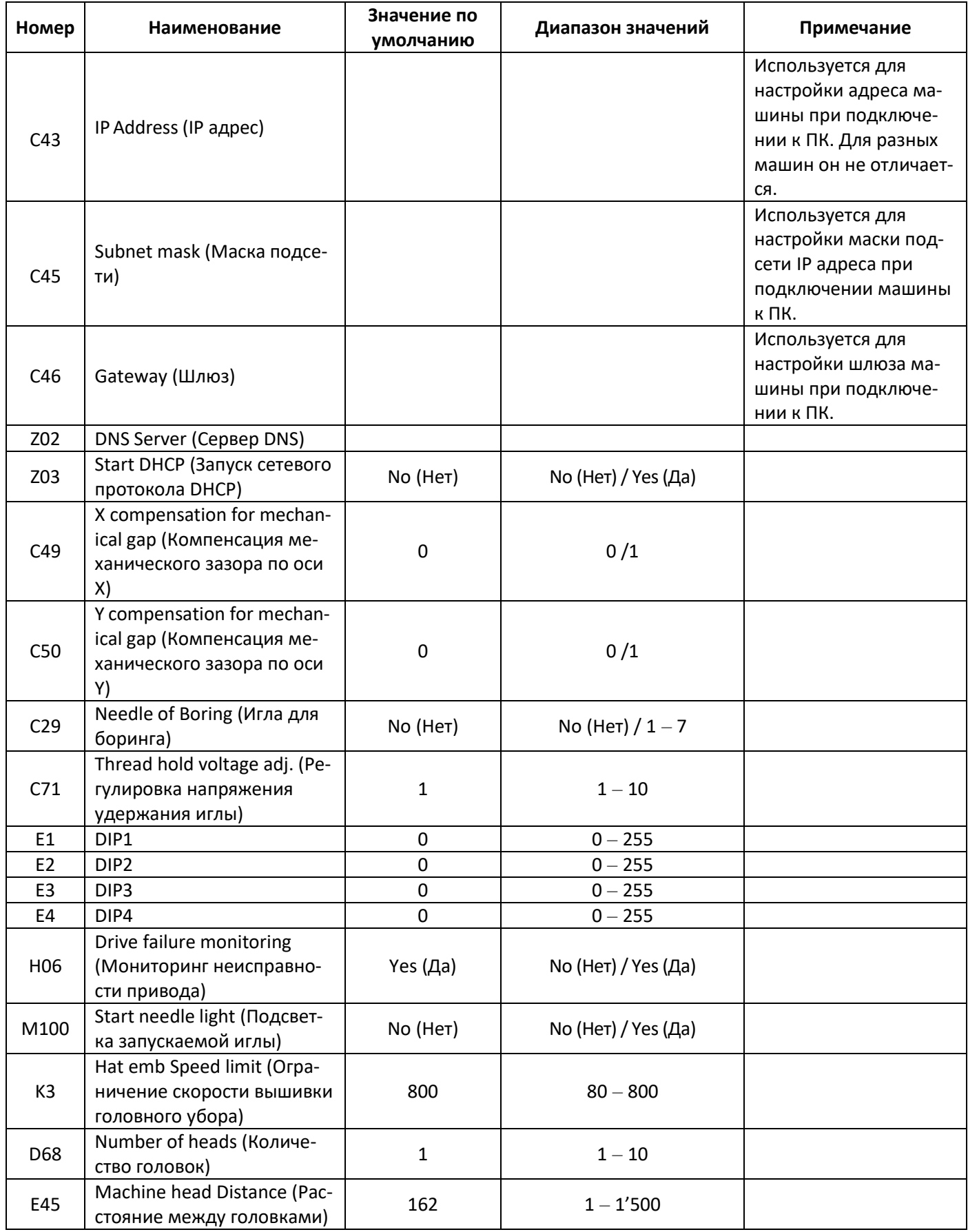

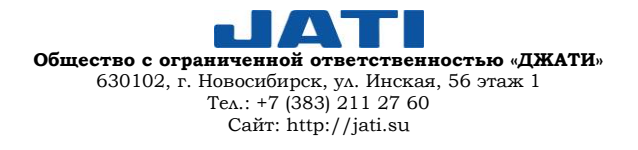

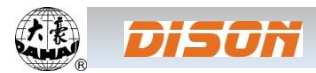

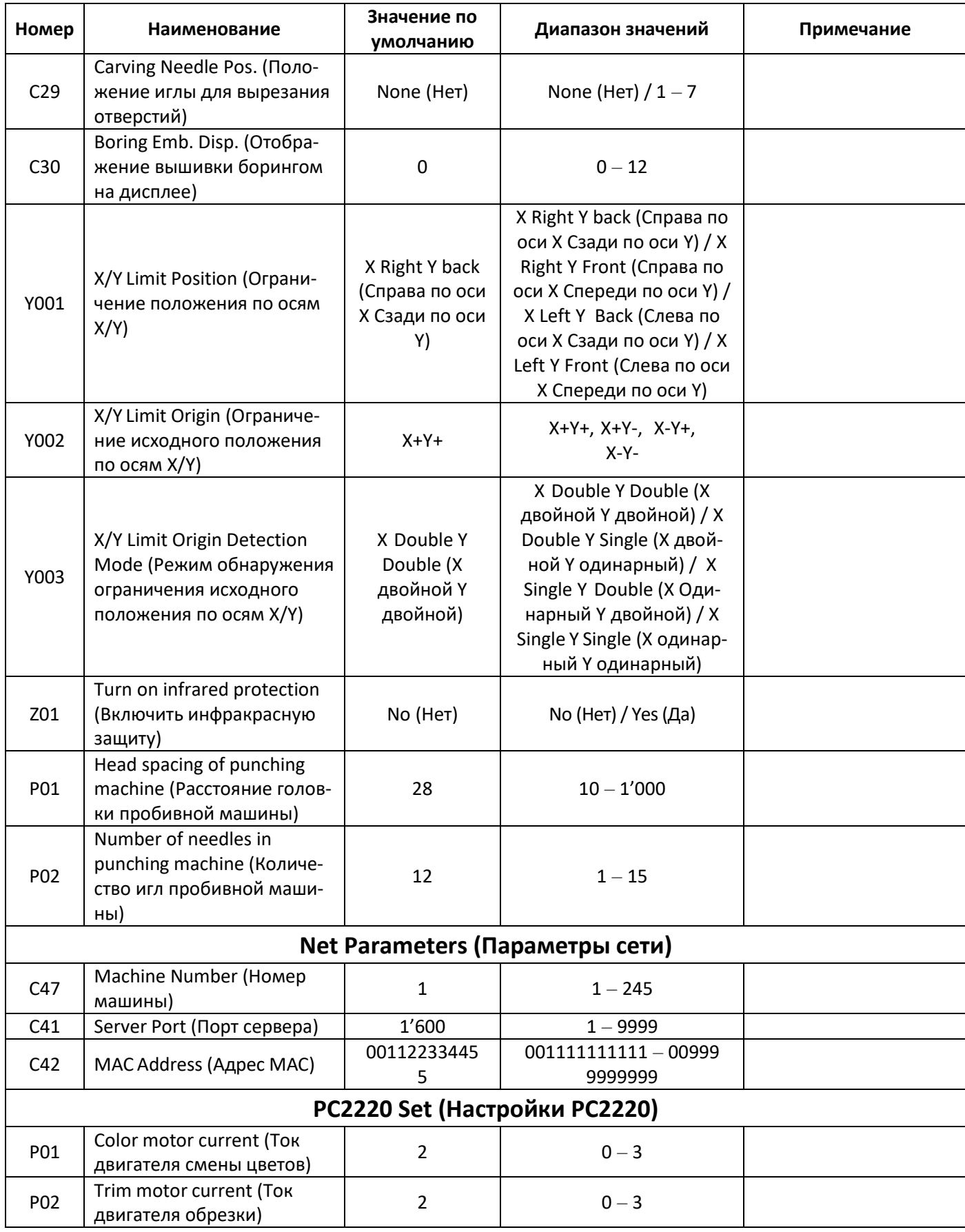

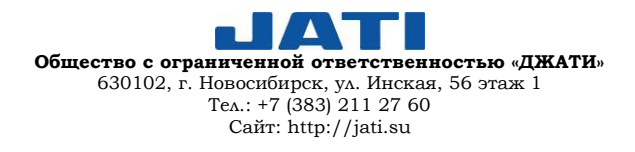

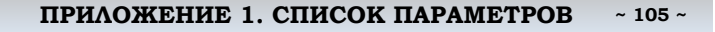

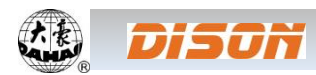

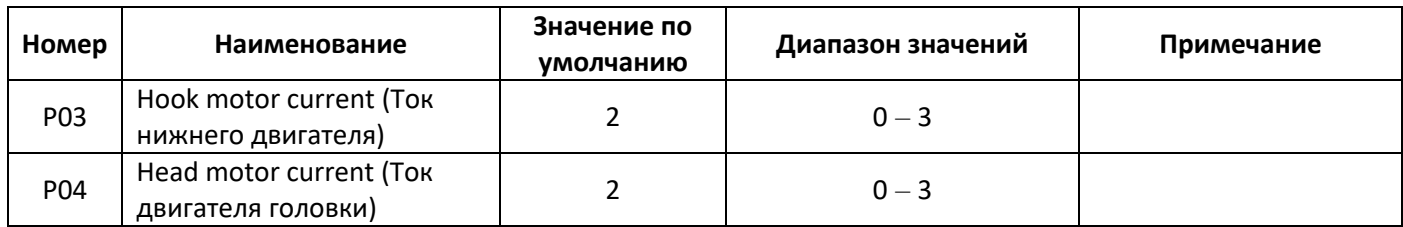

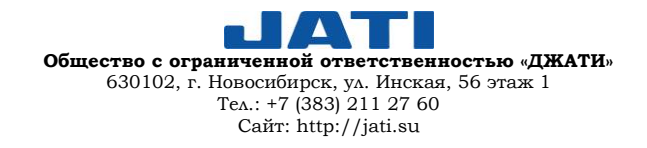

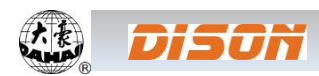

## **ПРИЛОЖЕНИЕ 2. РАБОТА С ДИСКОМ USB**

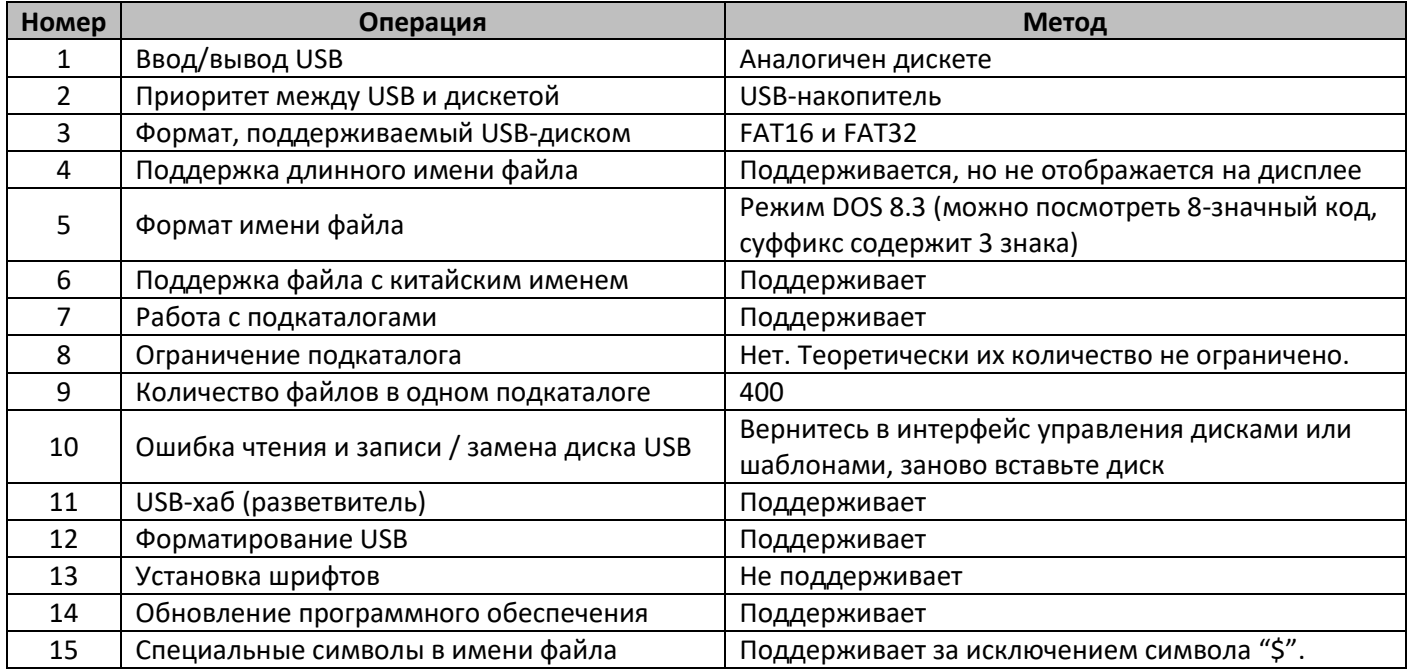

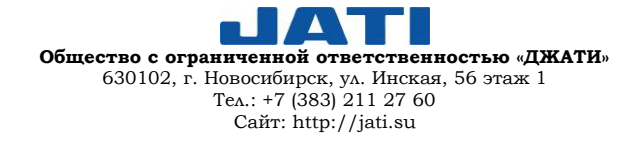

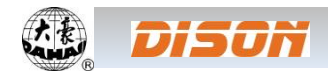

# **ПРИЛОЖЕНИЕ 3. ИНСТРУКЦИИ ДЛЯ ФУНКЦИЙ АВТОМАТИЧЕСКОГО ОГРАНИЧЕНИЯ ПОЛОЖЕНИЯ ДЛЯ ВЫШИВКИ НА ОДЕЖДЕ**

A. Принцип работы

Функция автоматического ограничения положения контроллера одноголовочной вышивальной машины заключается в определении диапазона вышивки пялец путем установки расстояния от центра пялец до исходного положения (это ограничение положения X/Y оптическим соединителем) и действительным размером пялец (единица измерения: мм). Если вышивка выходит за пределы диапазона, контроллер активирует автоматическую защиту, чтобы предотвратить повреждение механических частей вышивальной машины.

#### B. Метод настройки

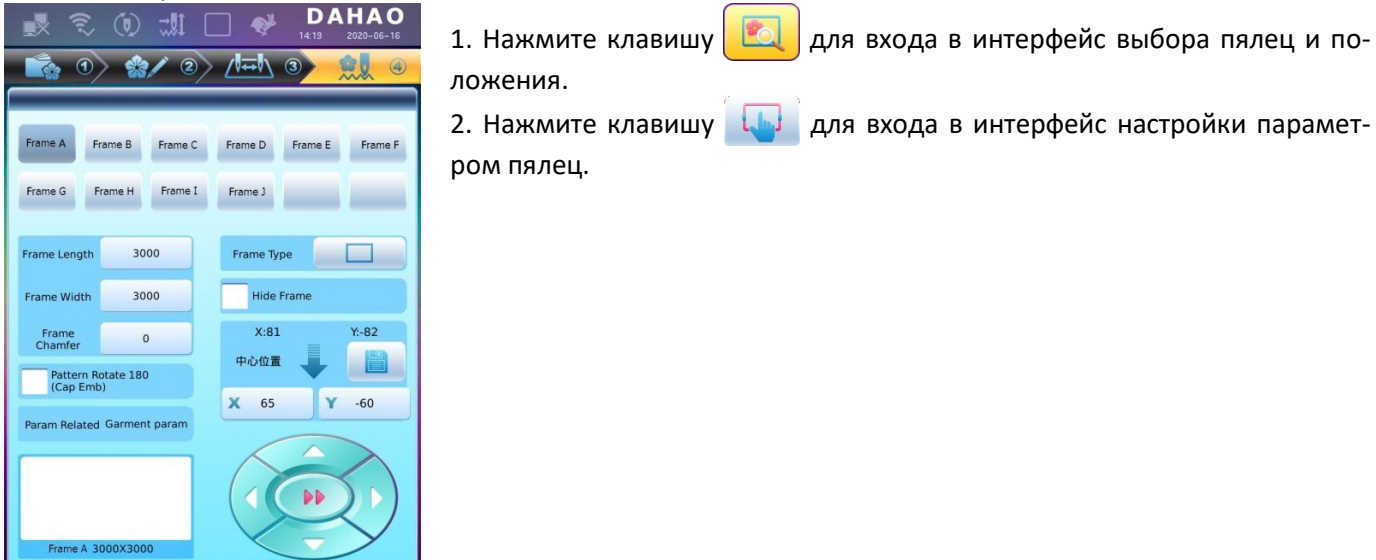

Question

f-

Seek Frame Origin, be careful, frame moving, and judge the cap frame, remove it if necessary!

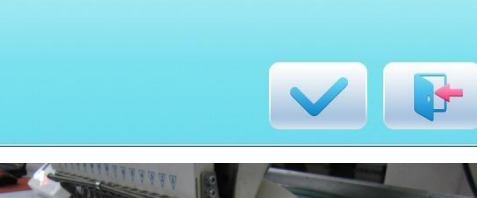

3. Нажмите "Auto Frame Origin" ("Автоматический поиск исходного положения пялец"), далее нажмите клавишу после чего пяльцы автоматически найдут исходное положение и подтвердят ее.

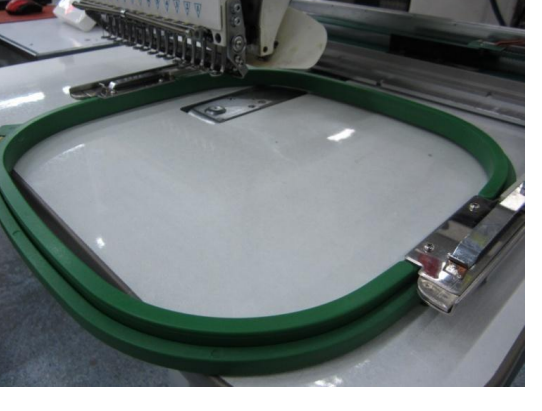

 $\blacktriangle$ **Общество с ограниченной ответственностью «ДЖАТИ»** 630102, г. Новосибирск, ул. Инская, 56 этаж 1 Тел.: +7 (383) 211 27 60 Сайт: http://jati.su

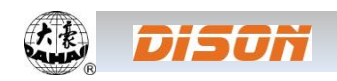

#### **ПРИЛОЖЕНИЕ 3. ИНСТРУКЦИИ ДЛЯ ФУНКЦИЙ АВТОМАТИЧЕСКОГО ОГРАНИЧЕНИЯ ПОЛОЖЕНИЯ ДЛЯ ВЫШИВКИ НА ОДЕЖДЕ ~ 108 <sup>~</sup>**

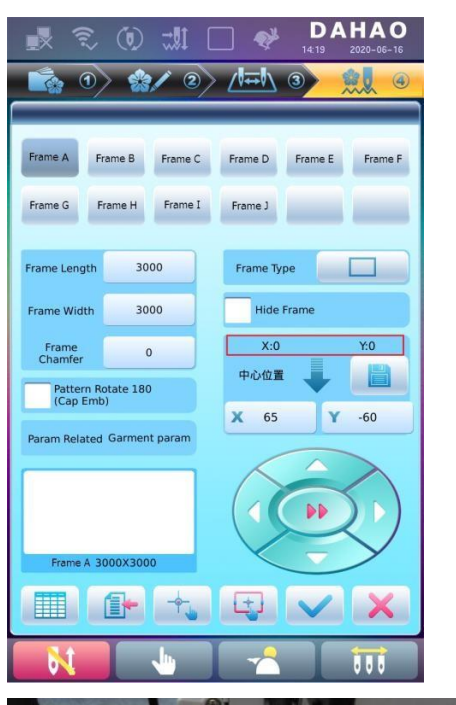

4. Очистите смещение по осям XY.

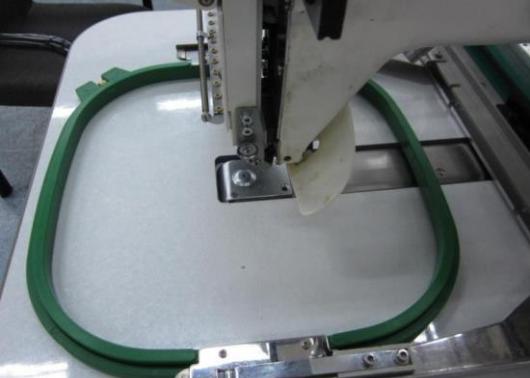

5. Ручное перемещение пялец.

В интерфейсе настройки параметров пялец нажмите клавишу перемещения пялец, чтобы переместить их в положение, в котором центр пялец совместится с центром иглы.

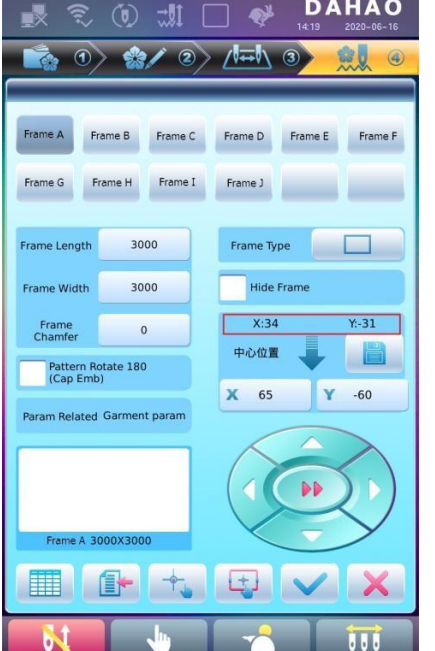

6. Установка центра и размера пялец.

В интерфейсе настройки параметров пялец проверьте координаты XY, которые являются координатами центра пялец.

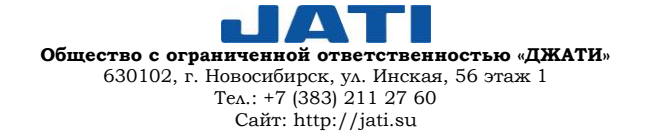
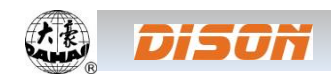

Frame A

Frame G

Frame Length

Frame Width

Frame<br>Chamfer

里語

Pattern Rotate 180<br>(Cap Emb)

Param Related Garment parar

Frame H

 $\vec{u}$ 

Frame C

Frame I

3000

3000

 $\circ$ 

 $\frac{1}{2}$  / 2 /  $\frac{1}{2}$  / 3

 $\bullet^{\sharp}$ 

Frame J

Frame Type

中心位置

 $\overline{\mathbf{x}}$  $34$ 

Hide Frame  $X:34$ 

### **ПРИЛОЖЕНИЕ 3. ИНСТРУКЦИИ ДЛЯ ФУНКЦИЙ АВТОМАТИЧЕСКОГО ОГРАНИЧЕНИЯ ПОЛОЖЕНИЯ ДЛЯ ВЫШИВКИ НА ОДЕЖДЕ ~ 109 <sup>~</sup>**

**DAHAO** 

命员  $\overline{a}$ 

e E Frame F

 $\Box$ 

 $Y - 31$ 

H

 $-31$ 

Y

ÞÞ

Нажмите клавишу **на для ввода координат XY в интерфейсе** 

настройки параметров.

В интерфейсе представлены четыре параметра:

"X Direction Center" ("Центр по оси X") — расстояние между центром пялец и оптическим ограничителем по оси X;

"Y Direction Center" ("Центр по оси Y") — расстояние между центром пялец и оптическим ограничителем по оси Y;

"X Direction frame size" ("Размер пялец по оси X") — диапазон вышивки в направлении X;

"Y Direction frame size" ("Размер пялец по оси Y") — диапазон вышивки в направлении Y.

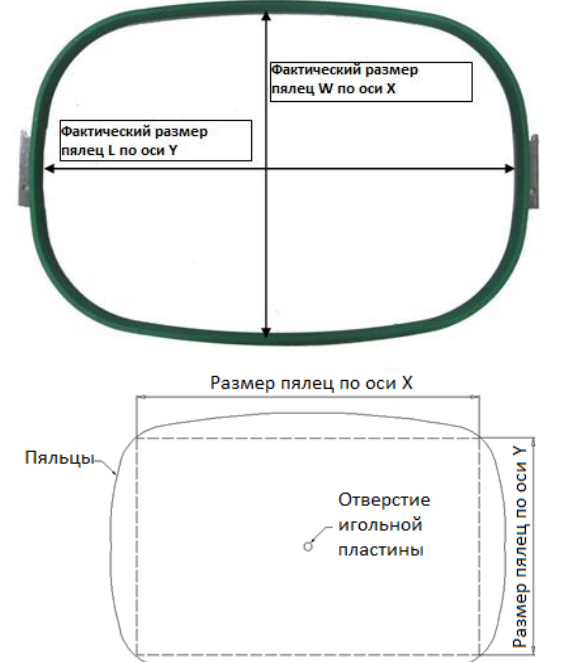

Параметры "X Direction frame size" ("Размер пялец по оси X") и "Y Direction frame size" ("Размер пялец по оси Y") должны быть установлены в соответствии с фактическими размерами пялец.

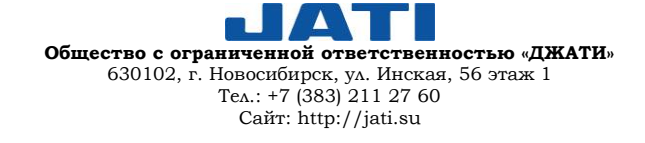

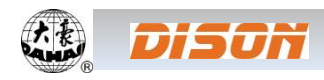

## C. Отмена ограничения положения

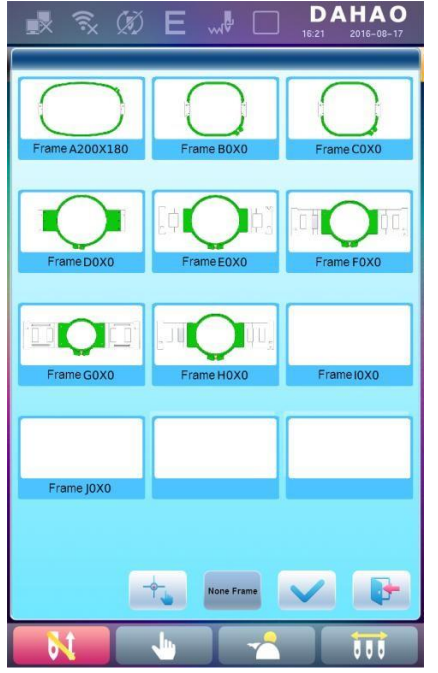

В меню "Frame Selection" ("Выбор пялец") выберите опцию "No Frame" ("Без пялец").

Функция ограничения положения будет отменена, программная защита для пялец плоской вышивки будет недействительной.

D. Стандартные размеры пялец (мм) Пяльцы 1: Размер: 550х375 Диапазон вышивки: 430х260

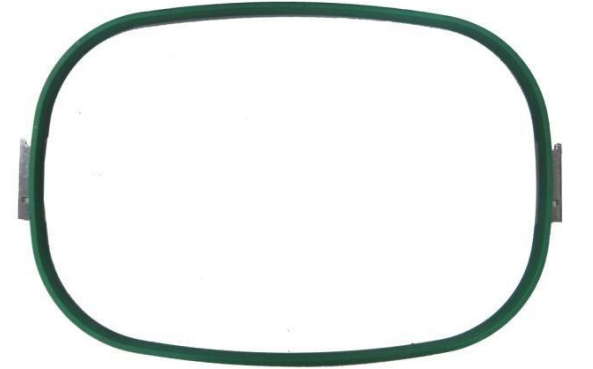

Пяльцы 3: Размер: 200 Диапазон вышивки: 150

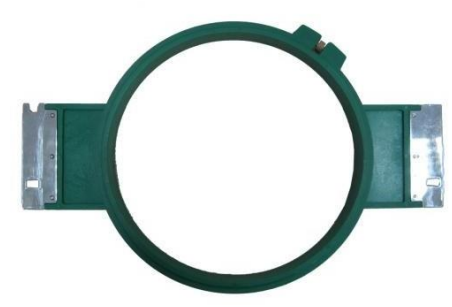

Пяльцы 2: Размер: 290х290 Диапазон вышивки: 230х230

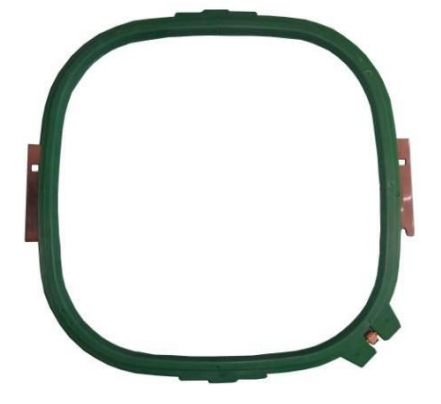

Пяльцы 4: Размер: 150 Диапазон вышивки: 100

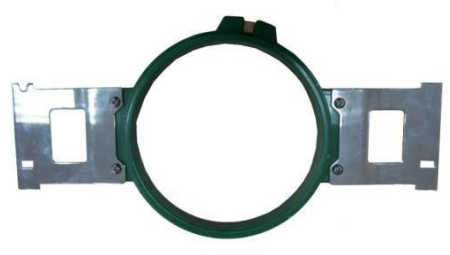

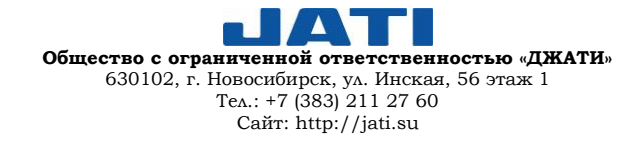

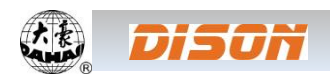

Пяльцы 5: Размер: 120 Диапазон вышивки: 90

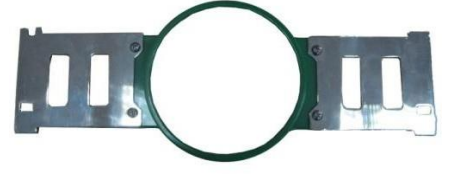

Пяльцы 6: Размер: 90 Диапазон вышивки: 40

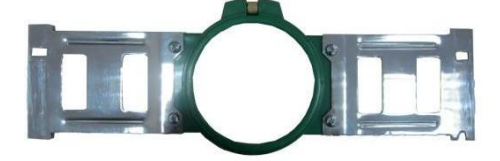

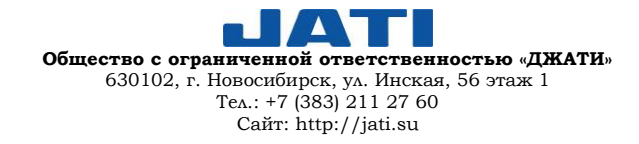

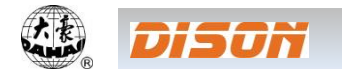

# **ПРИЛОЖЕНИЕ 4. КРАТКОЕ РУКОВОДСТВО ДЛЯ РАБОТЫ С КОНТРОЛЛЕРОМ А15**

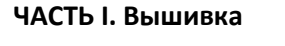

**Управление шаблоном** : Предварительный просмотр шаблона из памяти, работа с буквенным шаблоном, удаление шаблона, ввод/ вывод шаблона,

настройка функции шаблона и т.д.

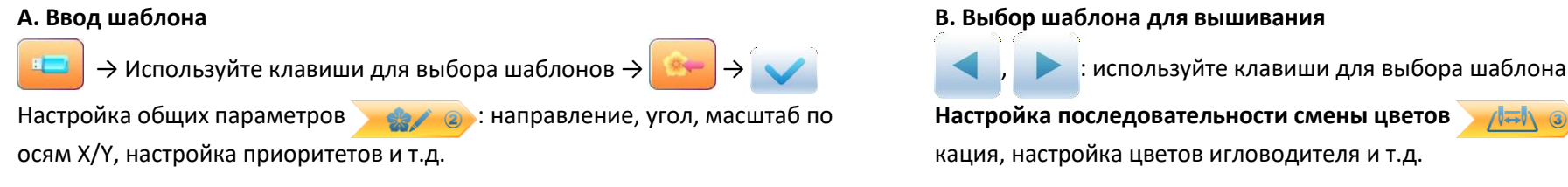

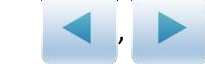

**Настройка последовательности смены цветов > / Д= N совтор, аппли**кация, настройка цветов игловодителя и т.д.

**C. Изменить параметры вышивки:** Нажмите A01-A08 для установки **D. В данном интерфейсе:** установка последовательности смены цветов.

: Главный интерфейс : • • • • • • • • • • • • • обрезка нити, настройка главного вала, настройка параметров пялец, настройка последовательности смены цветов и режима запуска, ручное перемещение рамы, регулировка скорости, холостое движение и т.д.

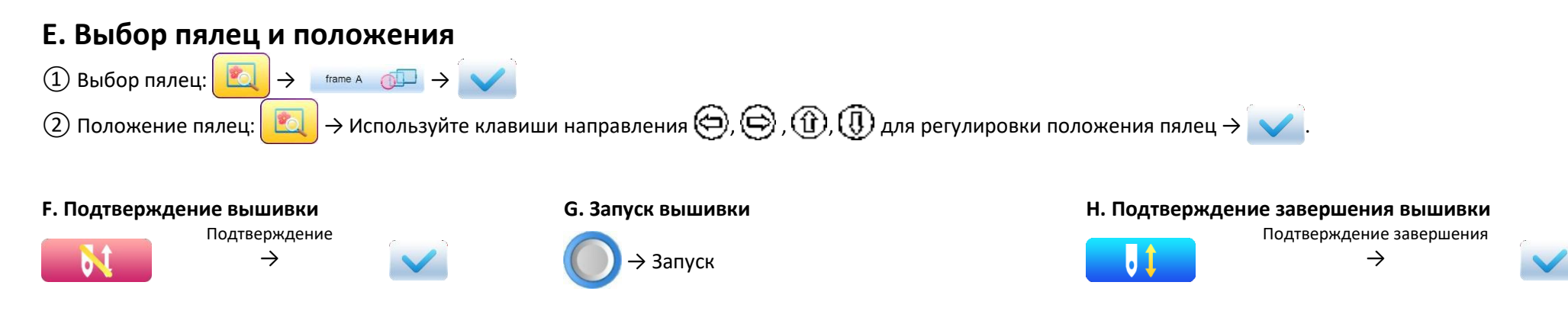

Если пользователь после завершения вышивки снова хочет вышить шаблон, ему необходимо вернуться к шагу B «Выбор шаблона для вышивания».

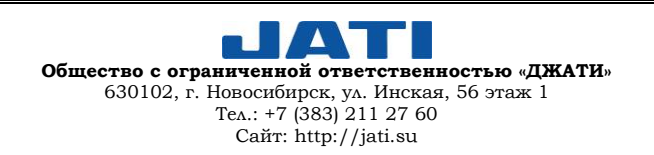

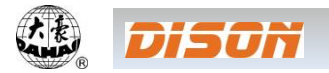

## **ПРИЛОЖЕНИЕ 4. КРАТКОЕ РУКОВОДСТВО ДЛЯ РАБОТЫ С КОНТРОЛЛЕРОМ А15 ~ 113 ~**

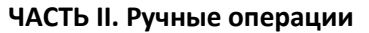

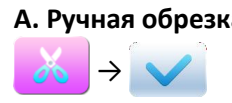

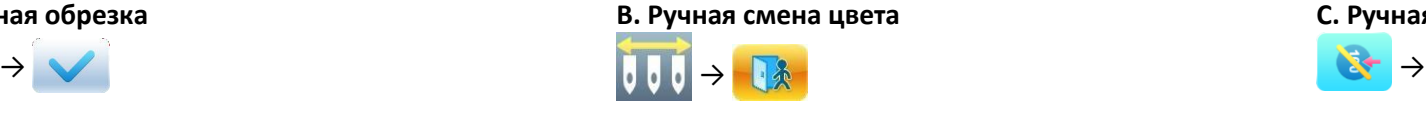

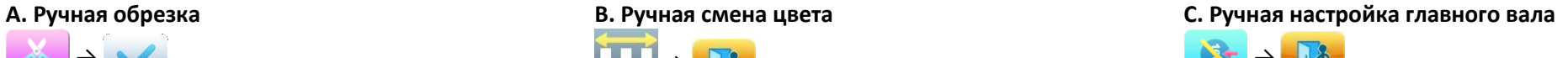

**D. Ручное перемещение пялец** Клавиши направления:  $\textcircled{3}$ ,  $\textcircled{4}$ ,  $\textcircled{1}$ ,  $\textcircled{1}$ , Клавиша переключения скорости:  $\textcircled{4}$ 

- **E. Холостая подача**
- 

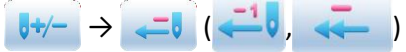

**3. Расположение последнего кода смены цвета 5. Холостая подача и возвращение на высокой** 

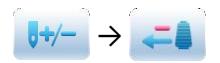

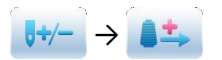

**скорости** → → →

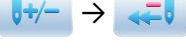

**4. Расположение следующего кода смены цвета 6. Холостая подача и продвижение на высокой скорости**

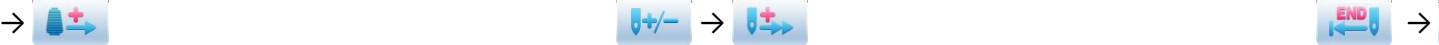

**1. Холостая подача и возвращение на низкой скорости 2. Холостая подача и продвижение на низкой скорости**

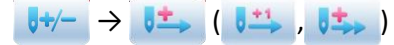

**7. Возвращение в начальную точку вышивки**

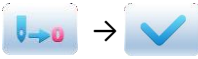

**8. Возвращение в точку остановки вышивки**

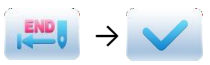

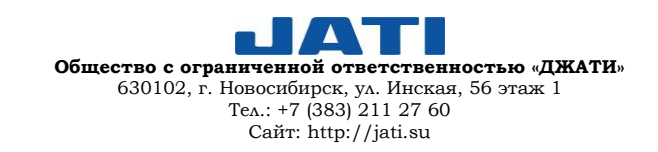